[www.thegreenbow.com](https://thegreenbow.com/)

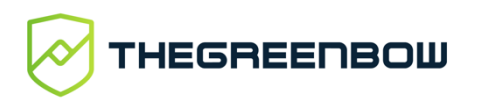

# Client VPN Windows Standard 6.87

# Guide de l'administrateur

Dernière mise à jour : 14 juin 2022 Référence de document : 20220614\_AG\_VPN\_6.8\_FR\_1.2

### Table des matières

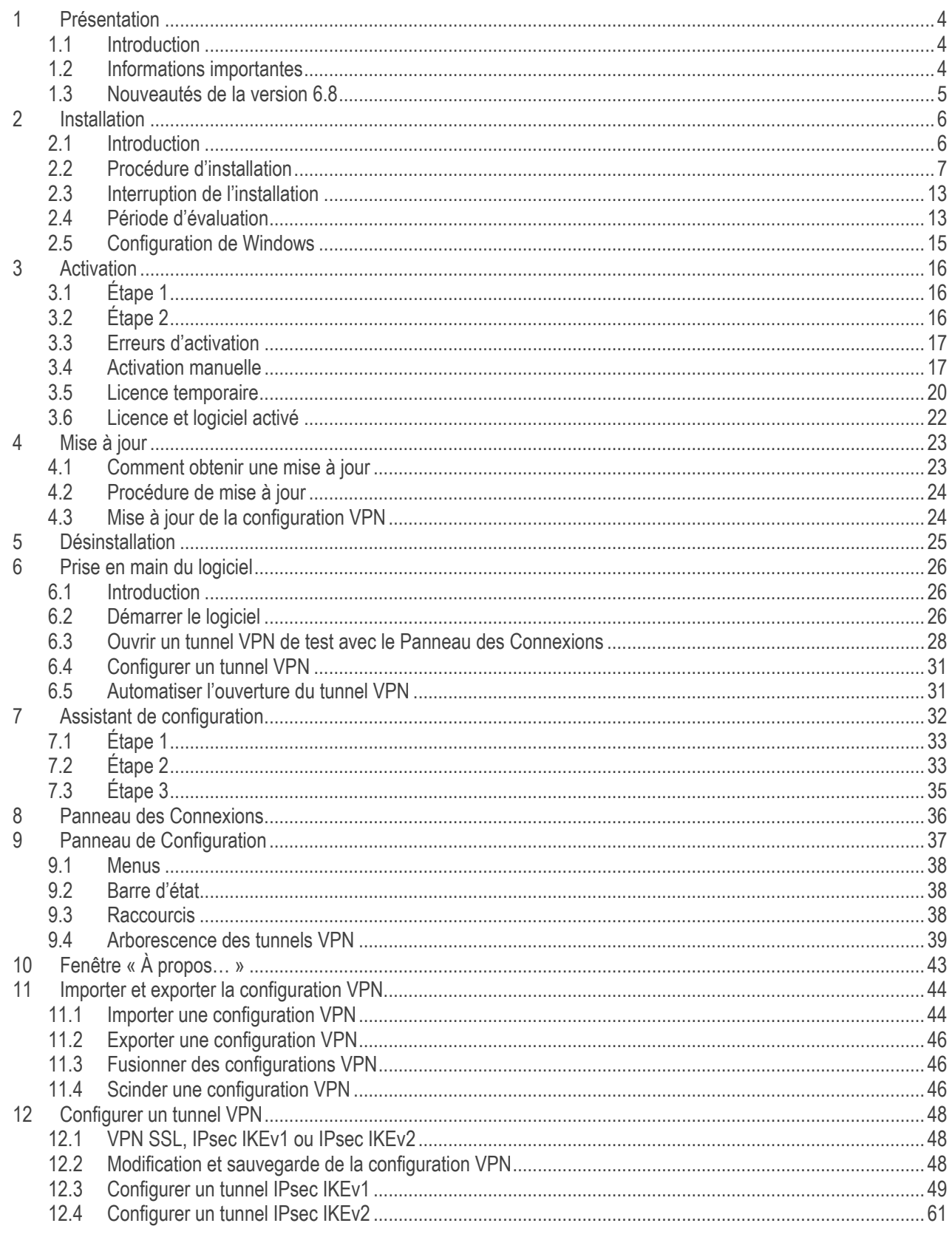

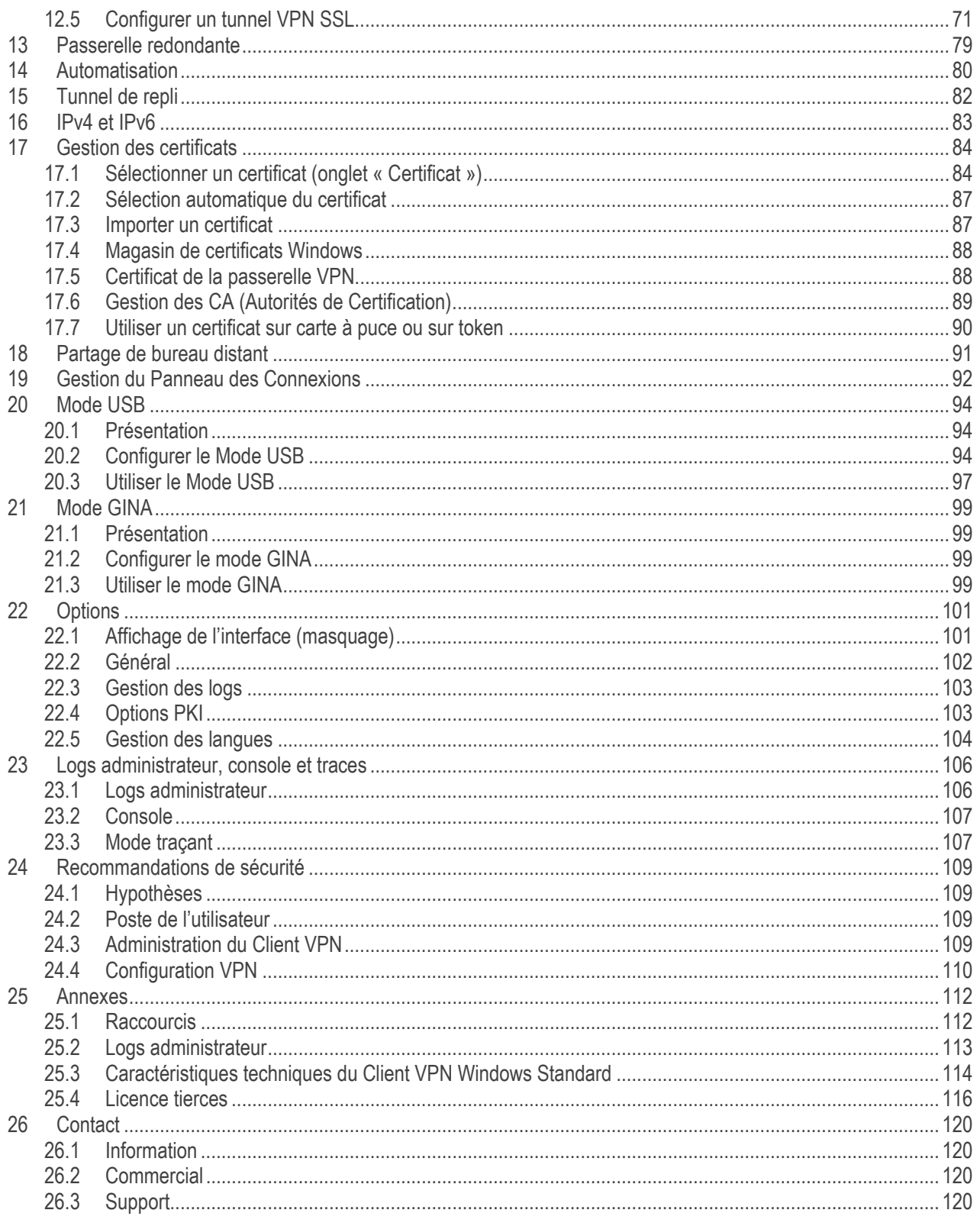

# <span id="page-3-0"></span>1 Présentation

### <span id="page-3-1"></span>1.1 Introduction

Merci d'avoir téléchargé le logiciel Client VPN Windows Standard TheGreenBow.

L'édition Standard est dédiée aux particuliers et aux PME, procurant un niveau élevé de sécurisation des communications, tout en étant facile à déployer, à intégrer et simple à utiliser.

Ne nécessitant pas de remise en cause de l'infrastructure existante (OS, réseau, IGC), le Client VPN Windows Standard est conçu pour s'intégrer de façon transparente dans les politiques de sécurité mises en place.

Le Client VPN Windows Standard est commercialisé sous forme de licence perpétuelle. Il est également possible de souscrire à un abonnement annuel pour bénéficier d'un support dédié et de la maintenance évolutive du logiciel.

## <span id="page-3-2"></span>1.2 Informations importantes

#### $1.2.1$ Fichiers de configuration de versions antérieures

Les fichiers de configuration VPN des versions antérieures au Client VPN Windows Standard 6.8 ne peuvent pas être importés dans le Panneau de Configuration.

S'il s'agit d'une mise à jour, l'installeur effectuera la conversion de la configuration existante avant de l'importer automatiquement dans le Panneau de Configuration.

#### $1.2.2$ Vérification du certificat de la passerelle

Par défaut, le certificat de la passerelle est systématiquement vérifié à l'ouverture d'un tunnel. Il peut être nécessaire d'importer la chaîne complète des CA (autorités de certification) de la passerelle, soit dans le magasin Windows, soit dans le fichier de configuration VPN.

Il est également possible (mais non recommandé) de modifier ce comportement par défaut (Menu Options -> Options PKI).

#### $1.2.3$ Fin de prise en charge des algorithmes « faibles »

Pour des raisons de sécurité, cette version ne prend plus en charge les algorithmes suivants : DES, 3DES, MD-5, SHA-1, DH 1-2, DH 5. Si une configuration antérieure comporte l'un de ces algorithmes, l'installeur les convertira en « auto » (négociation automatique avec la passerelle).

Dans le cas où la passerelle prend uniquement en charge ces algorithmes, la connexion avec cette version du Client VPN sera impossible.

### <span id="page-4-0"></span>1.3 Nouveautés de la version 6.8

#### $1,3,1$ Installation et configuration

- Utilisation de Microsoft Windows Installer (MSI) pour simplifier l'installation et la mise à jour du logiciel
- Mise à jour depuis la version 6.64 avec conservation des éléments suivants :
	- o paramètres du logiciel
		- o configuration VPN
		- o licence
- Le logiciel est intégralement compilé en 64 bits pour Windows 10 & 11, afin d'optimiser les performances et la sécurité
- Possibilité de réserver l'accès à la configuration VPN à l'administrateur Windows

#### $1.3.2$ **Cryptographie**

- Prise en charge des RFC 4304 Extended Sequence Number (ESN) et RFC 6023 (Childless IKE Initiation) pour une sécurité accrue
- Prise en charge des algorithmes de signature numérique suivants pour l'authentification forte des certificats :
	- o méthode 9 : ECDSA "secp256r1" with SHA-256 on the P‑256 curve [RFC 4754]
	- o méthode 10: ECDSA "secp384r1" with SHA-384 on the P-384 curve [RFC 4754]
	- o méthode 11: ECDSA "secp521r1" with SHA-512 on the P-521 curve [RFC 4754
	- o méthode 14 : Digital Signature Authentication PKCS1-v1.5 [RFC 7427]
- Les algorithmes suivants, réputés vulnérables, ne sont plus pris en charge à partir de la version 6.8 : DES, 3DES, SHA, DH 1-2, DH 5
- Renforcement du chiffrement et de l'intégrité de la configuration VPN

#### $1.3.3$ Carte à puce et token

- Prise en charge de l'API Microsoft CNG (Cryptography API: Next Generation) permettant l'utilisation de la dernière génération de cartes à puce et de tokens
- Microsoft a rendu obsolète l'API CSP (Cryptographic Service Providers), elle n'est plus prise en charge en IKEv2 à partir de la version 6.8

#### Protection des configurations VPN  $1.3.4$

- Possibilité de réserver la configuration VPN à l'administrateur de l'OS
- Suppression du mot de passe du Panneau de Configuration
- Renforcement de la protection des fichiers de configuration avec SHA-2

#### $1.3.5$ SSL / TLS

• Prise en charge de la compression Lz4

# <span id="page-5-0"></span>2 Installation

### <span id="page-5-1"></span>2.1 Introduction

L'installation du Client VPN Windows Standard s'effectue en exécutant le programme téléchargeable sur le site web [TheGreenBow.](https://thegreenbow.com/)

L'installation par défaut, en double-cliquant sur l'icône du programme téléchargé, ouvre une fenêtre permettant de personnaliser l'installation.

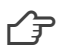

Se reporter à la section [2.2](#page-6-0) [Procédure d'installation.](#page-6-0)

#### $211$ Conditions d'installation

Le Client VPN Windows Standard fonctionne sur la version 64 bits de Windows 10 & 11.

La configuration minimale requise pour installer le logiciel est la suivante :

- Processeur : processeur 1 gigahertz (GHz) ou plus rapide
- RAM : 2 Go
- Espace disponible sur le disque dur : 40 Mo

Lorsque le logiciel n'est pas installé à partir d'un compte administrateur, un écran s'affiche demandant de saisir le nom d'utilisateur et le mot de passe d'un compte administrateur sur la machine.

#### <span id="page-5-2"></span> $2.1.2$ Signature numérique et version

Le logiciel installeur du Client VPN Windows Standard est signé par le certificat « THEGREENBOW SA ». Ceci permet à l'installateur ou à l'utilisateur de vérifier à tout moment l'intégrité du programme d'installation.

L'authenticité du logiciel peut être vérifiée en visualisant les propriétés du programme (clic droit sur l'installeur MSI), puis en sélectionnant l'onglet « Signatures numériques ».

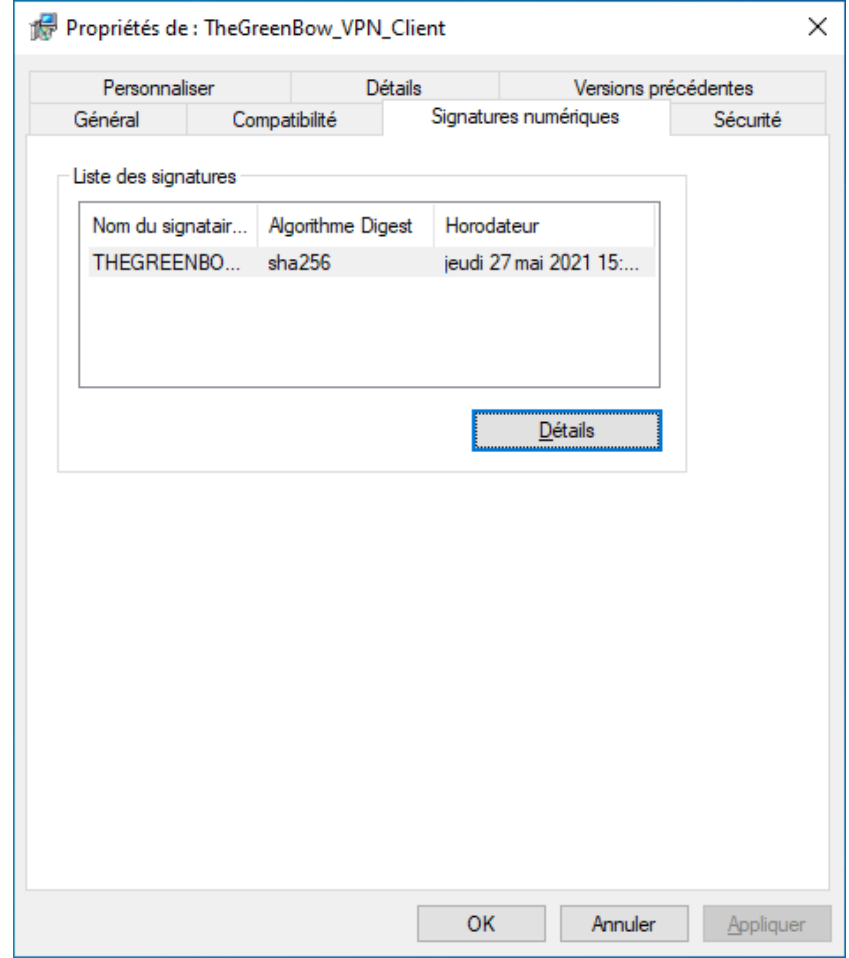

La version du Client VPN Windows Standard peut être vérifiée par l'utilisateur dans la fenêtre « À propos… » du logiciel.

 $\widehat{\mathcal{F}}$  Se reporter au chapitre [10](#page-42-0) Fenêtre « À propos... ».

#### $2.1.3$ Vulnérabilités

Par ailleurs, un utilisateur du Client VPN Windows Standard peut être averti des vulnérabilités identifiées dans le logiciel et des moyens pour y remédier (nouvelle version, mise à jour, patchs disponibles, conseils de contournement…) en envoyant ses coordonnées à l'adresse mail referent@thegreenbow.com.

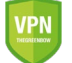

Voir aussi les [recommandations de sécurité.](#page-108-0)

## <span id="page-6-0"></span>2.2 Procédure d'installation

Après avoir téléchargé le programme d'installation du Client VPN Windows Standard et vérifié son authenticité (voir [2.1.2](#page-5-2) [Signature numérique et version](#page-5-2) ci-dessus), vous pouvez procéder à son installation en suivant les étapes décrites cidessous.

La procédure d'installation est identique qu'il s'agisse d'une première installation ou d'une mise à jour (cf. chapitre [4](#page-22-0) [Mise à](#page-22-0)  [jour\)](#page-22-0). Lors d'une mise à jour, les paramètres du logiciel, la configuration VPN existante et la licence sont conservés.

 $\sqrt{2}$ 

La mise à jour du logiciel ne peut se faire que si vous installez une mise à jour mineure ou si vous avez souscrit à la maintenance évolutive (cf. sectio[n 4.1](#page-22-1) [Comment obtenir une mise à jour\)](#page-22-1).

 $\sqrt{N}$ 

Pendant l'installation et l'utilisation du logiciel, le dossier « C: \ProgramData\ » doit être accessible en lecture et en écriture pour l'administrateur.

1/ Double-cliquez sur le programme d'installation que vous avez téléchargé. La fenêtre suivante s'affiche :

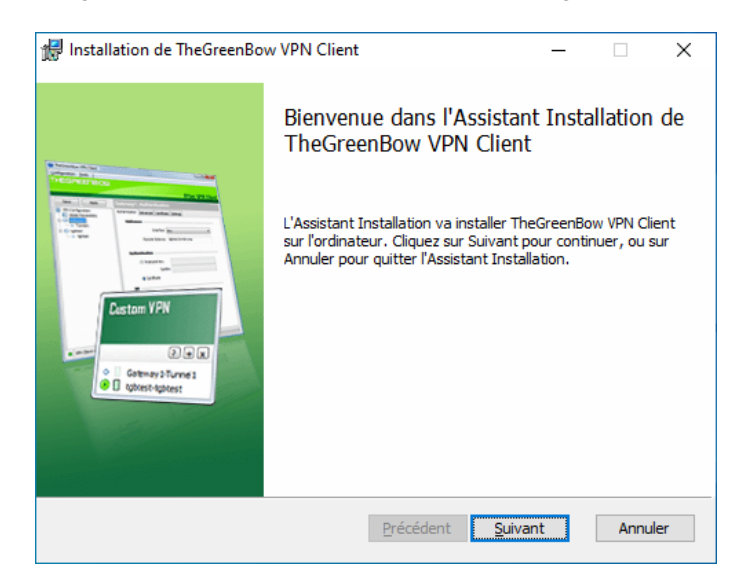

2/ Cliquez sur « Suivant ». La fenêtre suivante s'affiche :

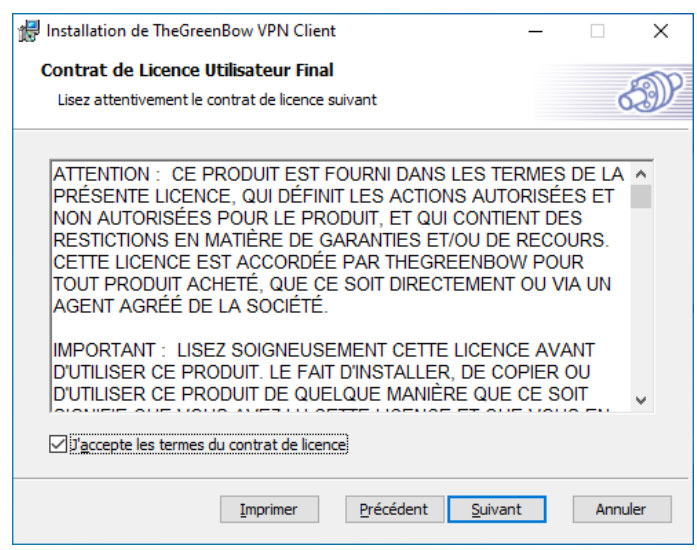

3/ Lisez attentivement le Contrat de licence de l'utilisateur final (CLUF). Si vous acceptez tous les termes du contrat, cochez la case « J'accepte les termes du contrat de licence », puis cliquez sur « Suivant ». Dans le cas contraire, vous ne pourrez pas poursuivre l'installation du Client VPN Windows Standard. La fenêtre suivante s'affiche :

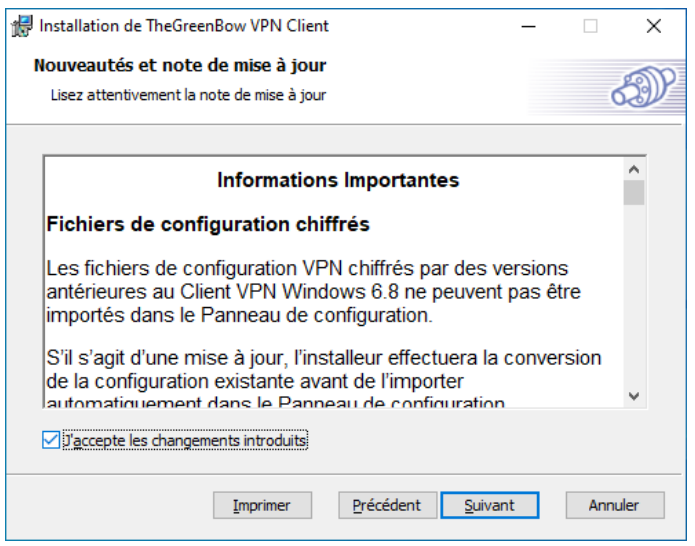

4/ Lisez attentivement les informations relatives aux nouveautés et la note de mise à jour concernant la conversion de la configuration VPN existante.

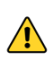

Une fois l'installation terminée, vous ne pourrez pas revenir à une version antérieure du logiciel sans intervention manuelle. En cas de doute, effectuez une sauvegarde de votre configuration VPN dans un dossier distinct ou sur un support amovible.

Si vous acceptez les changements introduits, cochez la case « J'accepte les changements introduits », puis cliquez sur « Suivant ». La fenêtre suivante s'affiche :

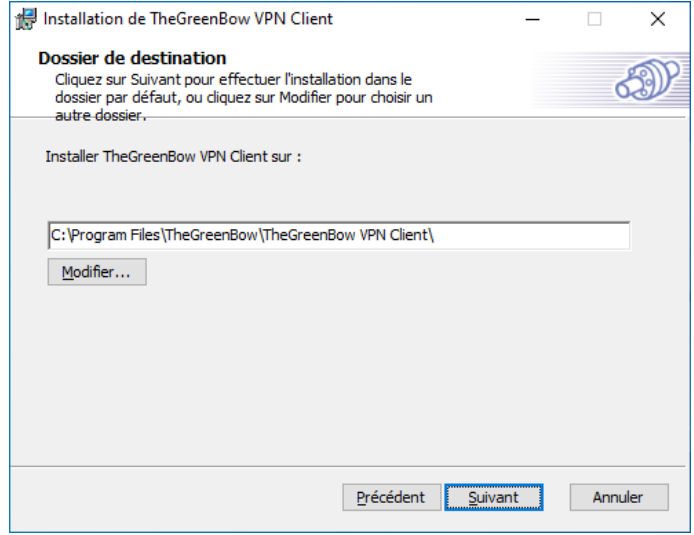

5/ Si vous souhaitez installer le Client VPN Windows Standard dans un répertoire particulier, cliquez sur « Modifier… » et sélectionnez le répertoire souhaité. Sinon, vous pouvez conserver le répertoire par défaut. Cliquez ensuite sur « Suivant ». La fenêtre suivante s'affiche :

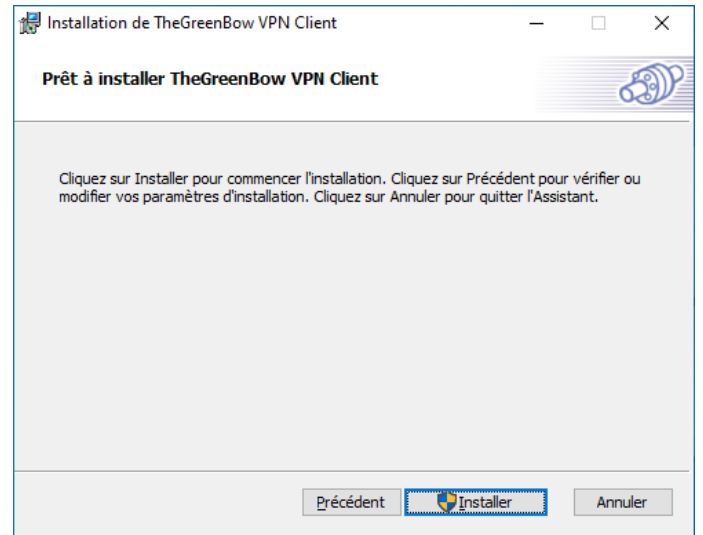

6/ Le programme est prêt à installer. Si vous souhaitez revenir en arrière pour vérifier ou modifier vos paramètres d'installation, cliquez sur « Précédent ». Sinon, cliquez sur « Installer ». Si vous effectuez l'installation à partir d'un compte qui ne dispose pas des droits d'administration, la fenêtre suivante s'affiche :

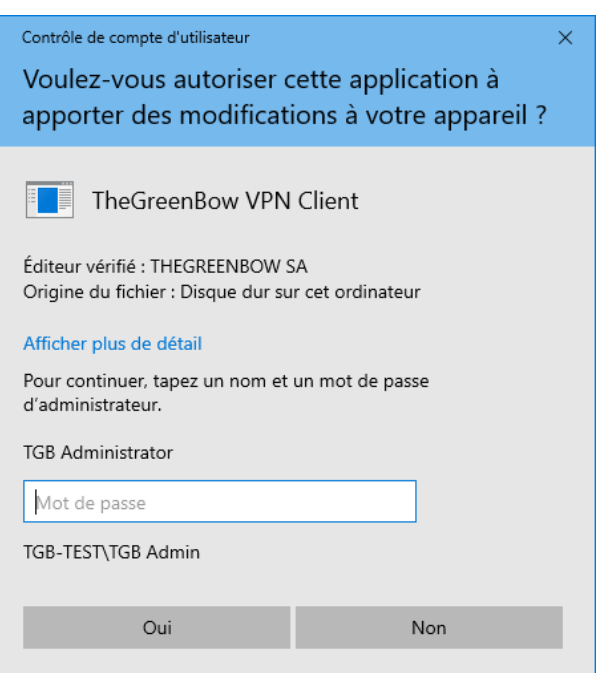

7/ Pour poursuivre l'installation, vous devez entrer un nom et mot de passe d'administrateur pour autoriser le programme d'installation d'apporter des modifications à votre ordinateur. Dans le cas contraire, le logiciel ne sera pas installé.

Si vous effectuez l'installation à partir d'un compte d'administrateur, vous n'avez pas besoin de saisir de mot de passe. Il vous suffit de confirmer que vous autorisez l'application à apporter des modifications à votre appareil.

8/ L'installation commence et la fenêtre suivante s'affiche :

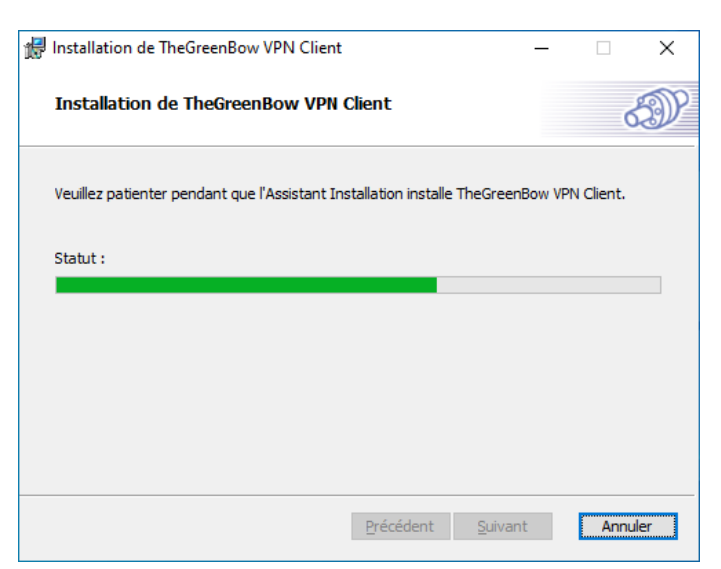

9/ Attendez la fin de la l'installation de l'ensemble des composants du Client VPN Windows Standard. Lorsque l'installation a réussi, la fenêtre suivante s'affiche :

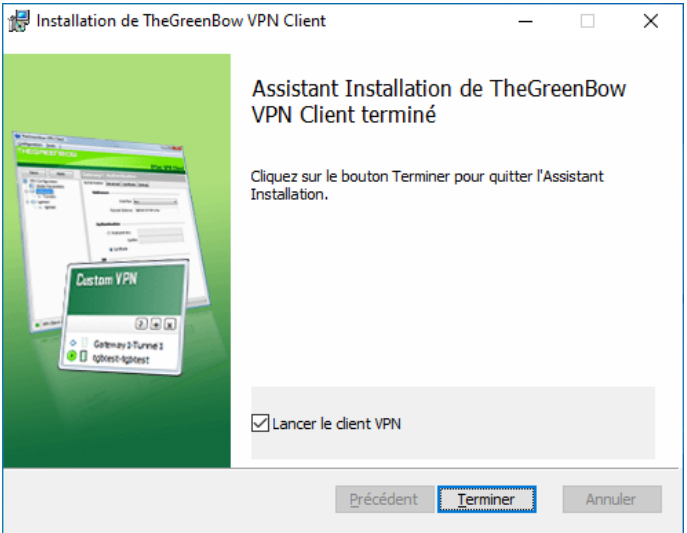

10/ Si vous ne souhaitez pas lancer le Client VPN immédiatement, décochez la case correspondante. Pour quitter l'assistant d'installation, cliquez sur « Terminer ».

Si vous avez effectué une mise à jour, le logiciel est lancé directement dans la barre des tâches. Vous pouvez tester votre installation en lançant le tunnel de test (cf. section [6.3](#page-27-0) [Ouvrir un tunnel VPN de test avec le Panneau des Connexions\)](#page-27-0).

Sinon, l'écran d'activation du logiciel s'affiche :

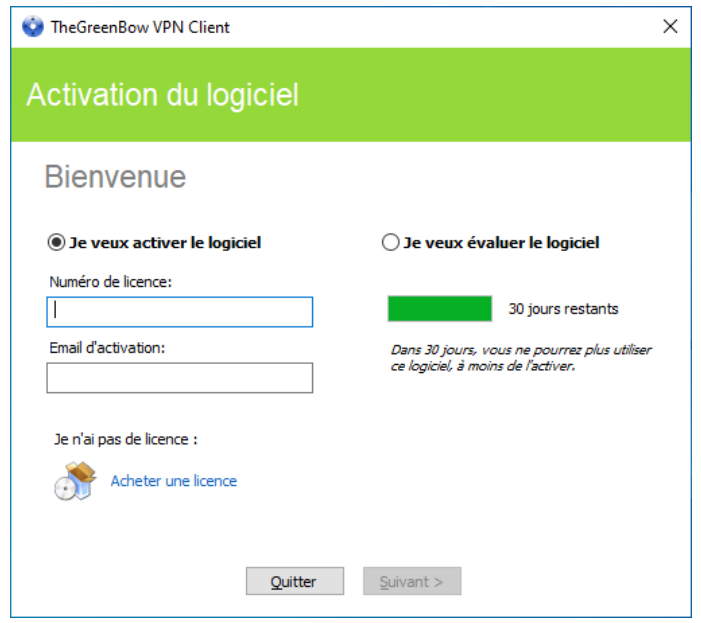

11/ Le Client VPN Windows Standard est désormais installé sur votre poste de travail.

Si vous possédez déjà une licence pour le Client VPN Windows Standard :

- sélectionnez « Je veux activer le logiciel »,
- entrez le numéro de licence et l'e-mail d'activation,
- puis cliquez sur « Suivant > ».

Pour en savoir davantage sur la procédure d'activation, reportez-vous au chapitre [3](#page-15-0) [Activation.](#page-15-0)

Si vous souhaitez évaluer le Client VPN Windows Standard :

- sélectionnez « Je veux évaluer le logiciel ».
- puis cliquez sur « Suivant > ».

Vous pourrez alors utiliser le logiciel pendant une période d'évaluation de 30 jours. Pour en savoir davantage sur la période d'évaluation, reportez-vous à la section [2.4](#page-12-1) [Période d'évaluation.](#page-12-1)

Si vous n'avez pas de licence et que vous souhaitez en acquérir une, cliquez sur « Acheter une licence ». La boutique en ligne TheGreenBow s'affiche dans une fenêtre de navigateur. Vous pouvez y acheter une ou plusieurs licences. Pour en savoir davantage sur la procédure d'activation, reportez-vous au chapitre [3](#page-15-0) [Activation.](#page-15-0)

Vous êtes désormais prêt à utiliser le logiciel. Vous pouvez poursuivre avec les étapes suivantes :

- Pour commencer à utiliser le Client VPN Windows Standard immédiatement, reportez-vous au chapitre [6](#page-25-0) [Prise en](#page-25-0)  [main du logiciel.](#page-25-0)
- Pour utiliser l'assistant de configuration pour créer une connexion VPN rapidement, reportez-vous au chapitre [7](#page-31-0) [Assistant de configuration.](#page-31-0)
- Pour importer une configuration VPN TheGreenBow compatible avec cette version du logiciel, reportez-vous à la section [11.1](#page-43-1) [Importer une configuration VPN.](#page-43-1)
- Pour une présentation détaillée des interfaces disponibles, reportez-vous aux chapitres [8](#page-35-0) [Panneau des](#page-35-0)  [Connexions](#page-35-0) et [9](#page-36-0) [Panneau de Configuration.](#page-36-0)
- Pour une explication complète de l'ensemble des options de configuration d'un tunnel, reportez-vous au chapitre [12](#page-47-0) [Configurer un tunnel VPN.](#page-47-0)
- Pour désinstaller le Client VPN Windows Standard, reportez-vous au chapitre [5](#page-24-0) Désinstallation.

## <span id="page-12-0"></span>2.3 Interruption de l'installation

Si vous interrompez l'assistant d'installation avant d'avoir cliqué sur le bouton « Installer », la fenêtre suivante s'affiche :

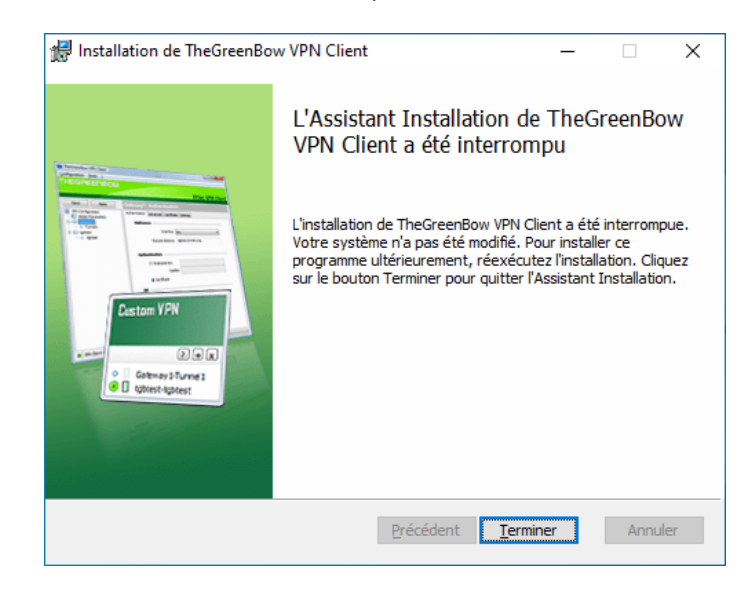

Votre système n'a pas été modifié et vous pouvez reprendre l'installation ultérieurement.

### <span id="page-12-1"></span>2.4 Période d'évaluation

À la première installation sur un poste, si une clé de licence n'est pas fournie à l'installeur, le Client VPN entre en période d'évaluation de 30 jours. Pendant cette période d'évaluation, le Client VPN est complètement opérationnel : toutes les fonctions sont disponibles.

Pendant la période d'évaluation, la fenêtre d'activation est affichée à chaque démarrage du logiciel. Elle indique le nombre de jours d'évaluation restants.

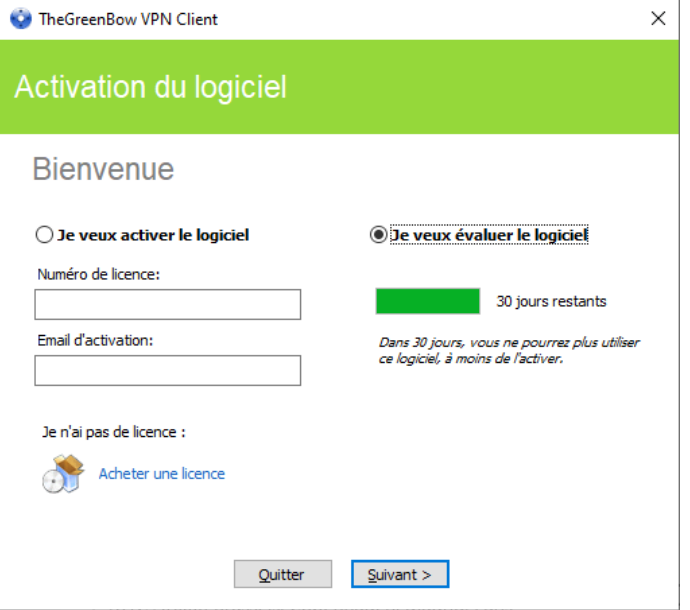

Sélectionnez « Je veux évaluer le logiciel » puis cliquez sur « Suivant > » pour lancer le logiciel.

Pendant la période d'évaluation, la fenêtre « À propos… » affiche le nombre de jours d'évaluation restants.

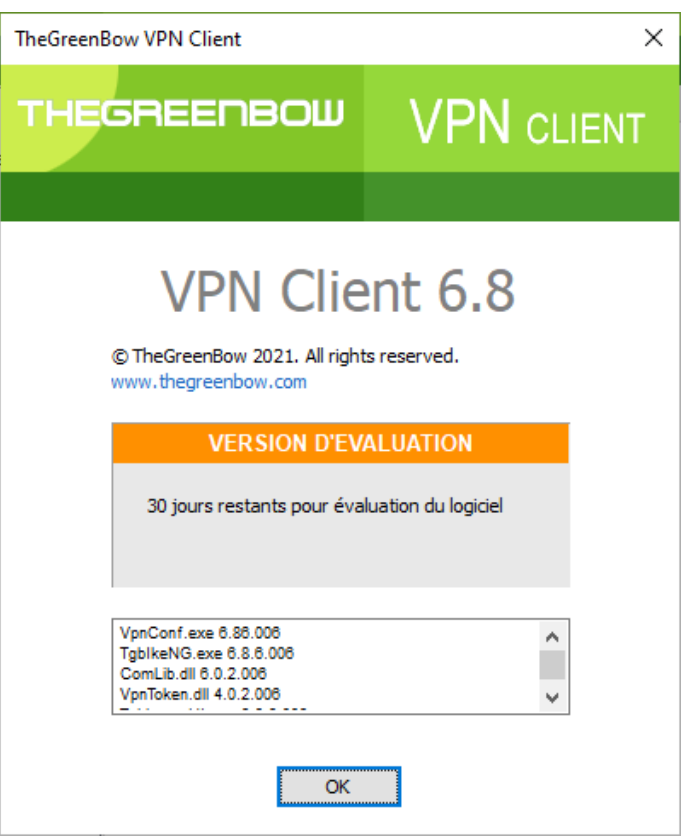

Pendant la période d'évaluation, il est toujours possible d'accéder à la fenêtre d'activation via le menu « ? > Assistant d'activation » de l'interface principale (Panneau de Configuration).

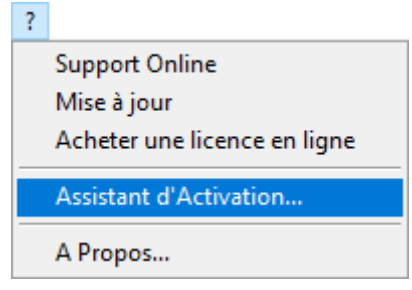

## <span id="page-14-0"></span>2.5 Configuration de Windows

Une fois l'installation terminée, il convient de s'assurer de la désactivation du paramètre de confidentialité Windows « Utiliser mes infos de connexion pour terminer automatiquement la configuration de mon appareil et rouvrir mes applications après une mise à jour ou un redémarrage », qui se trouve dans les « Options de Connexion » du Panneau de configuration, comme indiqué dans la capture d'écran des réglages de Windows 10 ci-dessous :

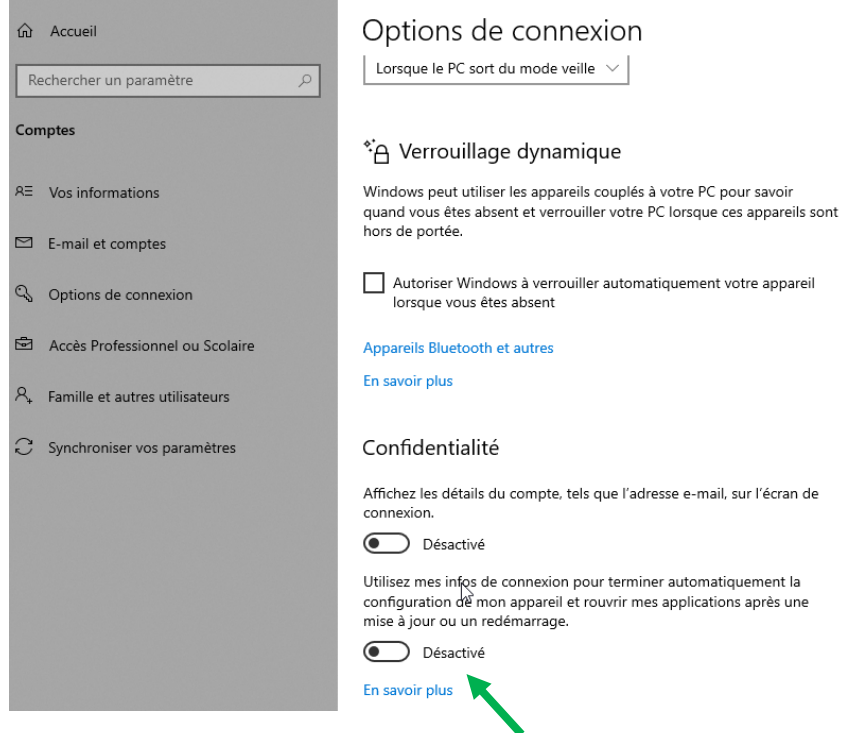

La même option est disponible dans les réglages de Windows 11.

# <span id="page-15-0"></span>3 Activation

Le Client VPN doit être activé pour fonctionner en dehors de la période d'évaluation.

La procédure d'activation est accessible soit à chaque lancement du logiciel, soit via le menu « ? > Assistant d'activation » de l'interface principale.

# <span id="page-15-1"></span>3.1 Étape 1

Si vous n'avez pas encore de licence, cliquez sur « Acheter une licence ». La boutique en ligne TheGreenBow s'affiche dans une fenêtre de navigateur. Suivez les instructions pour acheter une ou plusieurs licences.

Dans le champ « Numéro de licence », entrez le numéro de licence reçu par e-mail. Le numéro de licence peut être copiécollé depuis l'e-mail de confirmation d'achat directement dans le champ.

Le numéro de licence est uniquement composé de caractères [0..9] et [A..F], éventuellement regroupés par 6 et séparés par des tirets.

Dans le champ « Email d'activation », entrez l'adresse e-mail permettant d'identifier votre activation. Cette information permet de retrouver, en cas de perte, les informations sur votre activation.

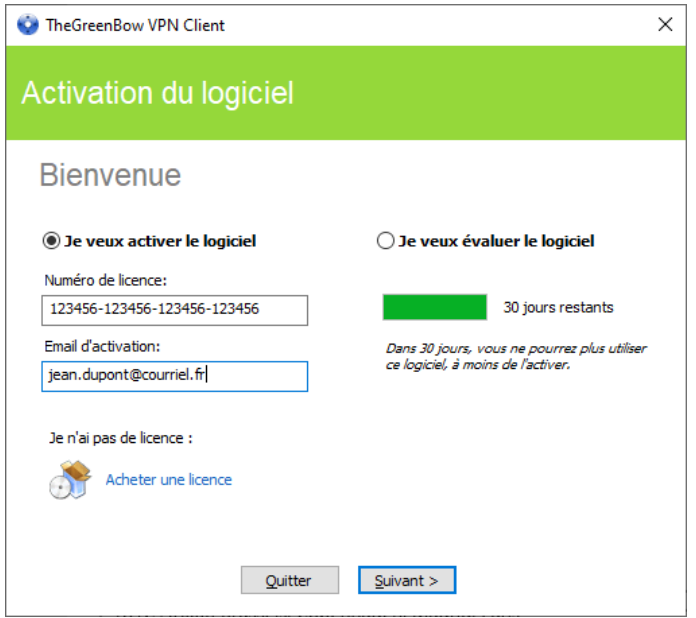

Le champ « Email d'activation » est rempli par défaut avec le nom d'utilisateur du poste sur lequel le logiciel est installé (sous la forme « *nom\_utilisateur*@entreprise.com »). Ce mécanisme propose à l'administrateur qui gère une licence logicielle « maître » une façon d'identifier unitairement chaque poste activé. Cela lui permet de gérer les activations et désactivations logicielles de façon déterministe.

# <span id="page-15-2"></span>3.2 Étape 2

 $\mathbf{i}$ 

Cliquez sur « Suivant > ». Le processus d'activation en ligne s'exécute automatiquement. Lorsque l'activation aboutit, cliquez sur « Démarrer » pour lancer le logiciel.

 $\mathbf{i}$ 

L'activation du logiciel est liée au poste sur lequel le logiciel est installé. Ainsi, un numéro de licence qui ne permet qu'une seule activation ne peut, une fois activé, être réutilisé sur un autre poste.

Réciproquement, l'activation de ce numéro de licence peut être annulée en désinstallant le logiciel.

### <span id="page-16-0"></span>3.3 Erreurs d'activation

L'activation du logiciel peut ne pas aboutir pour différentes raisons. Chaque erreur est indiquée sur la fenêtre d'activation. Elle est accompagnée, le cas échéant, par un lien qui permet d'obtenir des informations complémentaires, ou qui propose une opération permettant de résoudre le problème.

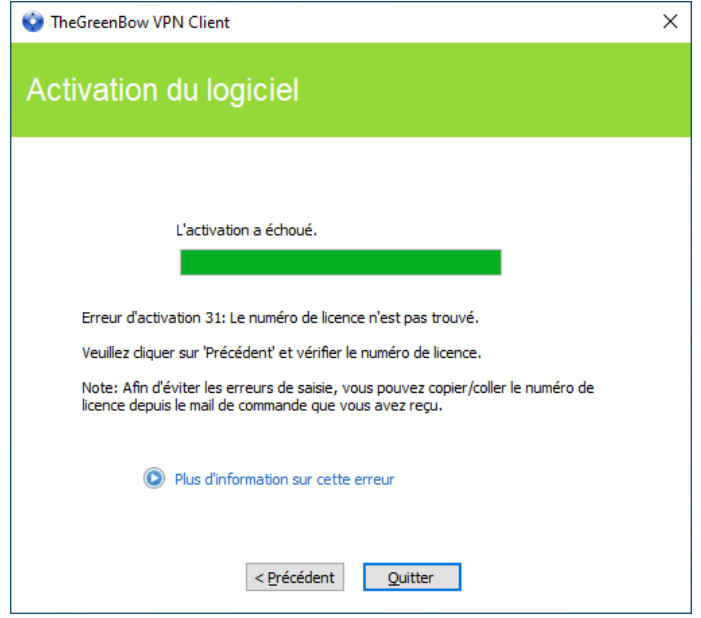

TheGreenBow indique sur son site web toutes les erreurs d'activation ainsi que les procédures de résolution des [problèmes d'activation.](https://thegreenbow.com/fr/support/assistance/)

Les erreurs d'activation les plus courantes sont les suivantes :

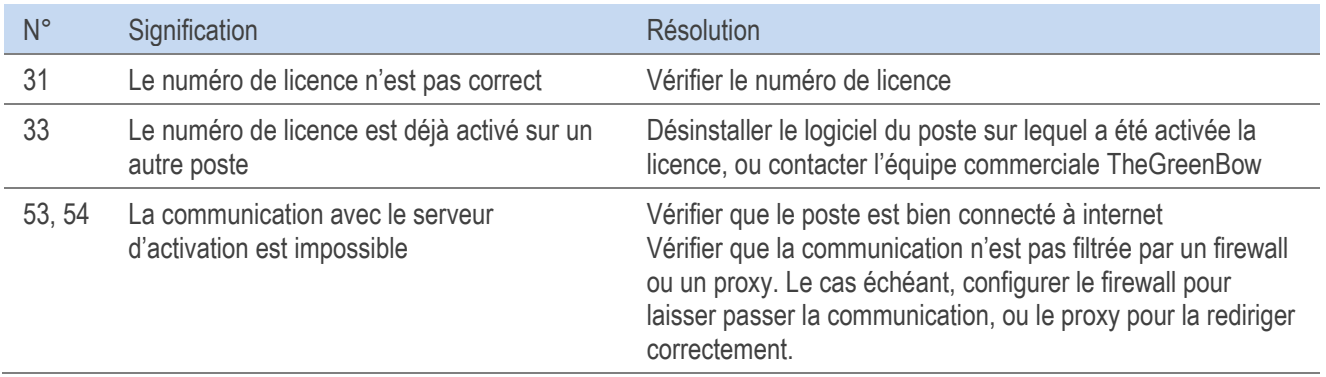

### <span id="page-16-1"></span>3.4 Activation manuelle

Lorsque l'activation échoue à cause d'un problème de communication avec le serveur d'activation, il est toujours possible d'activer manuellement le logiciel sur le site web [TheGreenBow.](https://thegreenbow.com/) La procédure est la suivante :

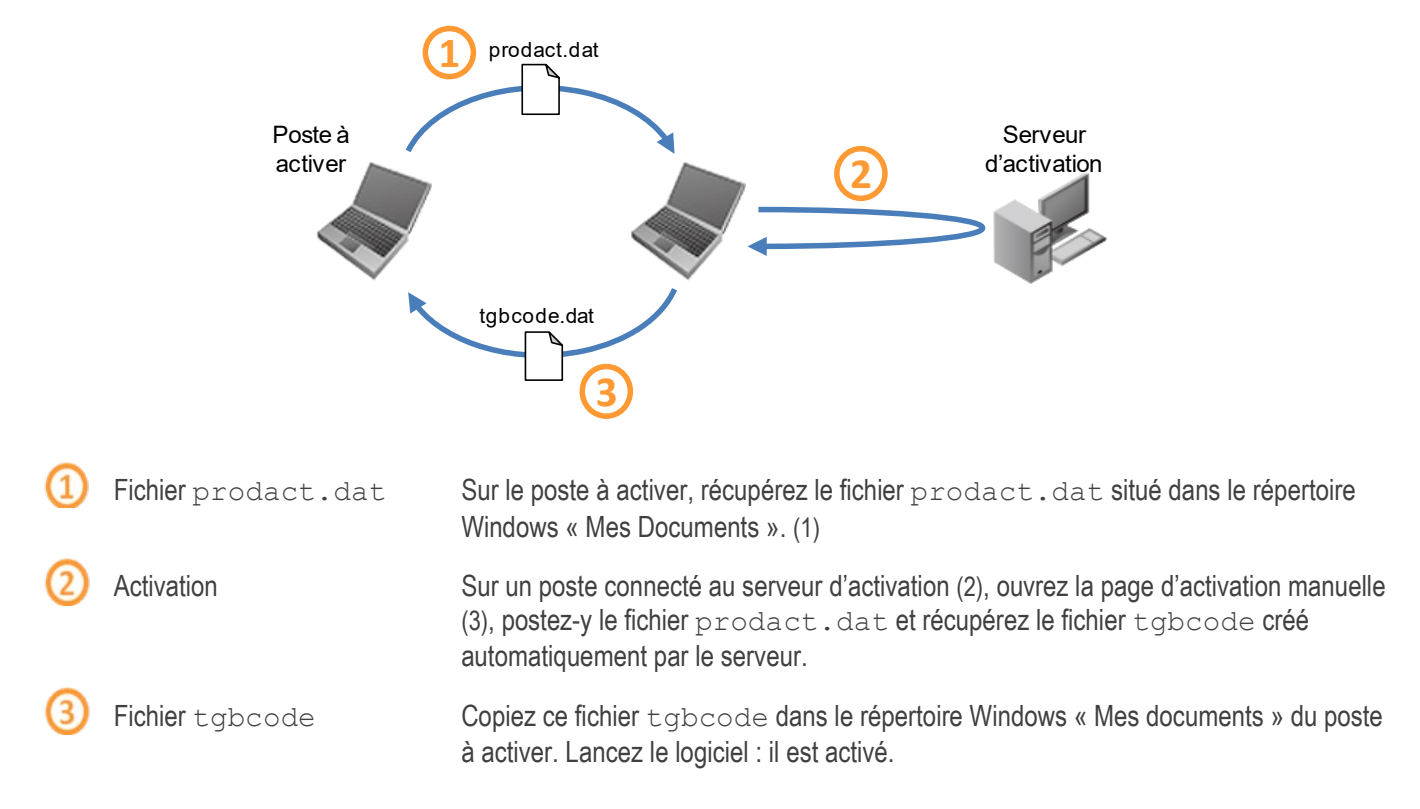

- (1) Le fichier prodact.dat est un fichier texte qui contient les éléments du poste utilisés pour l'activation. Si ce fichier n'existe pas dans le répertoire « Mes documents », effectuer sur le poste une activation : même si elle échoue, elle a pour effet de créer ce fichier.
- (2) Le serveur d'activation est le serveur TheGreenBow, accessible sur internet.
- (3) Se reporter à la procédure détaillée ci-dessous.

Pour procéder à l'activation manuelle, suivez les étapes ci-dessous :

1/ Sur un poste ayant une connexion au site web TheGreenBow ouvrez la page web suivante : <https://thegreenbow.com/fr/support/gestion-des-licences/activation-manuelle-dune-licence/>

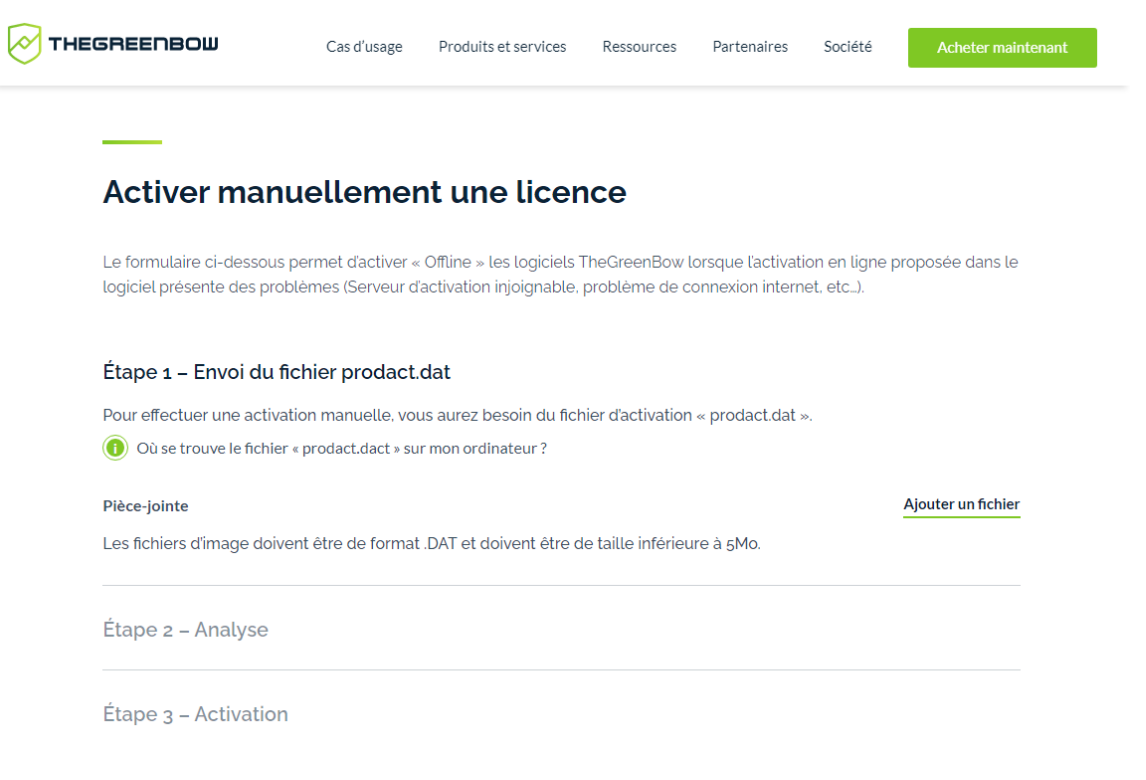

- 2/ Cliquez sur le bouton « Ajouter un fichier » et ouvrez le fichier prodact.dat créé sur le poste à activer.
- 3/ Cliquez sur « Envoyer ». Le serveur d'activation vérifie la validité des informations du fichier prodact.dat.
- 4/ Cliquez sur « Effectuer ». Le serveur d'activation présente en téléchargement le fichier contenant le code d'activation destiné au poste à activer.

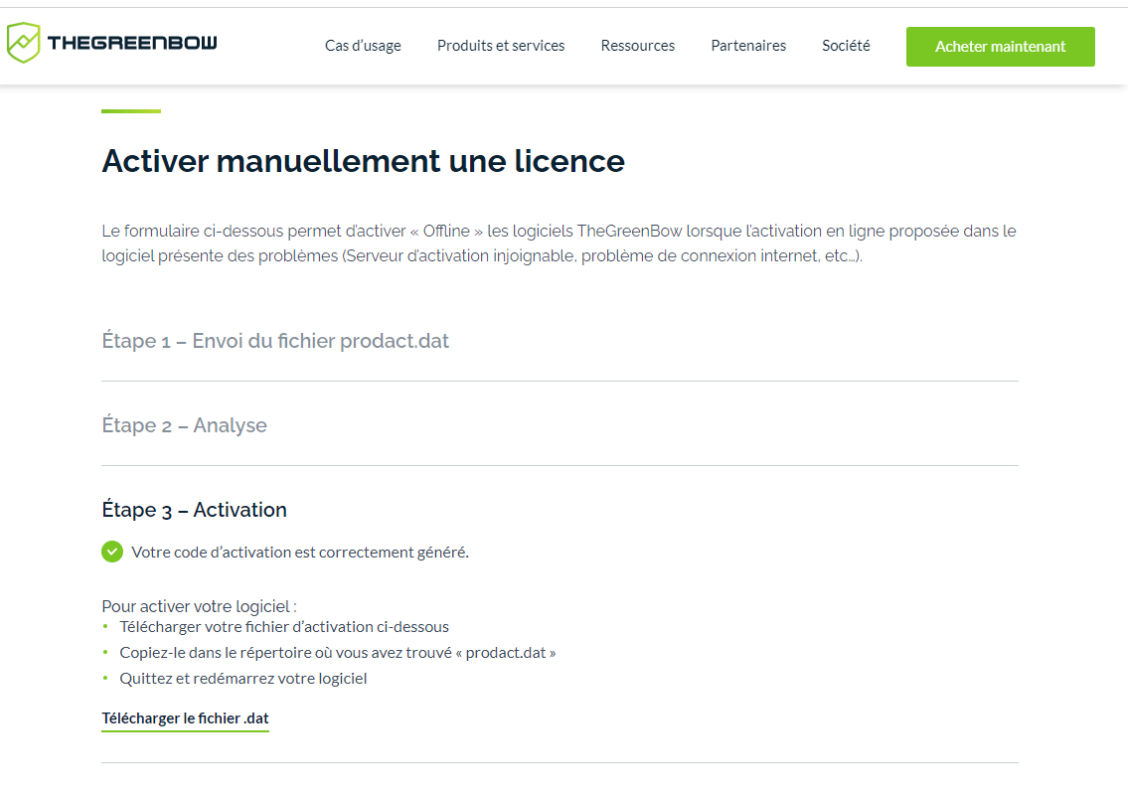

Ce fichier a un nom de la forme : tgbcode [date] [code].dat (par exemple : tgbcode\_\_20210615\_1029.dat).

### <span id="page-19-0"></span>3.5 Licence temporaire

Il est possible d'acquérir auprès de TheGreenBow des licences d'évaluation, dites licences temporaires, par exemple pour poursuivre des sessions de tests au-delà de la période d'évaluation standard.

Pour obtenir une licence temporaire, contacter le service commercial par mail : [sales@thegreenbow.com](mailto:sales@thegreenbow.com)

Pour activer la licence temporaire, entrez le numéro de licence et l'e-mail d'activation dans les champs prévus à cet effet :

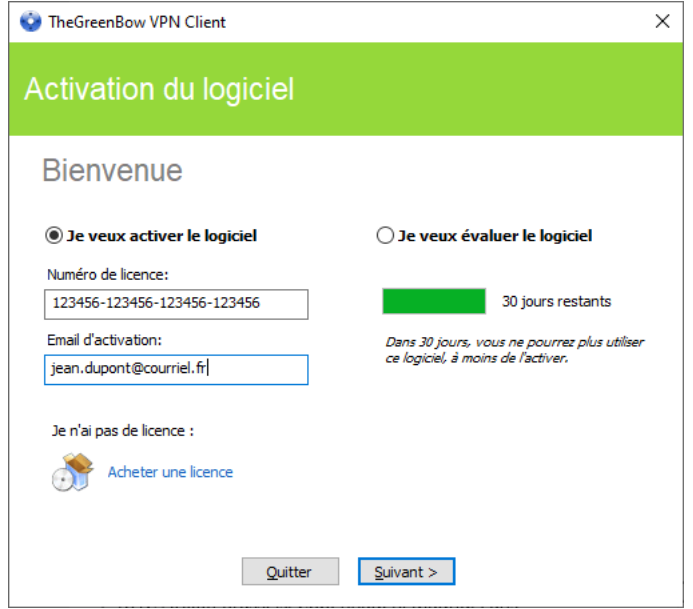

Cliquez ensuite sur « Suivant », une fenêtre de confirmation s'affiche :

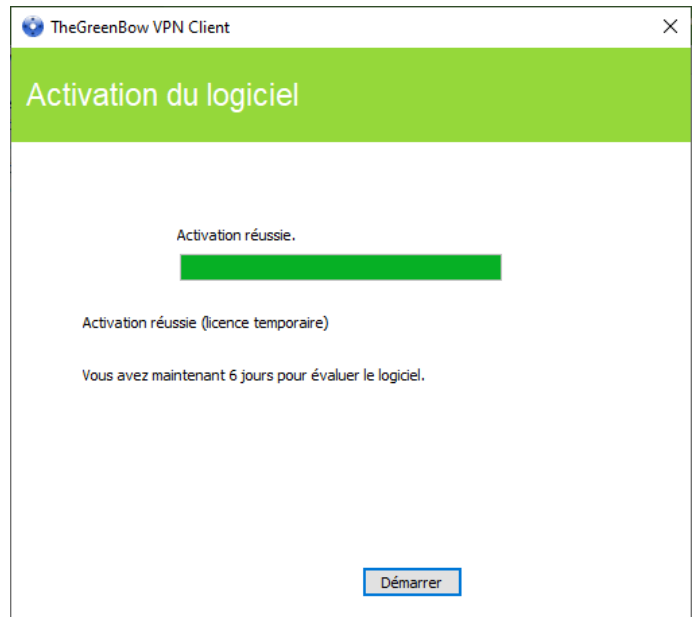

Pendant l'utilisation d'une licence temporaire, la fenêtre d'activation est toujours affichée au démarrage du logiciel. Une icône représentant un calendrier indique que la licence est temporaire, et le nombre de jours restants est affiché.

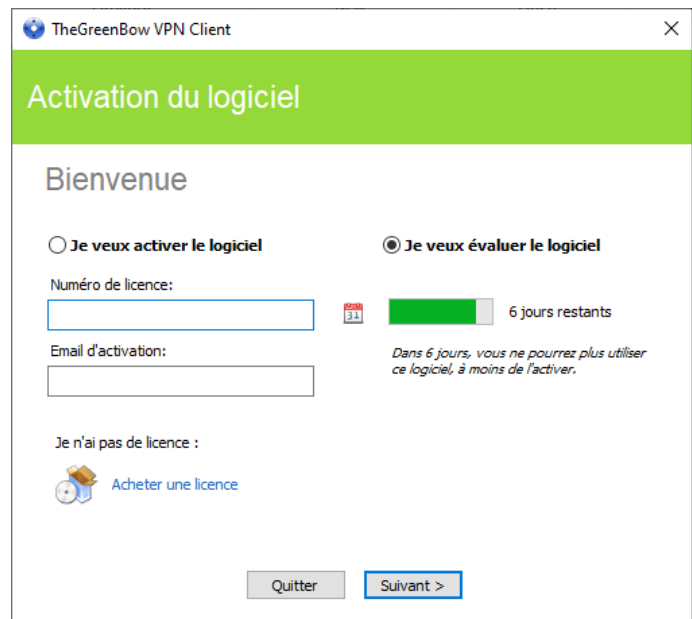

Pour lancer le logiciel, cliquez sur « Suivant > ».

Vous retrouverez les informations relatives à la licence temporaire dans la fenêtre « À propos » (cf. chapitre [10](#page-42-0) [Fenêtre « À](#page-42-0)  [propos… »\)](#page-42-0) :

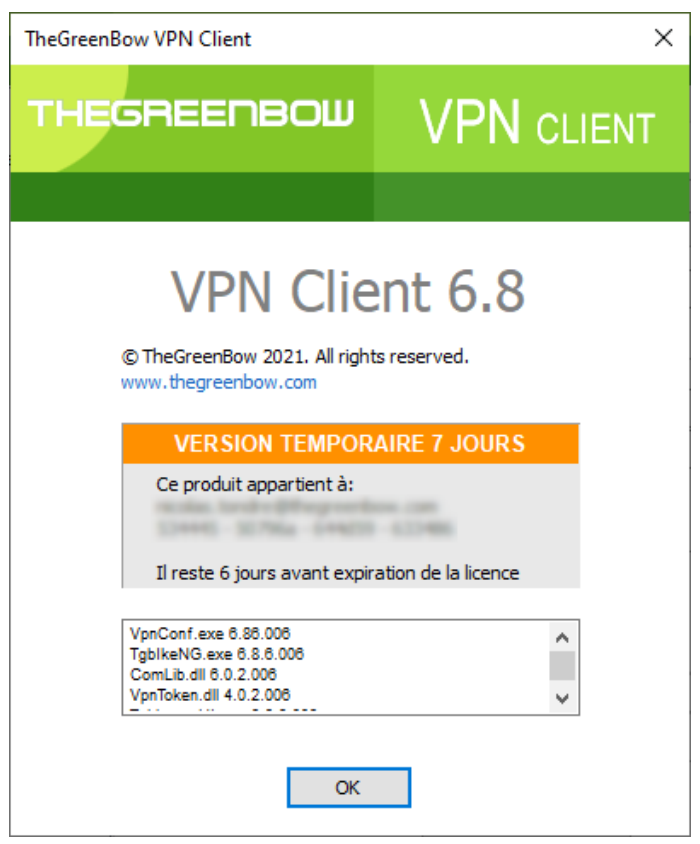

À la fin de la période de validité de la licence temporaire, le logiciel doit être activé par une licence définitive pour fonctionner.

## <span id="page-21-0"></span>3.6 Licence et logiciel activé

Lorsque le logiciel est activé, le numéro de licence et l'e-mail utilisés pour l'activation sont consultables dans la fenêtre « À propos… » du logiciel (cf. chapitre [10](#page-42-0) Fenêtre « [À propos… »\)](#page-42-0).

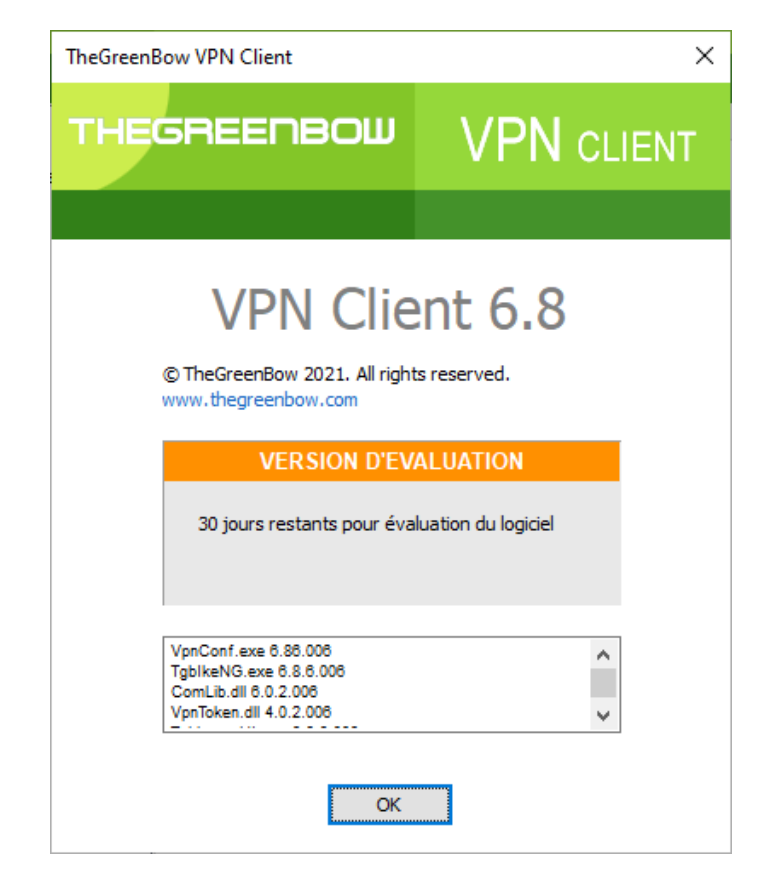

# <span id="page-22-0"></span>4 Mise à jour

Le logiciel permet de vérifier à tout moment si une mise à jour est disponible, via le menu de l'interface principale : « ? > Mise à jour ».

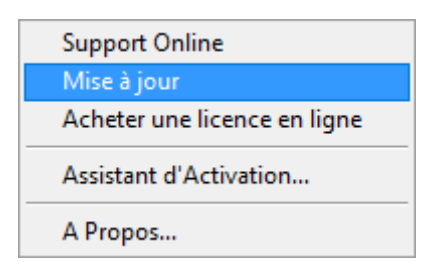

Ce menu ouvre la page web de vérification de mise à jour, qui indique si une mise à jour est disponible et activable, suivant le type de licence achetée, et suivant le type de maintenance ou d'abonnement souscrit. Pour obtenir ces information, il convient de rentrer le numéro de licence dans le champ correspondant de la page de vérification, également consultable directement par le lien suivant [: https://www.thegreenbow.com/fr/support/gestion-des-licences/verification-dune-licence/.](https://www.thegreenbow.com/fr/support/gestion-des-licences/verification-dune-licence/)

Exemple :

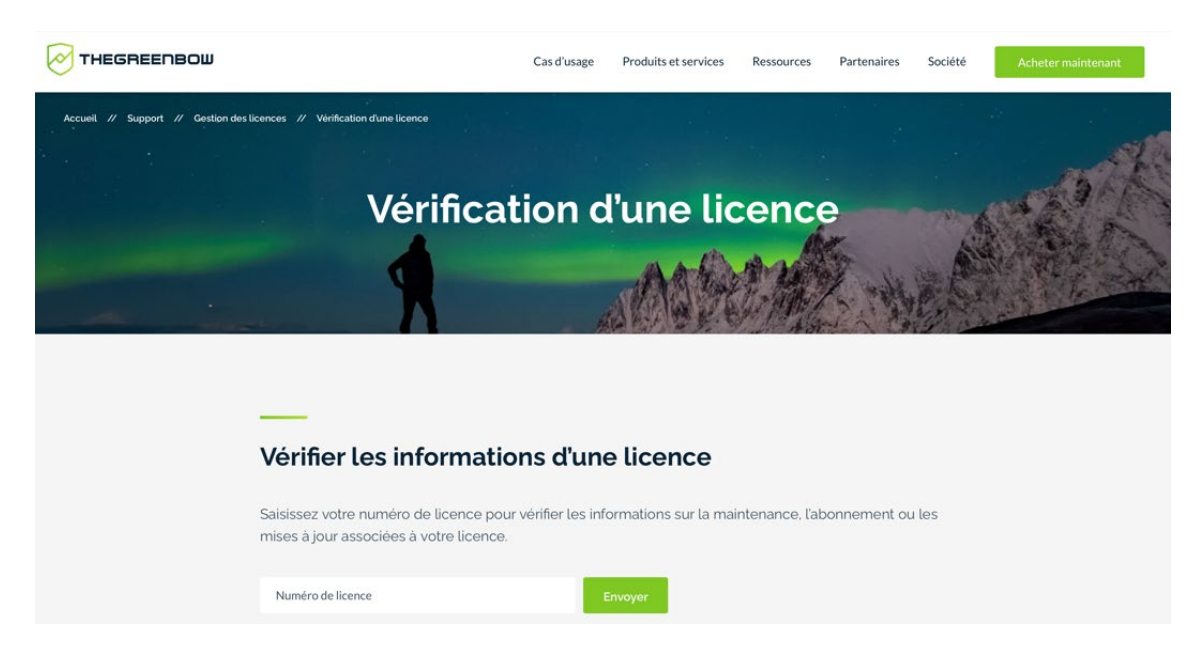

## <span id="page-22-1"></span>4.1 Comment obtenir une mise à jour

L'obtention d'une mise à jour du logiciel suit les règles suivantes :

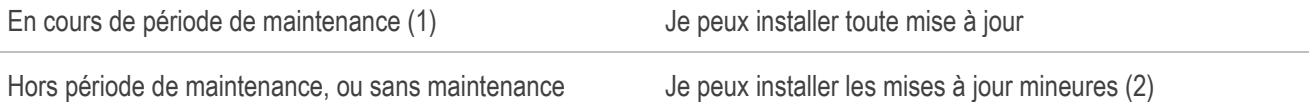

(1) La période de maintenance démarre à la date d'achat du logiciel.

<span id="page-22-2"></span>(2) Les versions mineures (ou mises à jour de maintenance) sont identifiées par le dernier chiffre de la version : par exemple le dernier « 6 » de « 6.86 ».

La mise à jour d'une édition Enterprise, Premium ou Certifié vers une édition Standard et vice-versa n'est pas autorisée.

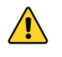

Exemple :

J'ai activé le logiciel en version 6.86. Ma période de maintenance a expiré. Sont autorisées toutes les mises à jour des versions 6.87 à 6.89. Sont refusées les mises à jour des versions 6.90 et supérieures.

### 4.2 Procédure de mise à jour

La mise à jour du Client VPN Windows Standard permet de passer à une version plus récente du logiciel tout en conservant les paramètres, la configuration VPN et la licence. Elle s'effectue comme une installation normale (cf. section [2.2](#page-6-0) [Procédure d'installation\)](#page-6-0) à deux exceptions près :

1/ Si la licence du produit installé n'est pas compatible avec le Client VPN Windows Standard 6.8, alors la mise à jour n'est pas possible.

Il vous faudra alors désinstaller la version précédente du logiciel avant de procéder à l'installation de la nouvelle version.

2/ Si l'accès au Panneau de Configuration de la version déjà installée est protégé par un mot de passe, la mise à jour ne peut pas se faire par l'interface graphique du programme d'installation. Dans ce cas, l'écran suivant s'affiche :

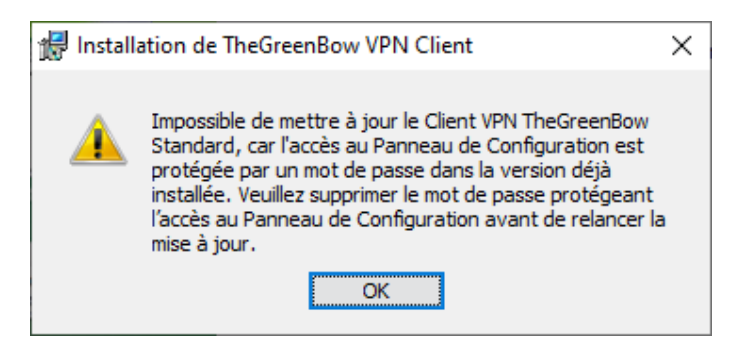

La solution recommandée est de supprimer le mot de passe protégeant l'accès au Panneau de Configuration dans la version installée. La mise à jour pourra alors s'effectuer normalement.

La protection par mot de passe de l'accès au Panneau de Configuration a été remplacée dans la version 6.8 du Client VPN Windows Standard par un mécanisme plus sécurisé. Celui-ci consiste à limiter l'accès au Panneau de Configuration aux seuls administrateurs Windows. Cette option n'est pas activée par défaut, mais peut être activée comme indiqué dans la sectio[n 22.1](#page-100-1) [Affichage de l'interface \(masquage\),](#page-100-1) option « Restreindre l'accès du panneau de configuration aux administrateurs ».

## <span id="page-23-0"></span>4.3 Mise à jour de la configuration VPN

Au cours d'une mise à jour, la configuration VPN est automatiquement sauvegardée et restaurée.

 $\mathbf{i}$ 

 $\mathbf{i}$ 

Si l'accès au Panneau de Configuration est verrouillé par un mot de passe, ce mot de passe est demandé au cours de la mise à jour, pour autoriser la restauration de la configuration VPN.

# <span id="page-24-0"></span>5 Désinstallation

Pour désinstaller le Client VPN, suivez les étapes ci-dessous :

- 1/ Ouvrez le Panneau de configuration Windows.
- 2/ Sélectionnez « Désinstaller un programme ».
- 3/ Sélectionnez « TheGreenBow VPN Client » dans la liste de programmes.
- 4/ Cliquez sur « Désinstaller » et suivre les instructions pour désinstaller le programme.

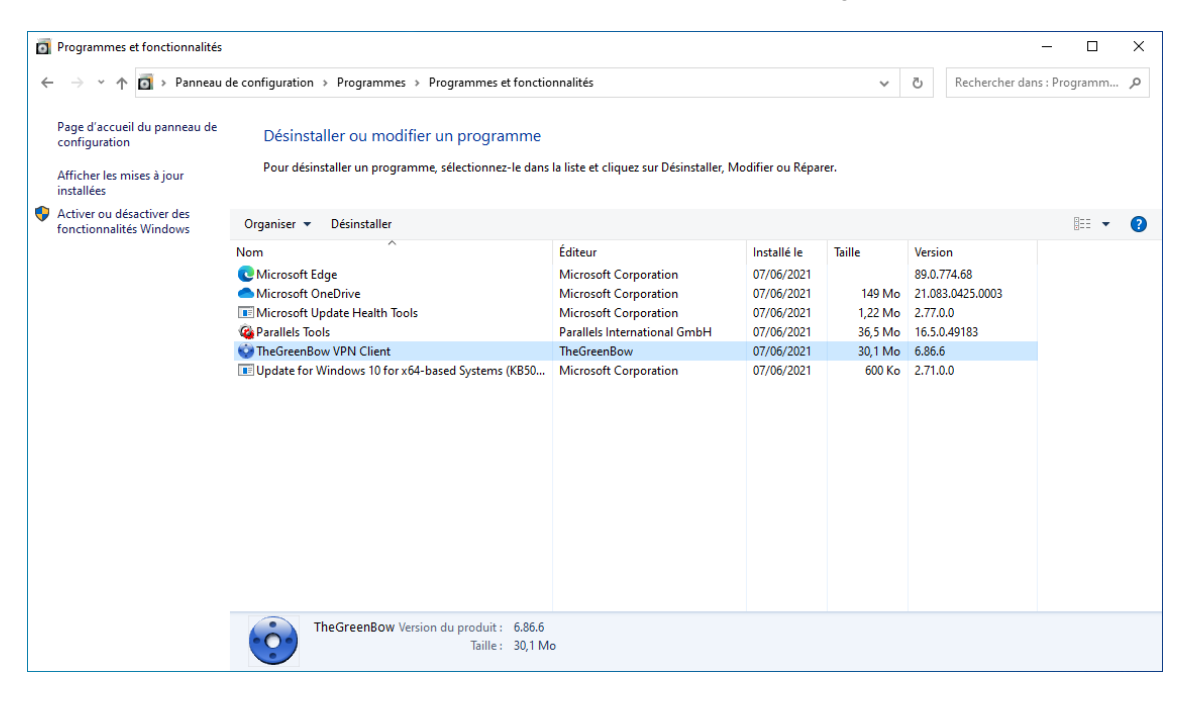

Ou

 $\mathbf i$ 

- 1/ Ouvrez le menu Windows « Démarrer ».
- 2/ Cliquez avec le bouton droit de la souris sur le programme « TheGreenBow VPN Client », puis sélectionnez « Désinstaller ».

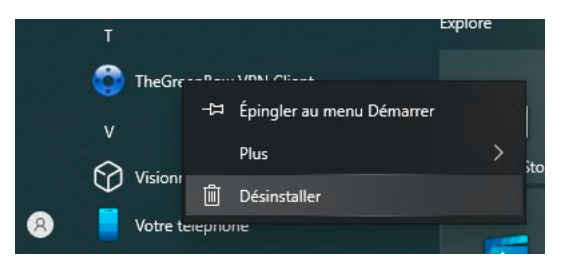

- 3/ Le Panneau de configuration Windows s'affiche. Sélectionnez « TheGreenBow VPN Client » dans la liste de programmes.
- 4/ Cliquez sur « Désinstaller » et suivez les instructions pour désinstaller le programme.

Pour désinstaller le programme, comme pour l'installer, il faut disposer des droits d'administrateur sur le poste.

# <span id="page-25-0"></span>6 Prise en main du logiciel

### <span id="page-25-1"></span>6.1 Introduction

L'interface graphique du Client VPN Windows Standard permet :

- 1/ de configurer le logiciel lui-même (mode de démarrage, langue, contrôle d'accès, etc.),
- 2/ de gérer les configurations des tunnels VPN, les certificats, l'importation, l'exportation, etc.,
- 3/ d'utiliser les tunnels VPN (ouverture, fermeture, identification des incidents, etc.).

L'interface graphique comprend les éléments suivants :

- le [Panneau des Connexions](#page-35-0) (liste des tunnels VPN à ouvrir) :
- le [Panneau de Configuration,](#page-36-0) affichable depuis le Panneau des connexions ou l'icône en barre des tâches, et composé des éléments suivants :
	- o u[n ensemble de menus](#page-37-0) de gestion du logiciel et des configurations VPN ;
	- o l'arborescence de [la configuration VPN](#page-38-0) ;
	- o des onglets de configuration des tunnels VPN ;
	- o une barre d'état;
- une [icône en barre des tâches](#page-26-0) et son menu associé.

## <span id="page-25-2"></span>6.2 Démarrer le logiciel

Une fois l'installation ou la mise à jour terminée, si vous avez laissé la case « Lancer le client VPN » cochée et que vous n'avez pas activé le logiciel, la fenêtre d'activation s'affiche (cf. chapitre [3](#page-15-0) [Activation\)](#page-15-0). Lorsque le logiciel est activé ou que vous avez choisi de l'évaluer, le Client VPN Windows Standard se lance minimisé et l'icône TheGreenBow VPN Client apparaît dans la barre des tâches. L'icône en barre des tâches est décrite en détail dans le paragraphe [Icône en barre des](#page-26-0)  [tâches](#page-26-0) ci-dessous.

Si vous avez décoché la case « Lancer le client VPN » en fin d'installation ou de mise à jour, ou que vous souhaitez utiliser le tunnel de test après l'installation ou la mise à jour du logiciel, pour lancer le Client VPN Windows Standard, vous pouvez soit double-cliquer sur l'icône de bureau correspondante, soit activer le menu « Démarrer » de Windows, puis sélectionner le programme dans la liste.

### Démarrer le Client VPN à partir du raccourci sur le bureau

Au cours de l'installation du logiciel, un raccourci vers l'application est créé sur le bureau Windows.

Le Client VPN Windows Standard peut être lancé directement en double-cliquant sur cette icône.

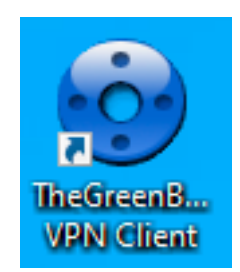

Le Client VPN se lance minimisé et l'icône TheGreenBow VPN Client apparaît dans la barre des tâches (cf. paragraphe [Icône en barre des tâches](#page-26-0) ci-dessous).

### Démarrer le Client VPN à partir du menu Démarrer

À l'issue de l'installation, le Client VPN Windows Standard peut être lancé depuis le menu « Démarrer » de Windows en cliquant sur le programme TheGreenBow VPN Client.

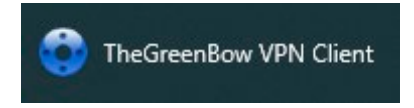

Le Client VPN se lance minimisé et l'icône TheGreenBow VPN Client apparaît dans la barre des tâches (cf. paragraphe [Icône en barre des tâches](#page-26-0) ci-dessous).

#### <span id="page-26-1"></span>Démarrer le Client VPN en tant qu'administrateur

L'accès au Panneau de Configuration du Client VPN peut être réservé aux seuls administrateurs Windows (cf. section [22.1](#page-100-1) [Affichage de l'interface \(masquage\)\)](#page-100-1).

Dans le cas où l'option « Restreindre l'accès du panneau de configuration aux administrateurs » est activée, pour lancer le Client VPN en mode administrateur, afin de pouvoir accéder au Panneau de Configuration, cliquez sur l'icône TheGreenBow VPN Client avec le bouton droit de la souris, puis sélectionnez l'option de menu « Exécuter en tant qu'administrateur ».

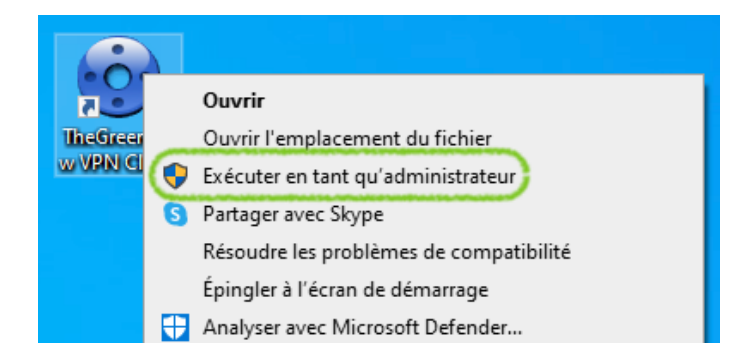

### <span id="page-26-0"></span>Icône en barre des tâches

En utilisation courante, l'état du Panneau des Connexions / de Configuration du Client VPN Windows Standard est identifié par une icône située en barre des tâches.

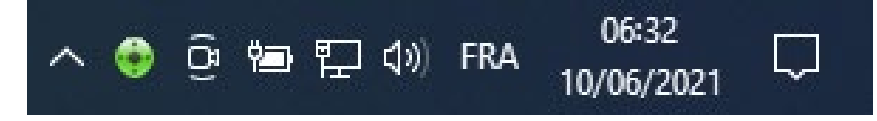

L'icône change de couleur si un tunnel VPN est ouvert :

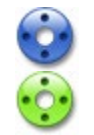

Icône bleue : aucun tunnel VPN n'est ouvert

Icône verte : au moins un tunnel VPN est ouvert

L'infobulle de l'icône indique à tout moment l'état du logiciel :

- « VPN Tunnel ouvert » si un ou plusieurs tunnels sont ouverts ;
- « TheGreenBow VPN Client » lorsque le Client VPN est lancé, sans tunnel ouvert.

Un clic gauche sur l'icône ouvre le Panneau des Connexions.

 $|\mathbf{i}|$ 

Un clic droit sur l'icône du Client VPN en barre des tâches affiche le menu contextuel associé à l'icône :

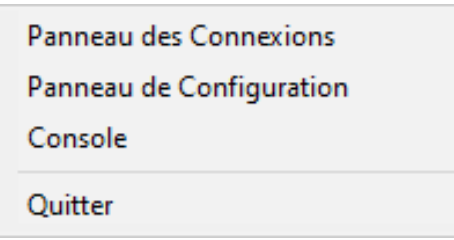

L'administrateur peut limiter les options affichées dans le menu (cf. section [22.1](#page-100-1) [Affichage de l'interface \(masquage\)\)](#page-100-1). Par défaut, les options du menu contextuel sont les suivantes :

- 1/ Panneau des Connexions : ouvre le Panneau des Connexions.
- 2/ Panneau de Configuration : ouvre le Panneau de Configuration.
- 3/ Console : ouvre la fenêtre des traces VPN.
- 4/ Quitter : ferme les tunnels VPN ouverts et quitte le logiciel.

Lorsque l'option « Restreindre l'accès du panneau de configuration aux administrateurs » est activée et que l'utilisateur sélectionne l'option « Panneau de Configuration », un message s'affiche indiquant que le logiciel doit être lancé en tant qu'administrateur pour accéder au Panneau de Configuration (cf. paragraphe [Démarrer le Client VPN en tant qu'administrateur](#page-26-1) ci-dessus).

### <span id="page-27-0"></span>6.3 Ouvrir un tunnel VPN de test avec le Panneau des Connexions

Le Client VPN Windows Standard est fourni en standard avec une configuration VPN contenant un tunnel VPN de test nommé « TgbTest-TgbTest ».

Pour ouvrir le Panneau des Connexions, cliquez avec le bouton droit de la souris sur l'icône en barre des tâches (cf. paragraph[e Icône en barre des tâches](#page-26-0) ci-dessus), puis sélectionnez l'option « Panneau des Connexions ». Le Panneau des Connexions est décrit en détail dans le chapitre [8](#page-35-0) [Panneau des Connexions.](#page-35-0)

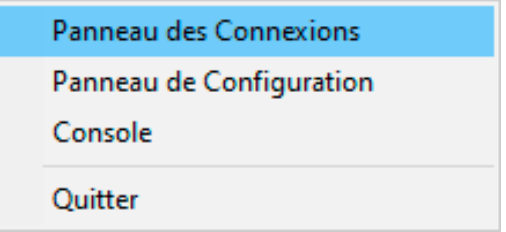

Dans le Panneau des Connexions, cliquez sur le bouton « OUVRIR » du tunnel VPN de test « TgbTest-TgbTest ».

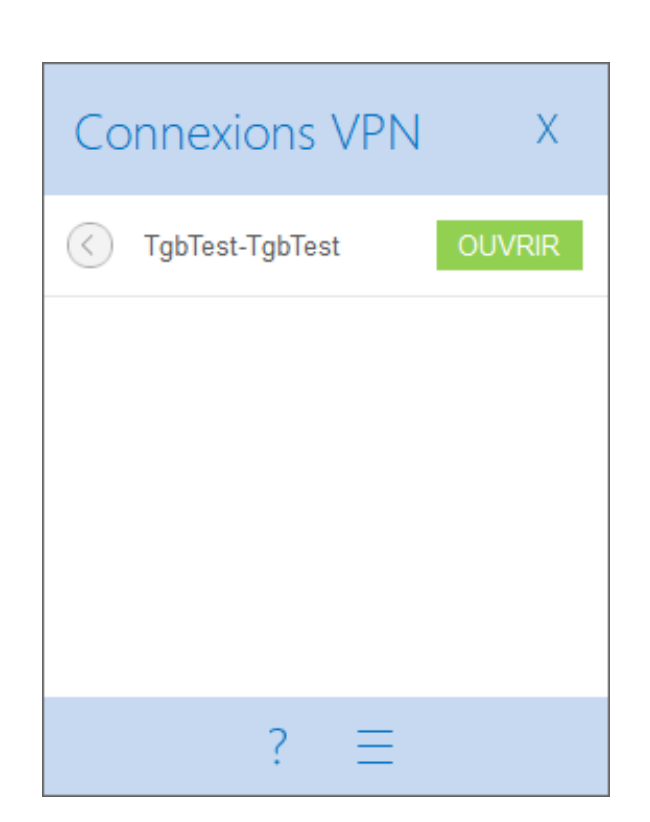

 $\mathbf{i}$ 

Lorsque l'option « Restreindre l'accès du panneau de configuration aux administrateurs » est activée et que le logiciel n'est pas démarré en tant qu'administrateur, le bouton à trois barres, situé à droite du point d'interrogation, donnant accès au Panneau de Configuration n'est pas affiché.

Au moment de l'ouverture ou de la fermeture d'un tunnel VPN, une fenêtre popup glissante apparaît au-dessus de l'icône du Client VPN en barre des tâches. Cette fenêtre identifie l'état du tunnel au cours de son ouverture ou de sa fermeture, et disparaît automatiquement, à moins que la souris ne soit dessus :

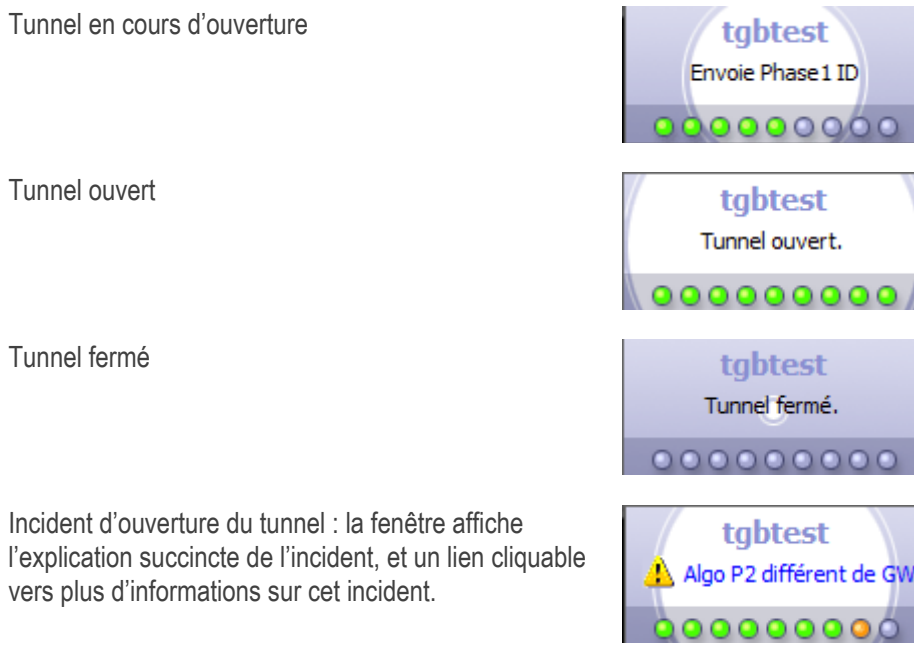

L'affichage de la fenêtre glissante peut être désactivé, dans le menu « Outils > Options », onglet « Affichage », option « Ne pas afficher la popup de barre des tâches ».

Le tunnel s'ouvre et la fenêtre de confirmation suivante s'affiche brièvement :

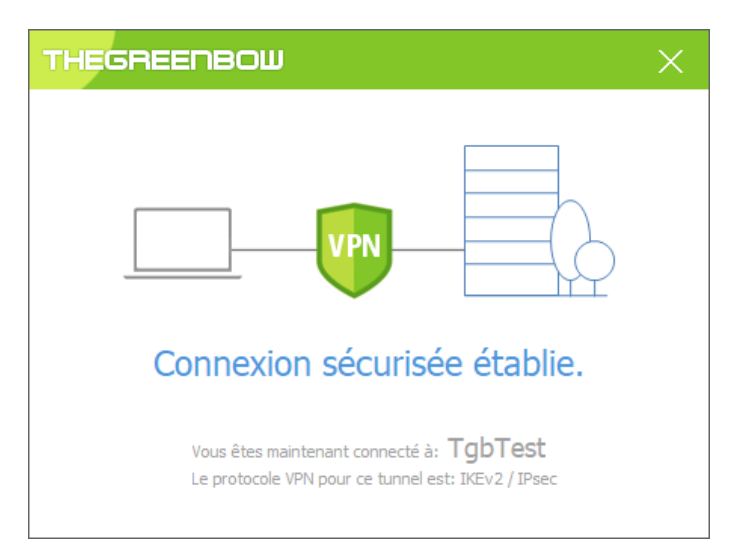

Ensuite, le site web de test TheGreenBow s'affiche automatiquement dans une fenêtre de navigateur :

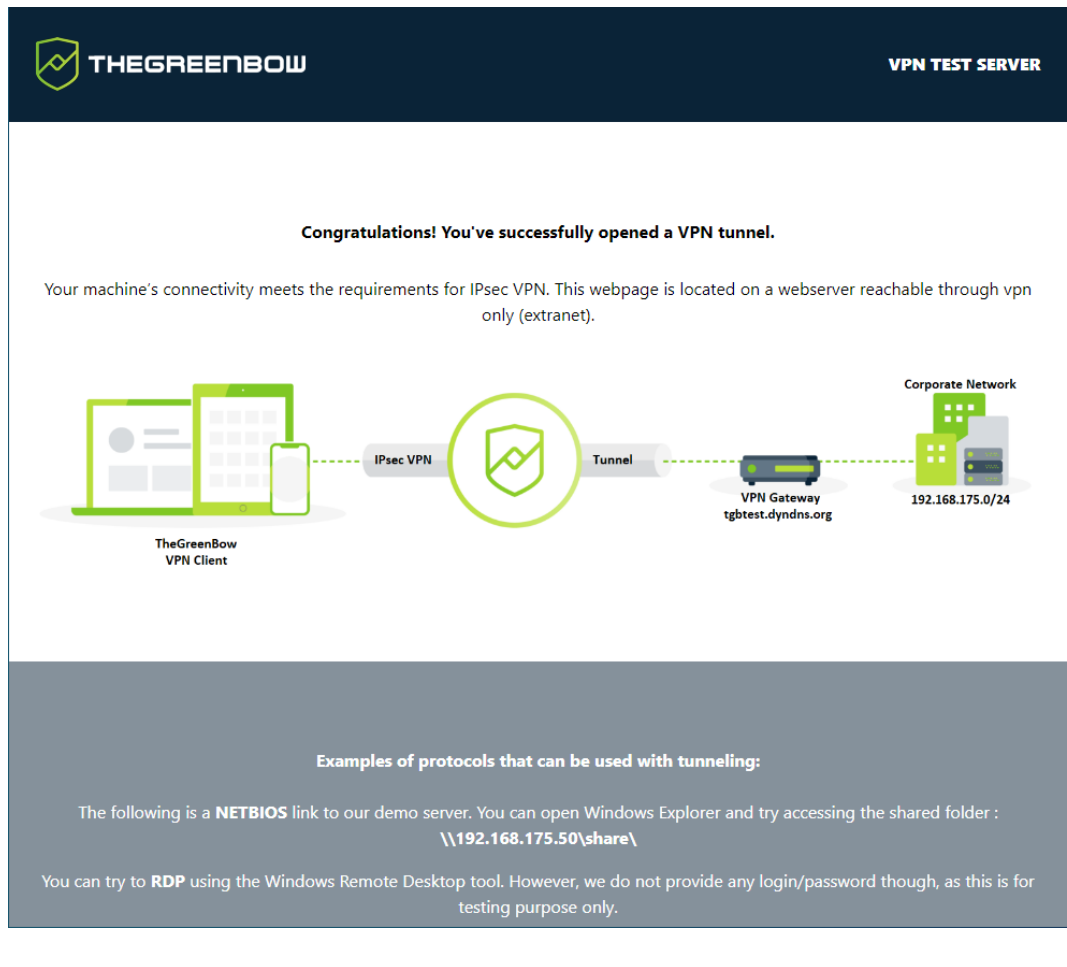

 $\mathbf i$ 

Vous pouvez également ouvrir le tunnel de test à partir du Panneau de Configuration (cf. chapitre [9](#page-36-0) [Panneau de Configuration\)](#page-36-0).

## <span id="page-30-0"></span>6.4 Configurer un tunnel VPN

Pour ouvrir le Panneau de Configuration, cliquez avec le bouton droit de la souris sur l'icône en barre des tâches (cf. paragraph[e Icône en barre des tâches](#page-26-0) ci-dessus), puis sélectionnez l'option « Panneau de Configuration ». Le Panneau de Configuration est décrit dans le chapitre [9](#page-36-0) [Panneau de Configuration.](#page-36-0)

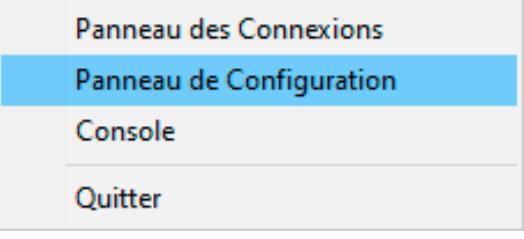

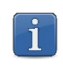

Lorsque l'option « Restreindre l'accès du panneau de configuration aux administrateurs » est activée (cf. section [22.1](#page-100-1) [Affichage de l'interface \(masquage\)\)](#page-100-1), il convient de quitter et de relancer le Client VPN en tant qu'administrateur pour avoir accès au Panneau de Configuration.

Ensuite, ouvrez l'assistant de configuration en sélectionnant l'option de menu « Configuration > Assistant de Configuration ».

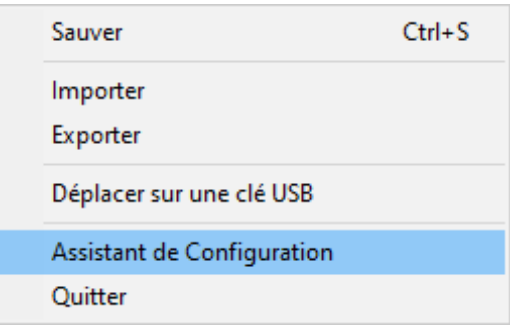

Utiliser l'assistant comme décrit au chapitre [7](#page-31-0) [Assistant de configuration](#page-31-0) ci-dessous.

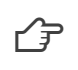

Vous trouverez sur le site web TheGreenBow un grand nombre de guides de configuration pour la plupart des pare-feux/passerelles VPN : [https://thegreenbow.com/fr/support/guides-dintegration/passerelles-vpn](https://thegreenbow.com/fr/support/guides-dintegration/passerelles-vpn-compatibles/)[compatibles/.](https://thegreenbow.com/fr/support/guides-dintegration/passerelles-vpn-compatibles/)

### <span id="page-30-1"></span>6.5 Automatiser l'ouverture du tunnel VPN

Le Client VPN Windows Standard permet d'automatiser l'ouverture d'un tunnel VPN. Il peut s'ouvrir automatiquement des manières suivantes :

- 1/ au démarrage de Windows, avant ou après l'ouverture de la session Windows ;
- 2/ sur détection de trafic à destination du réseau distant (cf. chapitre [14](#page-79-0) [Automatisation\)](#page-79-0) ;
- 3/ sur insertion d'une clé USB contenant la configuration VPN adéquate (cf. chapitre [20](#page-93-0) [Mode USB\)](#page-93-0) ;
- 4/ sur insertion de la carte a puce ou du token contenant le certificat utilise pour ce tunnel (cf. [17.7](#page-89-0) Utiliser un [certificat sur carte à puce ou sur token\)](#page-89-0).

# <span id="page-31-0"></span>7 Assistant de configuration

L'assistant de configuration du Client VPN Windows Standard permet de configurer un tunnel VPN en trois étapes simples.

L'utilisation de l'assistant de configuration est illustrée par l'exemple suivant :

- Le tunnel est ouvert entre un poste et une passerelle VPN dont l'adresse DNS est « myrouter.dyndns.org ».
- Le réseau local de l'entreprise est 192.168.1.0 (il contient par exemple des machines dont l'adresse IP est 192.168.1.3, 192.168.1.4, etc.).
- Une fois le tunnel ouvert, le poste distant aura comme adresse IP dans le réseau de l'entreprise : 10.10.10.10.

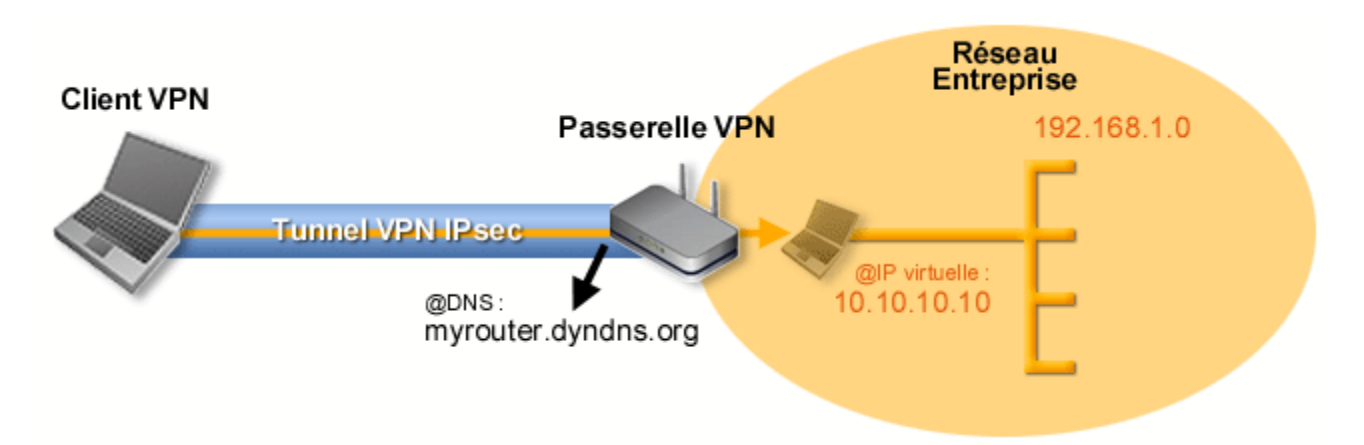

Dans l'interface principale, ouvrez l'assistant de configuration VPN : « Configuration > Assistant de Configuration ».

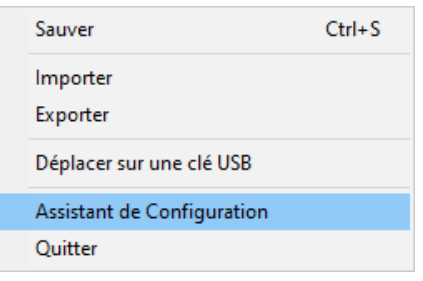

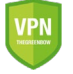

Recommandation de sécurité : Il est recommandé de configurer des tunnels IKEv2 avec certificat. Se reporter au chapitre [24](#page-108-0) [Recommandations de sécurité.](#page-108-0)

# <span id="page-32-0"></span>7.1 Étape 1

Choisissez le protocole VPN à utiliser pour le tunnel : IKEv1, IKEv2 ou SSL.

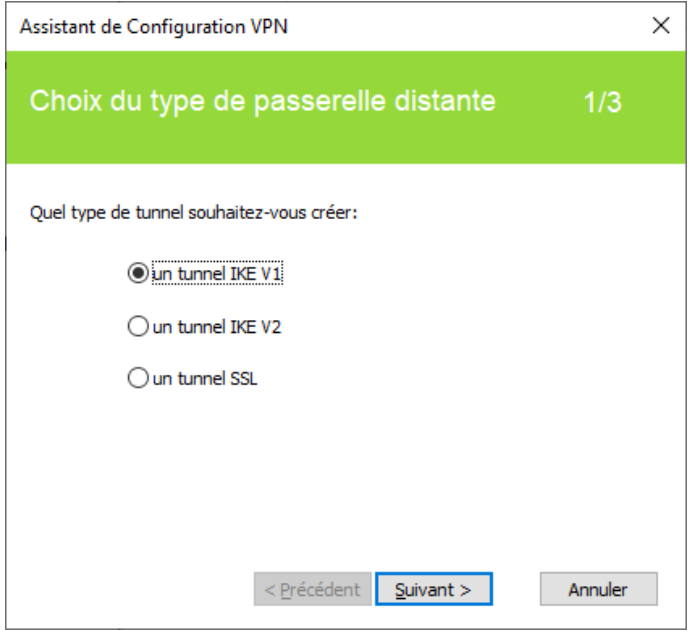

# <span id="page-32-1"></span>7.2 Étape 2

#### $7.2.1$ Pour un tunnel VPN IKEv1

Entrez les valeurs suivantes :

- L'adresse IP ou DNS côté réseau internet de la passerelle VPN (exemple : myrouter.dyndns.org).
- Une clé partagée (« preshared key ») qui doit être configurée de façon identique sur la passerelle.
- L'adresse IP du réseau de l'entreprise (exemple : 192.168.1.0). (1)

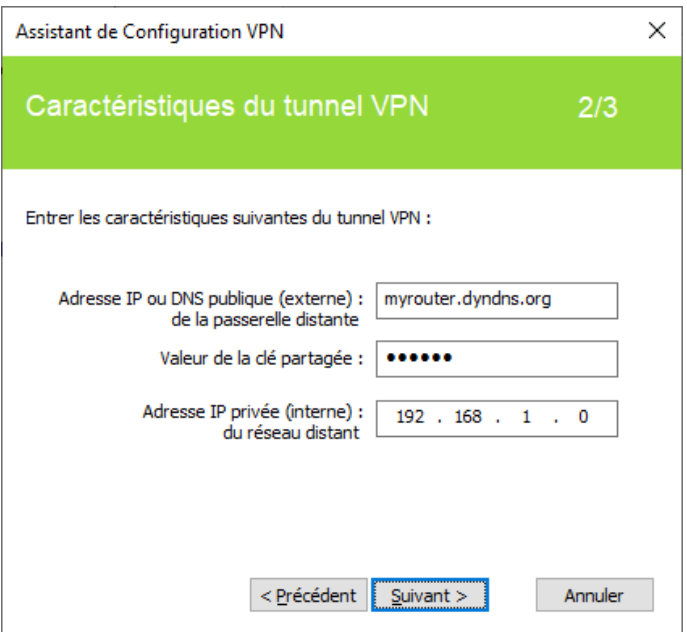

(1) Par défaut, l'adresse du réseau distant est exploitée avec une longueur de préfixe de 24. Cette valeur peut être modifiée ultérieurement.

#### $7.2.2$ Pour un tunnel VPN IKEv2

Entrez les valeurs suivantes :

- L'adresse IP ou DNS côté réseau internet de la passerelle VPN (exemple : myrouter.dyndns.org).
- Une clé partagée (« preshared key ») qui doit être configurée de façon identique sur la passerelle.
- OU : Un certificat qui doit être importé grâce au bouton « Importer un Certificat… » (voir section [17.3](#page-86-1) [Importer un](#page-86-1) [certificat\)](#page-86-1).

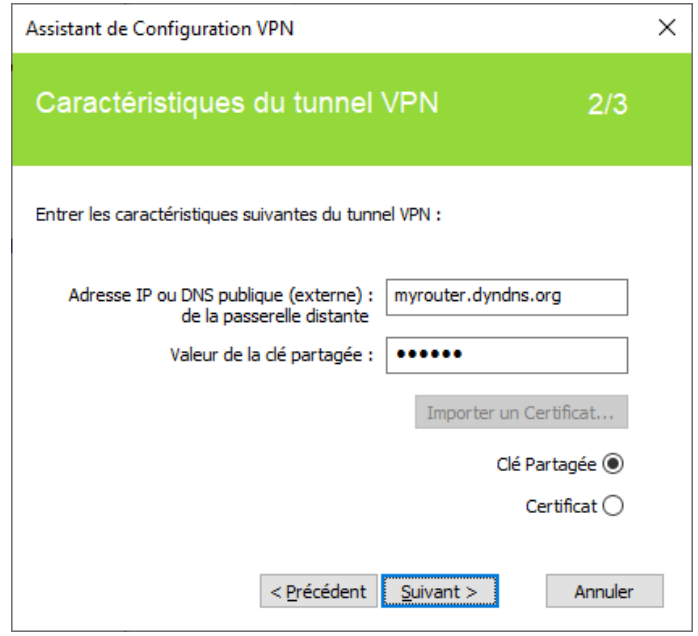

#### $7.2.3$ Pour un tunnel SSL (OpenVPN)

Entrez les valeurs suivantes :

- L'adresse IP ou DNS côté réseau internet de la passerelle VPN (exemple : myrouter.dyndns.org).
- Un certificat qui doit être importé grâce au bouton « Importer un Certificat… » (voir section [17.3](#page-86-1) [Importer un](#page-86-1)  [certificat\)](#page-86-1).

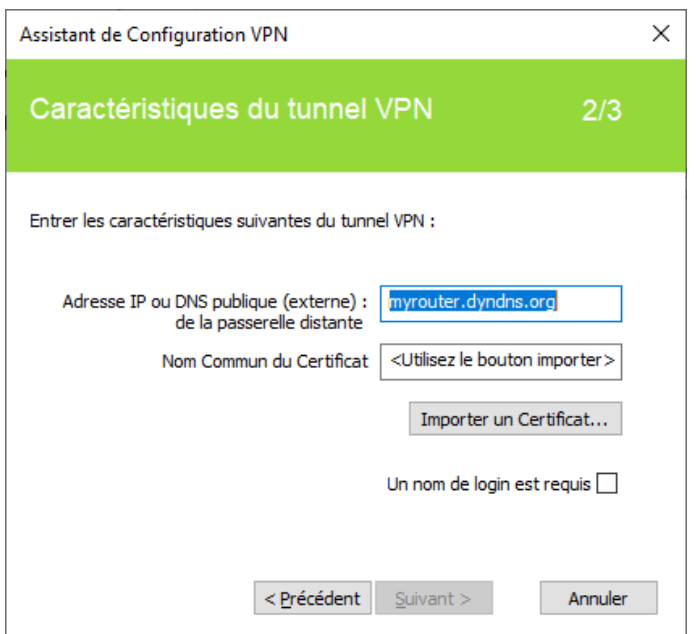

## <span id="page-34-0"></span>7.3 Étape 3

Vérifiez dans la fenêtre de résumé que la configuration est correcte, puis cliquez sur « Terminer ».

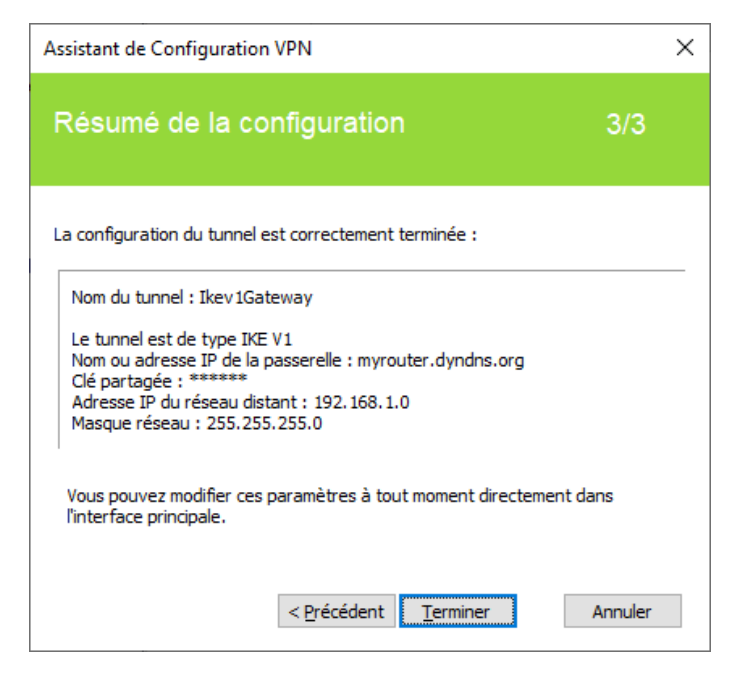

Le tunnel qui vient d'être configuré apparaît dans l'arborescence de la configuration VPN de l'interface principale. Double-cliquez sur le tunnel pour l'ouvrir, ou affiner la configuration via les onglets de l'interface principale.

# <span id="page-35-0"></span>8 Panneau des Connexions

Le Panneau des Connexions permet d'ouvrir et de fermer simplement les connexions VPN configurées :

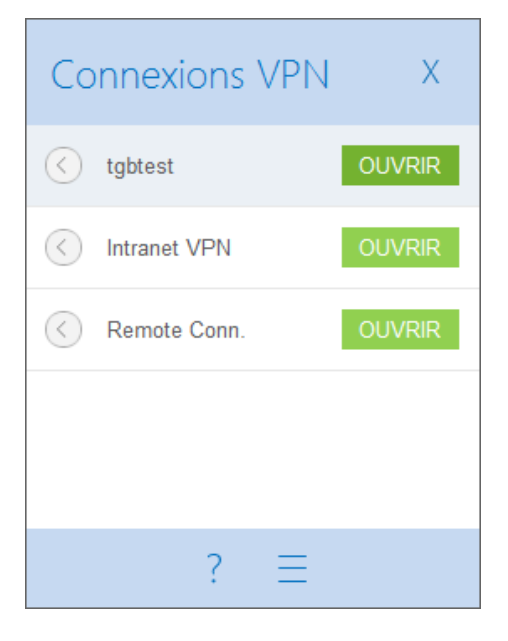

Le Panneau de Connexions est configurable. Il est possible de choisir les connexions VPN qui doivent y apparaître. Il est possible de renommer ces connexions VPN et de les ordonner.

Voir le chapitre [19](#page-91-0) [Gestion du Panneau des Connexions.](#page-91-0)

Pour ouvrir une connexion VPN, cliquez sur le bouton « OUVRIR » associé.

L'icône à gauche de la connexion indique les différents états de cette connexion :

Connexion fermée. Un clic sur cette icône ouvre la configuration VPN de la connexion dans le Panneau de Configuration.

Attention : l'accès au Panneau de Configuration peut être restreint (cf. section [22.1](#page-100-1) [Affichage de l'interface](#page-100-1)  [\(masquage\)\)](#page-100-1).

Connexion en cours d'ouverture ou de fermeture

Connexion ouverte. Le trafic dans la connexion est représenté par une variation de l'intensité lumineuse du disque central.

Connexion ayant eu un incident d'ouverture ou de fermeture. Un clic sur l'icône d'alerte ouvre une fenêtre popup qui fournit des informations détaillées ou complémentaires sur le problème rencontré.

Les boutons du panneau de connexion permettent respectivement de :

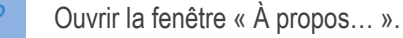

C

Ouvrir le Panneau de Configuration.

Attention : l'accès au Panneau de Configuration peut être restreint (cf. section [22.1](#page-100-1) Affichage de l'interface [\(masquage\)\)](#page-100-1).

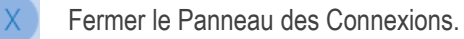

Sur le Panneau des Connexions, les raccourcis claviers suivants sont disponibles :

- ESC (ou ALT+F4) ferme la fenêtre
- CTRL+ENTER ouvre le Panneau de Configuration (interface principale)
- CTRL+O ouvre la connexion VPN sélectionnée
- CTRL+W ferme la connexion VPN sélectionnée
- Les flèches haut / bas permettent de se déplacer parmi les connexions VPN
# 9 Panneau de Configuration

Le Panneau de Configuration est l'interface administrateur du Client VPN Windows Standard.

Il est accessible à tous les utilisateurs, sauf si l'option « Restreindre l'accès du panneau de configuration aux administrateurs » a été cochée (cf. section [22.1](#page-100-0) [Affichage de l'interface \(masquage\)\)](#page-100-0). Dans ce cas, il convient de lancer le Client VPN en tant qu'administrateur Windows (cf. paragraphe [Démarrer le Client VPN en tant qu'administrateur](#page-26-0) à la section [6.2](#page-25-0) [Démarrer le logiciel](#page-25-0) ci-dessus).

Il est composé des éléments suivants :

- un ensemble de menus permettant la gestion du logiciel et des configurations VPN ;
- l'arborescence de la configuration VPN :
- des onglets de configuration des tunnels VPN ;
- une barre d'état.

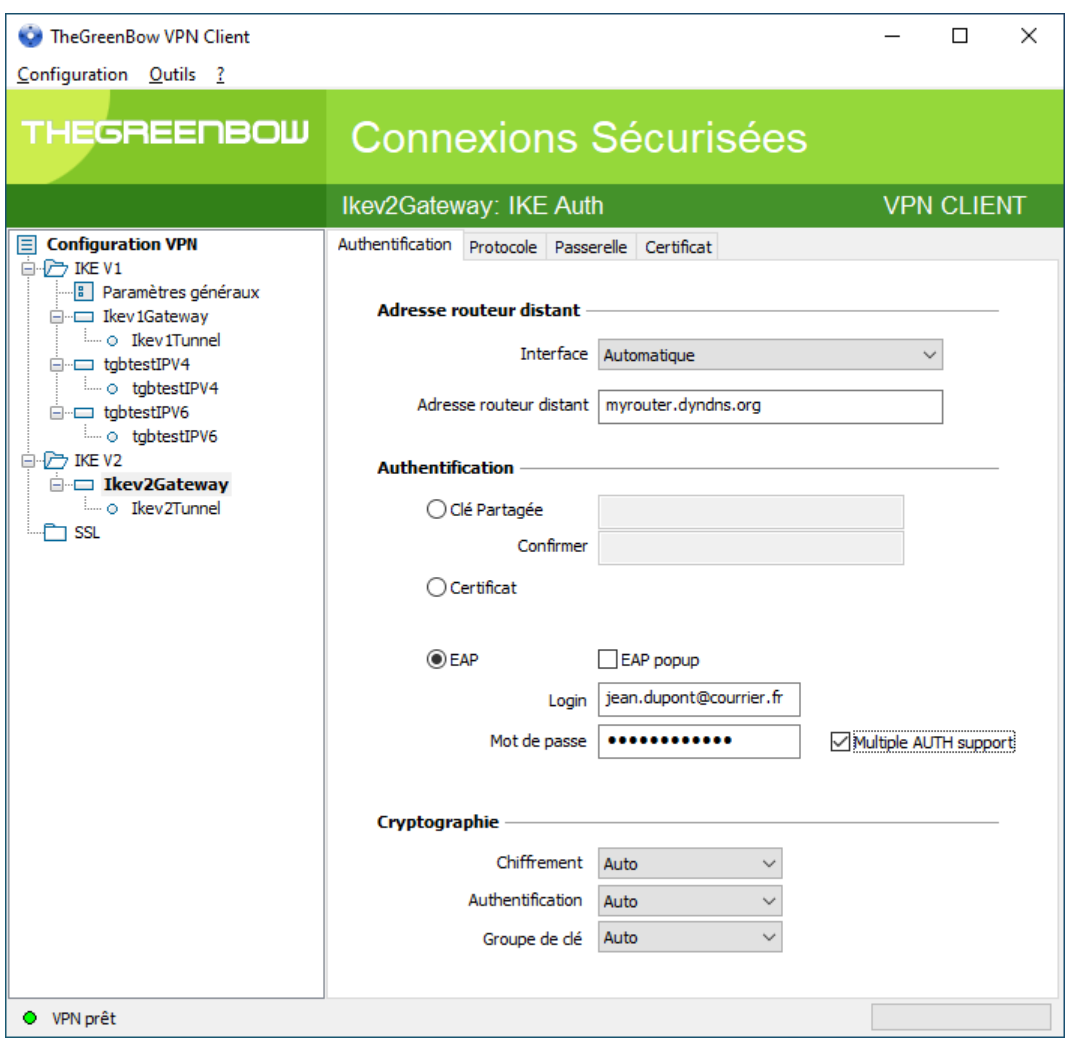

# 9.1 Menus

Les menus du Panneau de Configuration sont les suivants :

- **Configuration** 
	- o Sauver
	- o Importer : [Importation d'une configuration VPN](#page-43-0)
	- o Exporter [: Exportation d'une configuration VPN](#page-45-0)
	- o Déplacer sur une clé USB : Mode USB
	- o [Assistant de Configuration](#page-31-0)<br>
	o Quitter : Fermer les tunnels
	- Quitter : Fermer les tunnels VPN ouverts et quitter le logiciel
- Outils
	- o [Panneau des Connexions](#page-35-0)
	- o [Configuration des connexions](#page-91-0)<br>○ Console : Fenêtre de traces de
	- Console : Fenêtre de traces des connexions IKE
	- o Reset IKE : Redémarrage du service IKE
	- o Options : Options de protection, d'affichage, de démarrage, gestion de la langue, gestion des options IGC/PKI

- - ?

- o Support Online : Accès au support en ligne
- o [Mise à jour](#page-22-0) : Vérification de la disponibilité d'une mise à jour
- o Acheter une licence en ligne : Accès à la boutique en ligne
- o [Assistant d'Activation…](#page-15-0)
- o [À propos…](#page-42-0)

# 9.2 Barre d'état

La barre d'état en bas de l'interface principale fournit plusieurs informations :

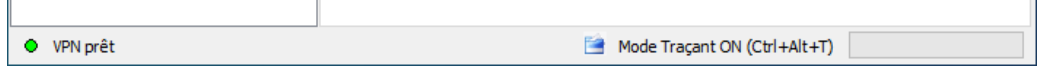

- La « LED » à l'extrémité gauche est verte lorsque tous les services du logiciel sont opérationnels (service IKE).
- Le texte à gauche indique l'état du logiciel (« VPN prêt », « Sauve configuration », « Applique Configuration », etc.).
- Lorsqu'il est activé, le mode traçant est identifié au milieu de la barre d'état.
- L'icône **à sa gauche est une icône cliquable qui ouvre le dossier contenant les fichiers de logs générés par le** mode traçant.
- La barre de progression à droite de la barre d'état identifie la progression de la sauvegarde d'une configuration.

# 9.3 Raccourcis

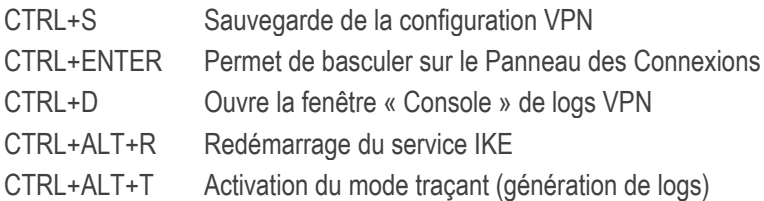

# 9.4 Arborescence de la configuration VPN

#### 941 **Utilisation**

La partie gauche du Panneau de Configuration est la représentation sous forme d'arborescence de la configuration VPN. L'arborescence peut contenir un nombre illimité de tunnels.

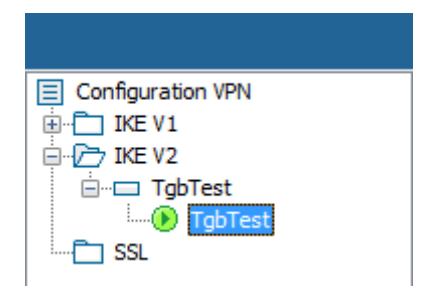

Sous la racine « Configuration VPN », 3 niveaux permettent de créer respectivement :

- des tunnels IPsec IKEv1, caractérisés par une Phase 1 et une Phase 2, chaque Phase 1 pouvant contenir plusieurs phases 2 ;
- des tunnels IPsec IKEv2, caractérisés par une IKE Auth et une Child SA, chaque IKE Auth pouvant contenir plusieurs Child SA ;
- des tunnels SSL / TLS.

Un clic sur une Phase 1, Phase 2, IKE Auth, Child SA ou TLS ouvre dans la partie droite du Panneau de Configuration les onglets de configuration VPN associés. Voir dans les sections suivantes :

- 1. Tunnel VPN IPsec IKEv1 [IKEv1 \(Phase 1\) : Authentification](#page-48-0) [IKEv1 \(Phase 2\) : IPsec](#page-55-0)
- 2. Tunnel VPN IPsec IKEv2 [IKEv2 \(IKE Auth\) : Authentification](#page-60-0) [IKEv2 \(Child SA\) : IPsec](#page-65-0)
- 3. Tunnel VPN SSL [SSL : TLS](#page-70-0)

Une icône est associée à chaque tunnel (Phase 2, Child SA ou TLS). Cette icône identifie le statut du tunnel VPN :

- Tunnel fermé
- Tunnel en cours d'ouverture
- **D** Tunnel ouvert
- **Incident d'ouverture ou de fermeture du tunnel**

En cliquant successivement deux fois – sans faire de double-clic – sur un élément de l'arborescence, il est possible d'éditer et de modifier le nom de cet élément.

Toute modification non sauvegardée de la configuration VPN est identifiée par le passage en caractères gras de l'élément modifié. L'arborescence repasse en caractères normaux dès qu'elle est enregistrée.

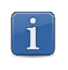

Deux éléments de l'arborescence ne peuvent avoir le même nom. Si l'utilisateur saisit un nom déjà attribué, le logiciel l'en avertit.

#### <span id="page-39-0"></span>9.4.2 Menus contextuels

## 1. Configuration VPN

Un clic droit sur la configuration VPN (racine de l'arborescence) affiche le menu contextuel suivant :

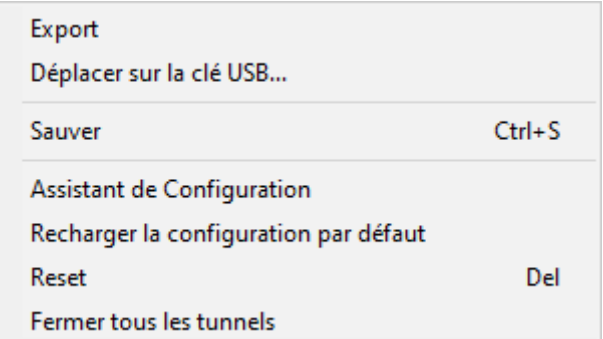

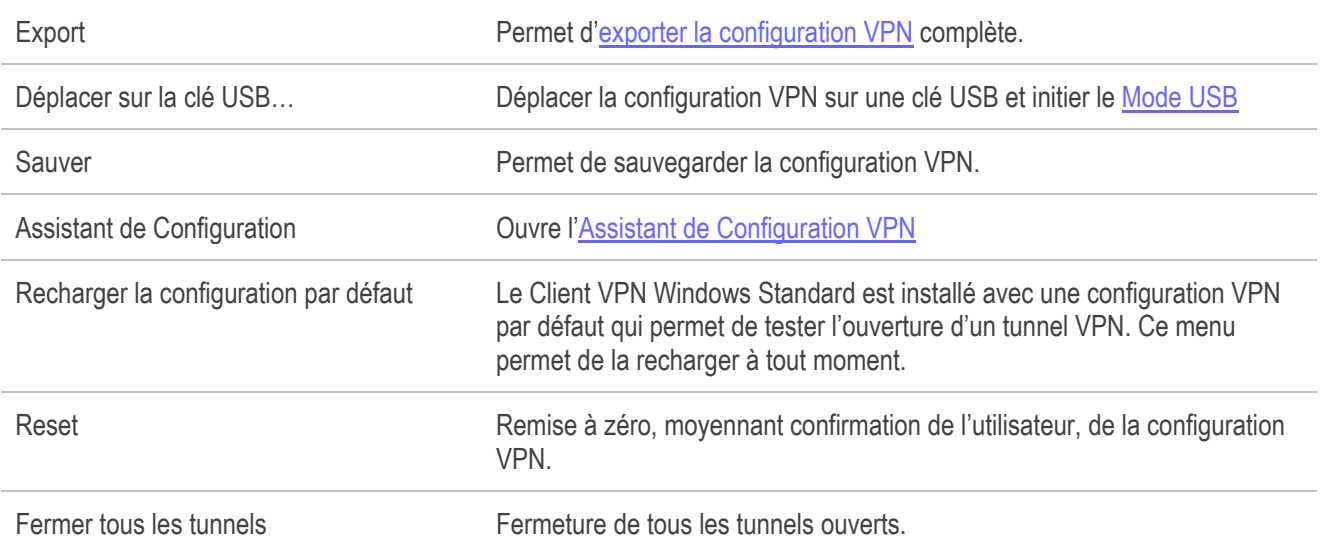

## 2. IKEv1, IKEv2, SSL

Un clic droit sur les éléments IKEv1, IKEv2 ou SSL affiche le menu contextuel suivant, qui permet d'exporter, de sauvegarder, de créer ou de coller une Phase 1 / IKE Auth / SSL :

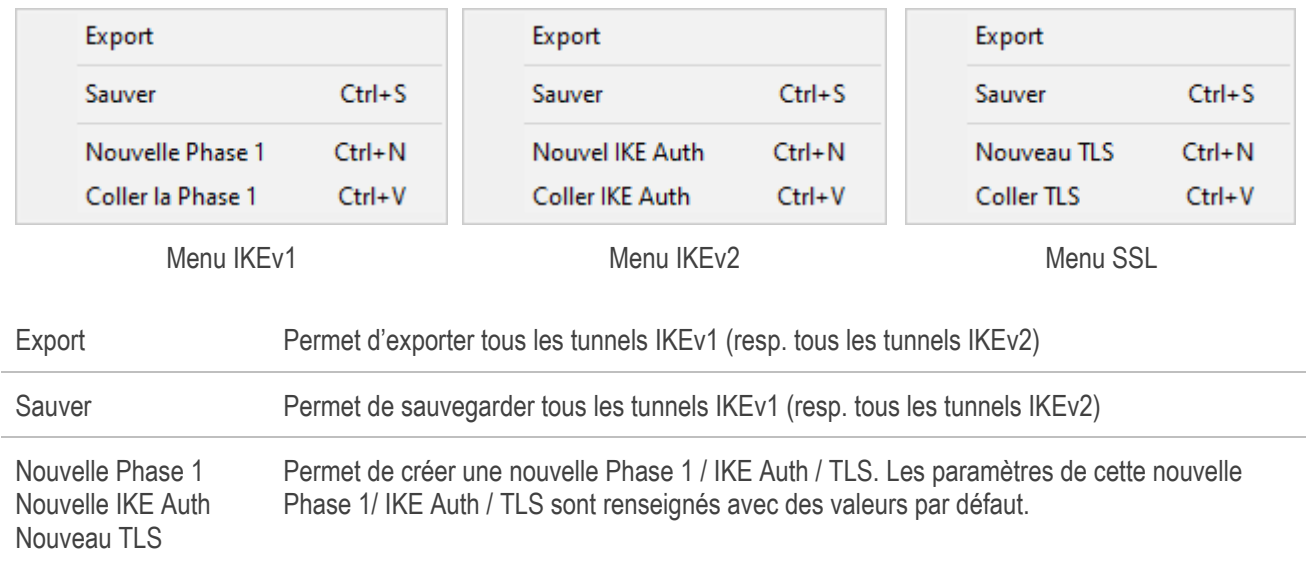

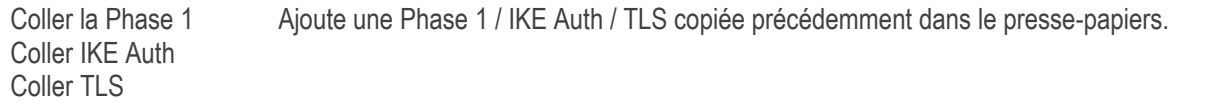

(1) Ce choix apparaît lorsqu'une Phase 1 / IKE Auth / TLS a été copiée dans le presse-papiers via le menu contextuel associé à cette Phase 1/ IKE Auth / TLS (cf. ci-après).

#### 3. Phase 1 ou IKE Auth

Un clic droit sur une Phase 1 ou IKE Auth affiche le menu contextuel suivant :

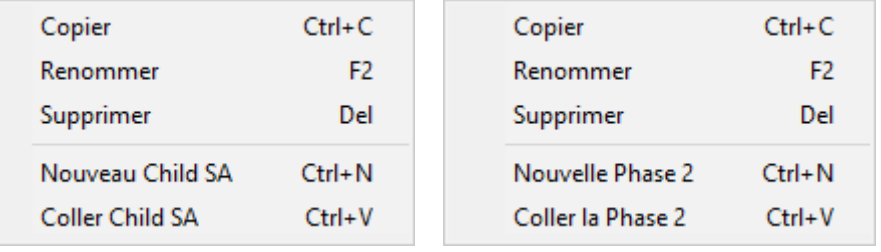

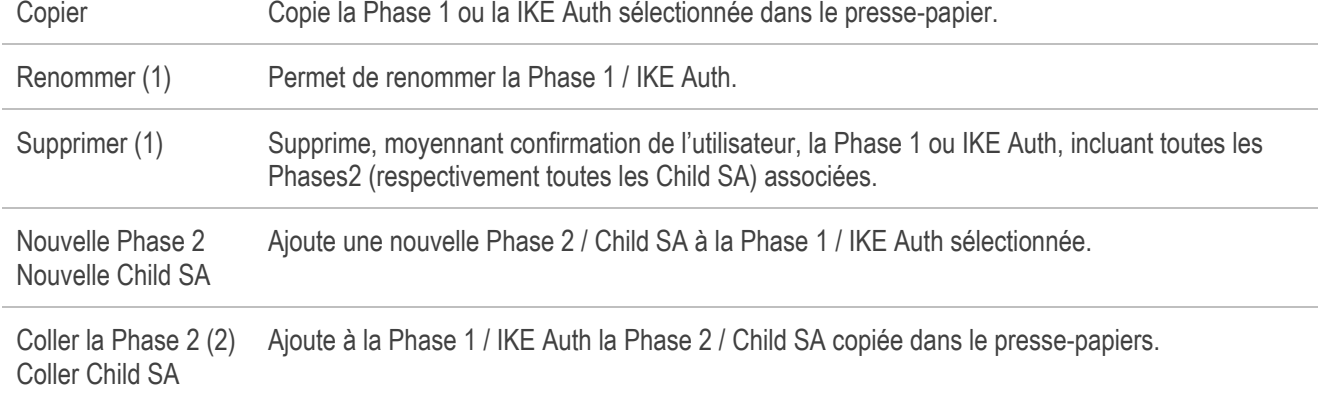

(1) Ce menu est désactivé tant qu'un des tunnels de la Phase 1 / IKE Auth concernée est ouvert.

(2) Ce choix apparaît lorsqu'une Phase 2 / Child SA a été copiée dans le presse-papiers via le menu contextuel associé à la Phase 2 / Child SA concernée (cf. ci-après).

### 4. Phase 2, Child SA ou TLS

Un clic droit sur une Phase 2, une Child SA ou une TLS affiche le menu contextuel suivant :

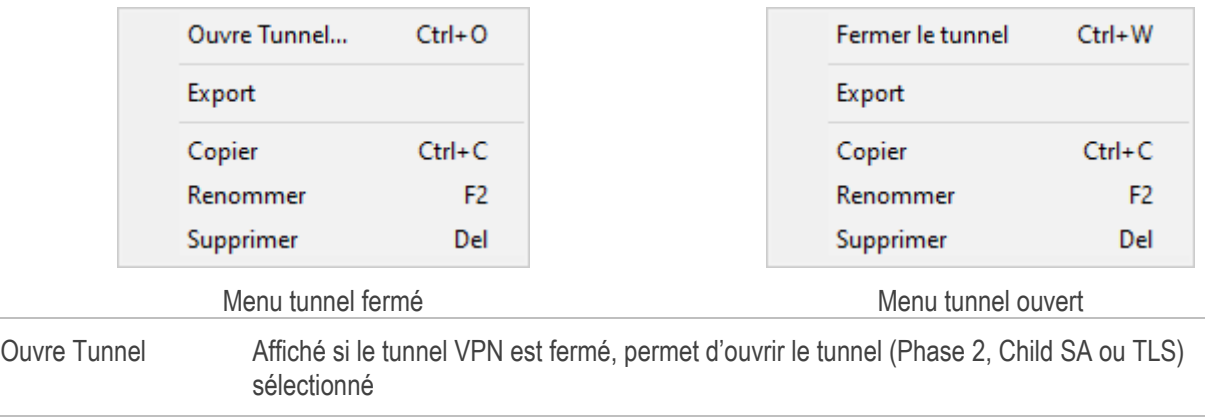

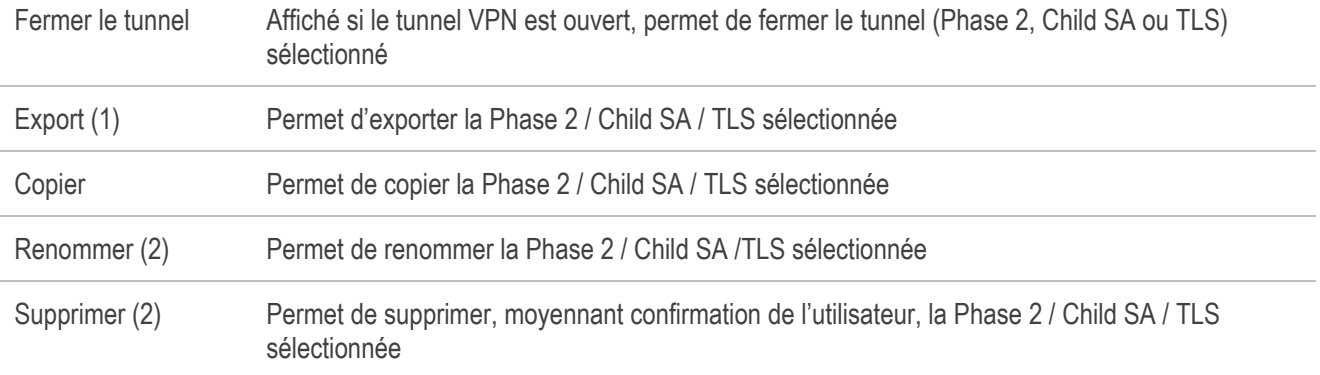

(1) Cette fonction permet d'exporter le tunnel complet, c'est-à-dire, la Phase 2 et sa Phase 1 associée (ou la Child SA et son IKE Auth associé, ou la TLS), et de créer ainsi une configuration VPN mono-tunnel complètement opérationnelle (qui peut par exemple être importée en étant immédiatement fonctionnelle).

(2) Ce menu est désactivé tant que le tunnel est ouvert

#### 9.4.3 **Raccourcis**

Pour la gestion de l'arborescence, les raccourcis suivants sont disponibles :

- F2 Permet d'éditer le nom de la Phase sélectionnée
- DEL Si une phase est sélectionnée, la supprime après confirmation de l'utilisateur.

Si la configuration VPN est sélectionnée (racine de l'arborescence), propose l'effacement (reset) de la configuration complète.

- CTRL+O Si une Phase 2 / Child SA / TLS est sélectionnée, ouvre le tunnel VPN correspondant.
- CTRL+W Si une Phase 2 / Child SA / TLS est sélectionnée, ferme le tunnel VPN correspondant.
- CTRL+C Copie la phase sélectionnée dans le presse-papiers.
- CTRL+V Colle (ajoute) la phase copiée dans le presse-papiers.
- CTRL+N Crée une nouvelle Phase 1 / IKE Auth, si la configuration VPN est sélectionnée, ou crée une nouvelle Phase 2 / Child SA / TLS pour la Phase 1 / IKE Auth sélectionnée.
- CTRL+S Sauvegarde la configuration VPN.

# <span id="page-42-0"></span>10 Fenêtre « À propos… »

La fenêtre « À propos… » est accessible :

- par le menu « ? > À propos... » du Panneau de Configuration,
- par le menu système du Panneau de Configuration,
- ou par le bouton [?] du Panneau des Connexions.

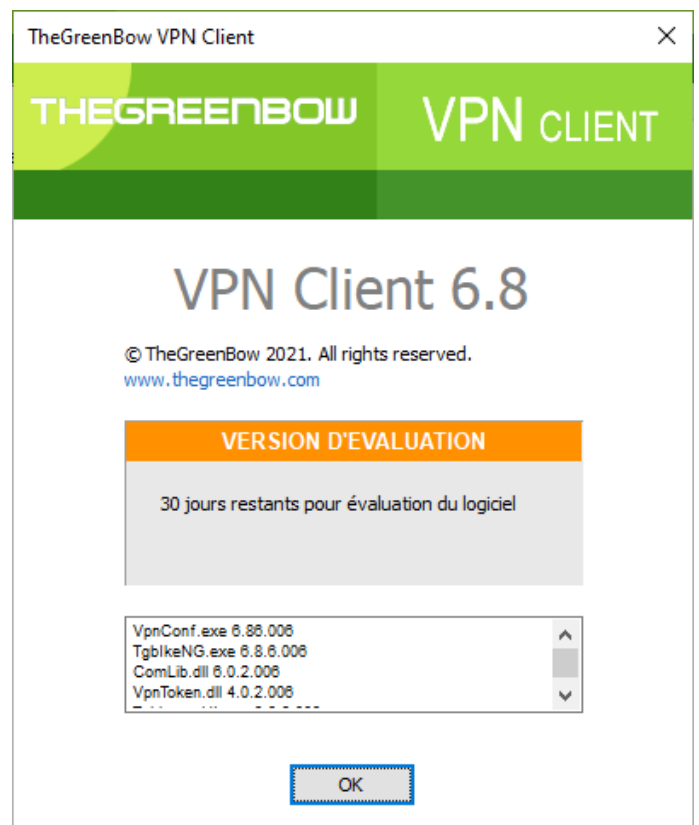

La fenêtre « À propos… » donne les informations suivantes :

- le nom et la version du logiciel ;
- lien internet vers le site web TheGreenBow ;
- lorsque le logiciel est activé, le numéro de licence et l'adresse e-mail utilisés pour l'activation ;
- lorsque le logiciel est en période d'évaluation, le nombre de jours restants pour l'évaluation ;
- les versions de tous les composants du logiciel. (1)
- (1) Il est possible de sélectionner tout le contenu de la liste des versions (clic droit dans la liste et choisir « Tout sélectionner »), puis de le copier, par exemple pour transmettre l'information à des fins d'analyse. Lorsque la fenêtre « À propos » est ouverte, si le Client VPN Windows Standard n'est pas activé, le logiciel tente de se connecter au serveur d'activation pour valider la licence.

l'importation.

# 11 Importer et exporter la configuration VPN

# <span id="page-43-0"></span>11.1 Importer une configuration VPN

Le Client VPN Windows Standard permet d'importer une configuration VPN. Pour cela, sélectionnez l'option de menu « Configuration > Importer » du Panneau de Configuration (interface principale).

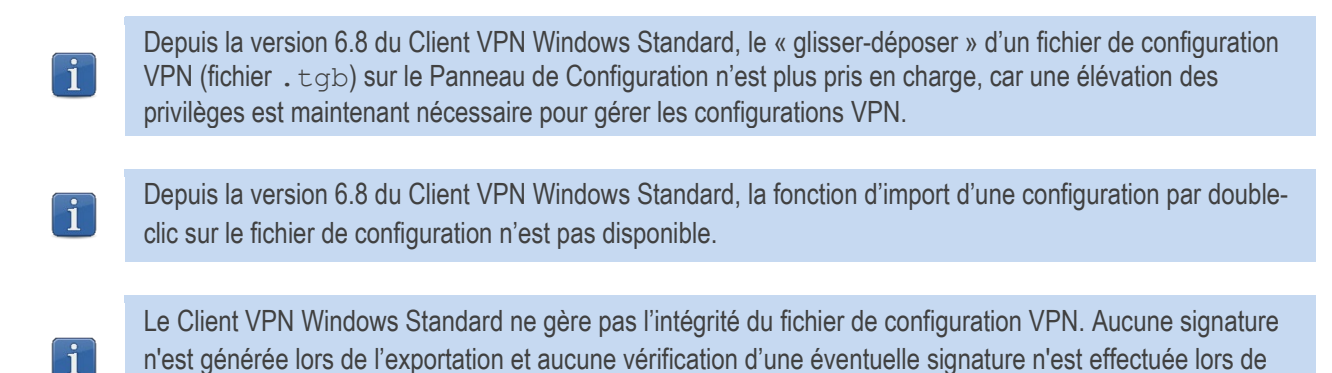

Lors de l'importation d'une configuration VPN, il est demandé à l'utilisateur s'il veut ajouter la nouvelle configuration VPN à la configuration courante, ou s'il veut remplacer (écraser) la configuration courante par la nouvelle configuration VPN :

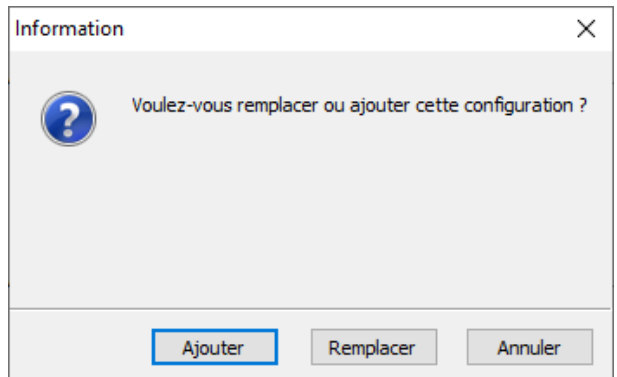

Si la configuration VPN importée a été exportée avec une protection par mot de passe (cf[. 11.2](#page-45-0) [Exporter une configuration](#page-45-0)  [VPN](#page-45-0) ci-dessous), le mot de passe est demandé à l'utilisateur.

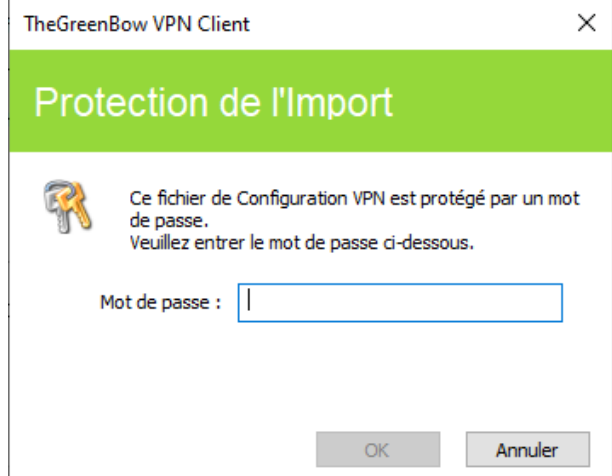

Si un ou plusieurs tunnels sont ouverts au moment de l'importation, la fenêtre d'information suivante s'affiche pour vous indiquer que l'importation va fermer tous les tunnels :

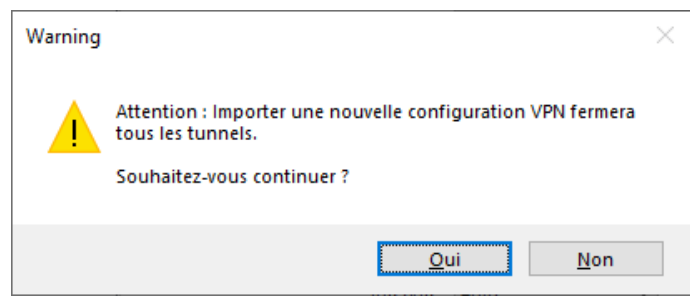

Une fois ce message confirmé et l'importation effectuée, il conviendra de rouvrir les tunnels.

Si des tunnels VPN ajoutés ont le même nom que des tunnels VPN de la configuration courante, ils sont automatiquement renommés au cours de l'importation (ajout d'un incrément entre parenthèse).

### Importation des Paramètres généraux (IKEv1 seul)

Si à l'importation, l'utilisateur choisit « Remplacer », ou si la configuration courante est vide, les paramètres généraux de la configuration VPN importée remplacent les paramètres généraux de la configuration courante. Si à l'importation, l'utilisateur choisit « Ajouter », les paramètres généraux de la configuration VPN courante sont conservés.

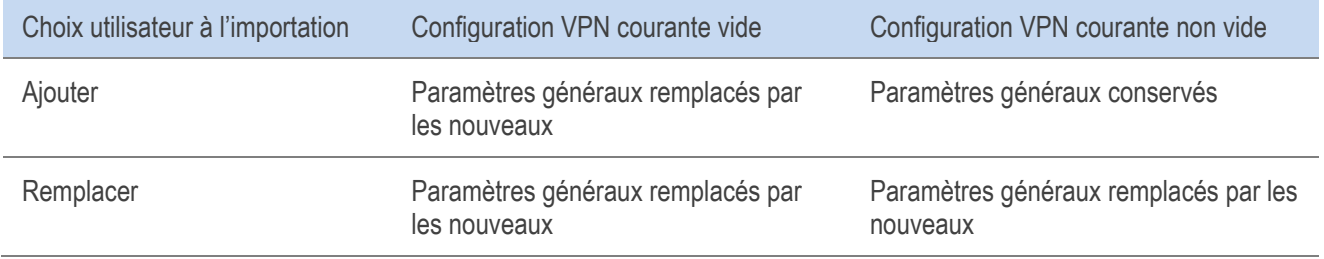

 $\mathbf i$ 

# <span id="page-45-0"></span>11.2 Exporter une configuration VPN

Le Client VPN Windows Standard permet d'exporter une configuration VPN de différentes façons :

- 1/ Menu « Configuration > Exporter » : la configuration VPN complète est exportée.
- 2/ Menu contextuel associé à la racine de l'arborescence de la configuration VPN > Export : la configuration VPN complète est exportée.
- 3/ Menu contextuel associé à une Phase 1 (IKEv1) ou à IKE Auth (IKEv2) > Export : toute la Phase 1 / IKE Auth (incluant les Phases 2 / Child SA qu'elle contient) est exportée.
- 4/ Menu contextuel associé à une Phase 2 (IKEv1) ou Child SA (IKEv2) > Export : la Phase 2 / Child SA est exportée, avec la Phase 1 / IKE Auth à laquelle elle est associée.
- 5/ Menu Contextuel associé à une TLS > Export : la TLS est exportée.

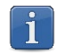

Les fichiers de configurations VPN exportées portent par défaut l'extension  $.\text{tqb.}$ 

Quelle que soit la méthode employée, l'opération d'exportation débute par le choix de la protection pour la configuration VPN exportée : elle peut être exportée protégée (chiffrée) par un mot de passe, ou exportée « en clair ». Quand il est configuré, le mot de passe est demandé à l'utilisateur au moment de l'importation.

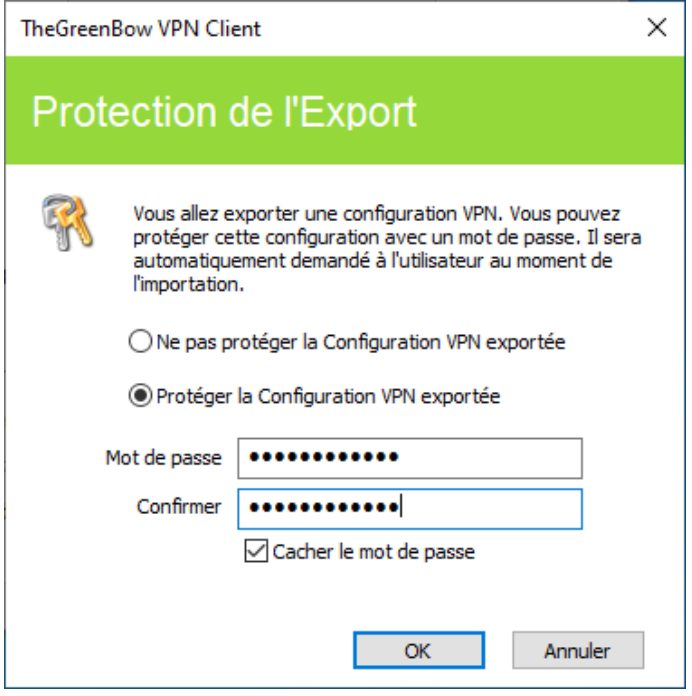

Il est recommandé de toujours exporter la configuration VPN protégée par un mot de passe (chiffrée).

# 11.3 Fusionner des configurations VPN

Il est possible de fusionner plusieurs configurations VPN en une seule, en important successivement les configurations VPN, et en choisissant « Ajouter » à chaque importation (cf. section [11.1](#page-43-0) [Importer une configuration VPN](#page-43-0) ci-dessus).

# 11.4 Scinder une configuration VPN

En utilisant les différentes options d'exportation (exportation d'une Phase 1 / IKE Auth / TLS avec toutes les Phases 2 / Child SA / TLS associées, ou exportation d'un tunnel simple), il est possible de scinder une configuration VPN en autant de « sous-configurations » que désiré (cf. sectio[n 11.2](#page-45-0) [Exporter une configuration VPN](#page-45-0) ci-dessus).

Cette technique peut être utilisée pour déployer les configurations VPN d'un parc informatique : dériver d'une configuration VPN commune les configurations VPN associées chacune à un poste, avant de les diffuser à chaque utilisateur pour importation.

# 12 Configurer un tunnel VPN

# 12.1 VPN SSL, IPsec IKEv1 ou IPsec IKEv2

Le Client VPN Windows Standard permet de créer et de configurer plusieurs types de tunnels VPN. Il permet aussi, le cas échéant, de les ouvrir simultanément.

Le Client VPN Windows Standard permet de configurer des tunnels

- IPsec IKEv1
- IPsec IKFv2
- SSL

La méthode pour créer un nouveau tunnel VPN est décrite dans les sections précédentes [: 7](#page-31-0) [Assistant de configuration](#page-31-0) et [9.4.2](#page-39-0) [Menus contextuels.](#page-39-0)

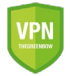

Recommandation de sécurité : Il est recommandé de configurer des tunnels IKEv2 avec certificat. Se reporter au chapitre [24](#page-108-0) [Recommandations de sécurité.](#page-108-0)

# 12.2 Modification et sauvegarde de la configuration VPN

Le Client VPN Windows Standard permet d'effectuer des modifications dans les tunnels VPN, et de tester « à la volée » ces modifications, ceci sans avoir besoin de sauvegarder la configuration VPN.

Toute modification dans la configuration VPN est illustrée dans l'arborescence par le passage en caractères gras du nom de l'élément modifié.

À tout moment, la configuration VPN peut être sauvegardée :

- par CTRL+S.
- via le menu « Configuration > Sauver ».

Si une configuration VPN est modifiée et que l'utilisateur quitte l'application sans l'avoir sauvegardée, il est alerté.

# 12.3 Configurer un tunnel IPsec IKEv1

#### <span id="page-48-0"></span> $12.3.1$ Phase 1 : Authentification

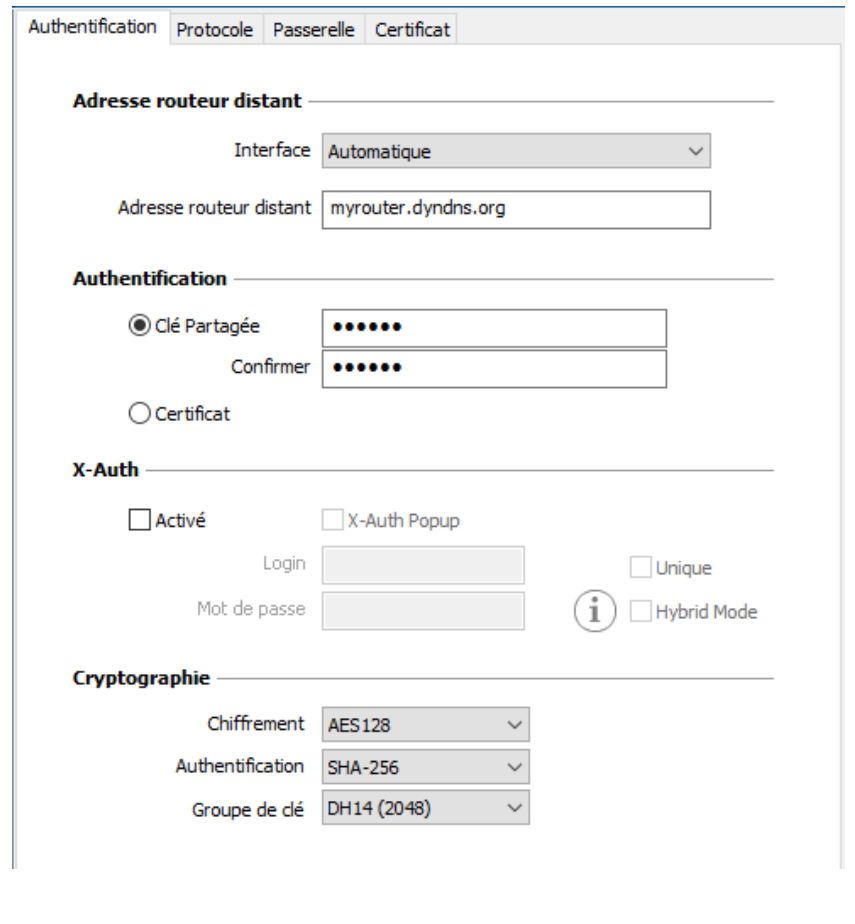

#### Adresses

Interface Adresse IP de l'interface réseau sur laquelle la connexion VPN est ouverte. Il est possible de laisser au logiciel le soin de déterminer cette interface, en sélectionnant « Automatique ».

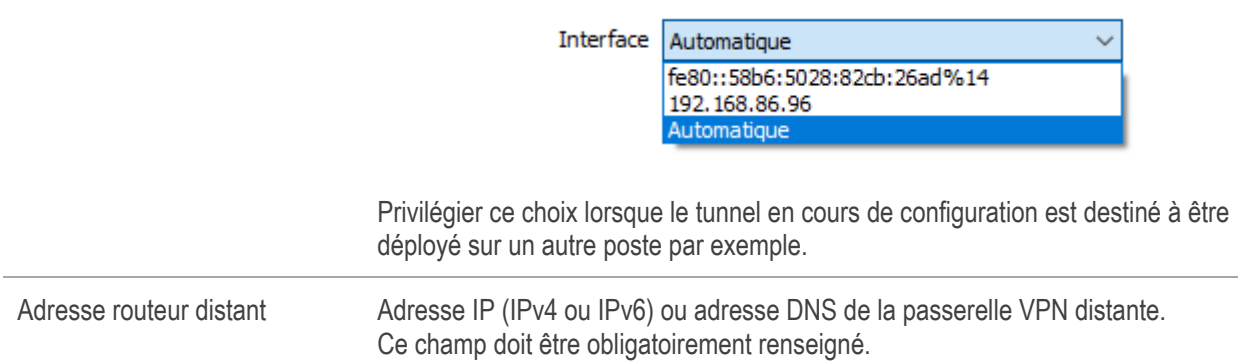

### Authentification

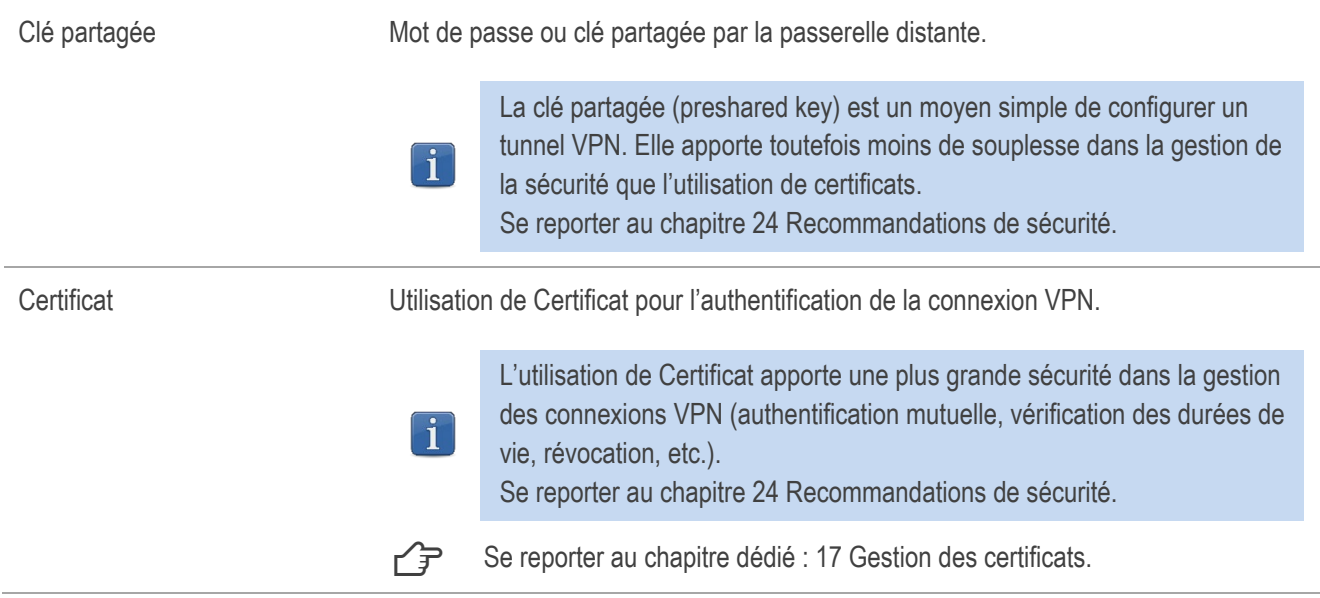

#### <span id="page-49-0"></span>Gestion X-Auth

X-Auth est une extension du protocole IKE (Internet Key Exchange).

La fonction X-Auth est utilisée pour conditionner l'ouverture du tunnel VPN à la présentation, par l'utilisateur, d'un login et d'un mot de passe.

Cette fonction nécessite une configuration équivalente sur la passerelle VPN.

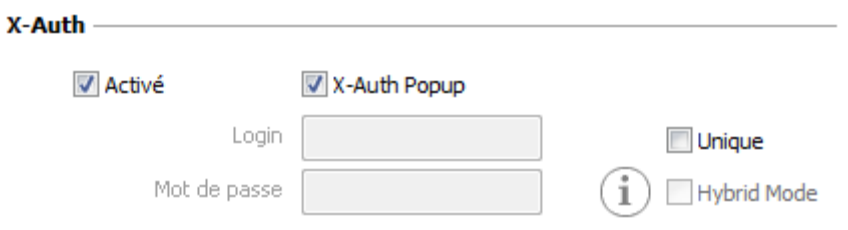

Lorsque la case « X-Auth Popup » est cochée, une fenêtre demande à chaque ouverture de tunnel VPN, le login et le mot de passe d'authentification de l'utilisateur (la fenêtre de demande de login et de mot de passe a pour titre le nom du tunnel, pour éviter les confusions).

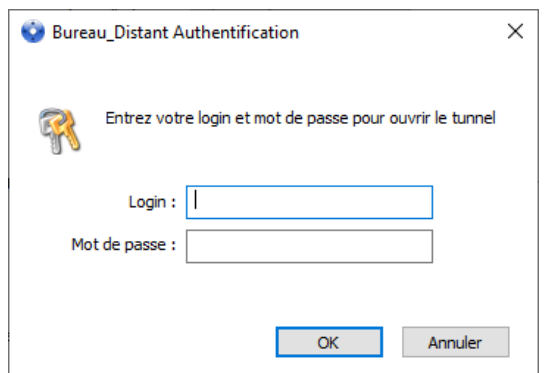

Sur expiration du temps d'attente de cette fenêtre (configurable dans les [paramètres généraux\)](#page-59-0), un message d'alerte avertit l'utilisateur qu'il doit rouvrir le tunnel.

Le Client VPN permet de mémoriser les login et mot de passe X-Auth dans la configuration VPN. Ces login et mot de passe sont alors automatiquement présentés à la passerelle VPN au cours de l'ouverture du tunnel.

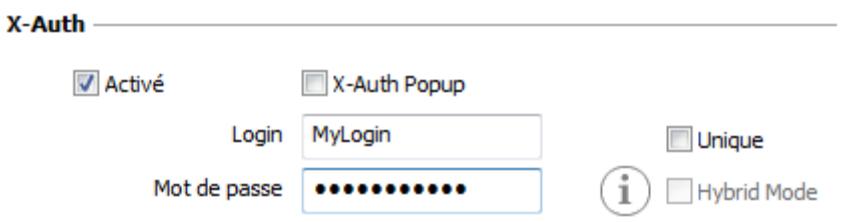

Cette possibilité facilite l'utilisation et le déploiement du logiciel. Elle reste néanmoins moins sécurisée que la présentation dynamique de la fenêtre de saisie du login / mot de passe X-Auth.

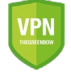

Il est recommandé de ne pas mémoriser les login et mot de passe X-Auth dans la configuration VPN. Se reporter au chapitre [24](#page-108-0) [Recommandations de sécurité.](#page-108-0)

Cocher l'option « Unique » pour ne pas avoir de nouvelle demande de saisie du mot de passe lors d'une renégociation de Phase 1.

Le Mode Hybride est un mode qui réunit deux types d'authentification : l'authentification de la passerelle VPN classique et l'authentification X-Auth pour le Client VPN.

Pour activer le Mode Hybride, il est nécessaire que le tunnel soit associé à un certificat (cf. chapitre [17](#page-83-0) [Gestion des](#page-83-0)  [certificats\)](#page-83-0), et que la fonction X-Auth soit configurée.

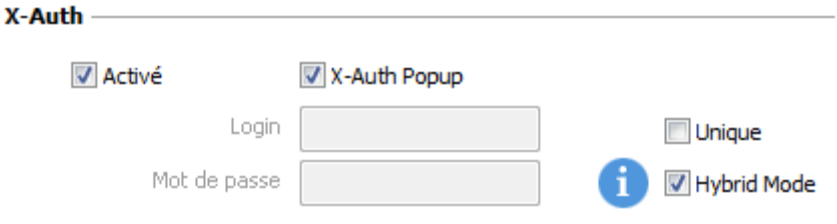

#### **Cryptographie**

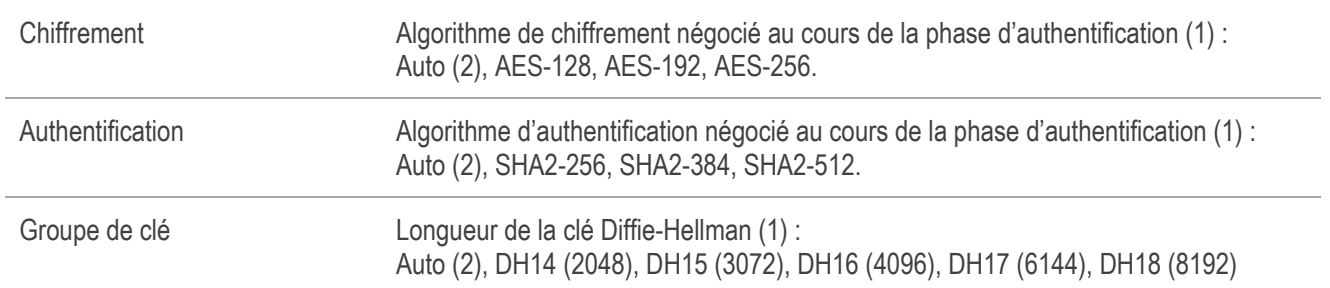

(1) Se reporter au chapitr[e 24](#page-108-0) [Recommandations de sécurité](#page-108-0) pour le choix de l'algorithme.

(2) Auto signifie que le Client VPN s'adapte automatiquement aux paramètres de la passerelle. Quand « Auto » est sélectionné, les algorithmes suivants (et leurs diverses combinaisons) sont pris en charge :

- Chiffrement : AES-128, AES-192

- Authentification : SHA2-256, SHA2-384, SHA2-512

- Groupe de clé : DH14 (2048), DH15 (3072), DH16 (4096)

Si la passerelle est configurée avec un algorithme différent, alors le mode « Auto » ne peut être utilisé. L'algorithme doit être explicitement spécifié dans le Client VPN.

## 12.3.2 Phase 1 : Protocole

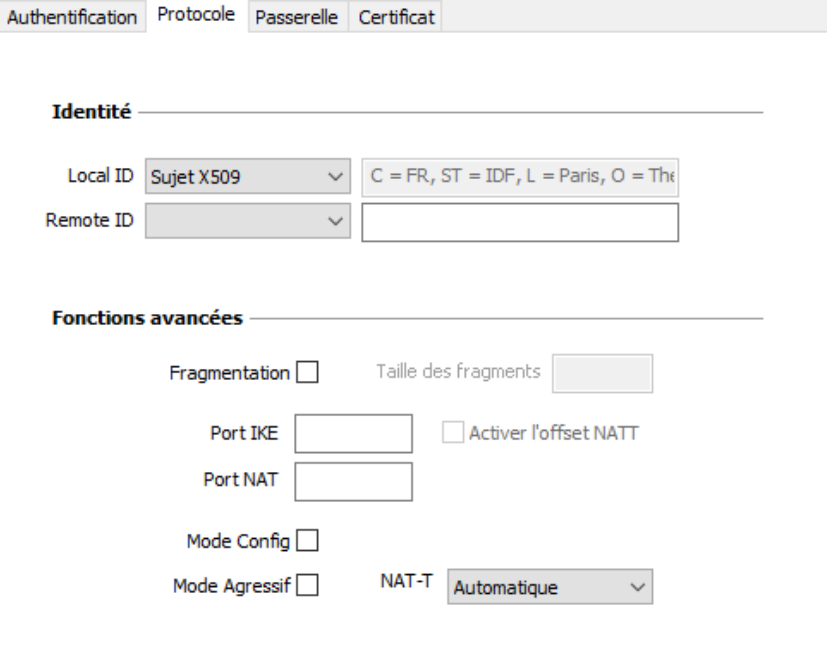

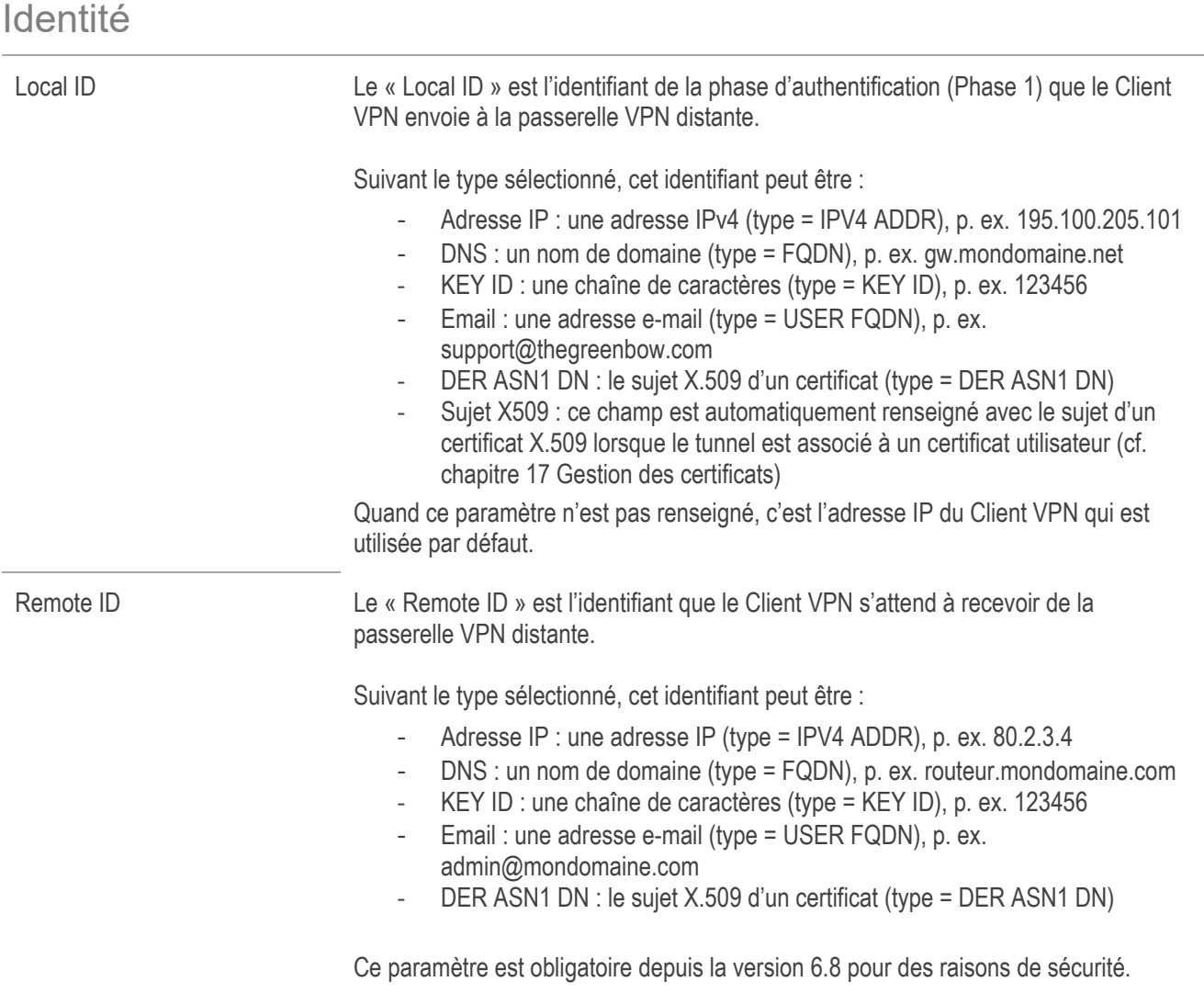

### Fonctions avancées

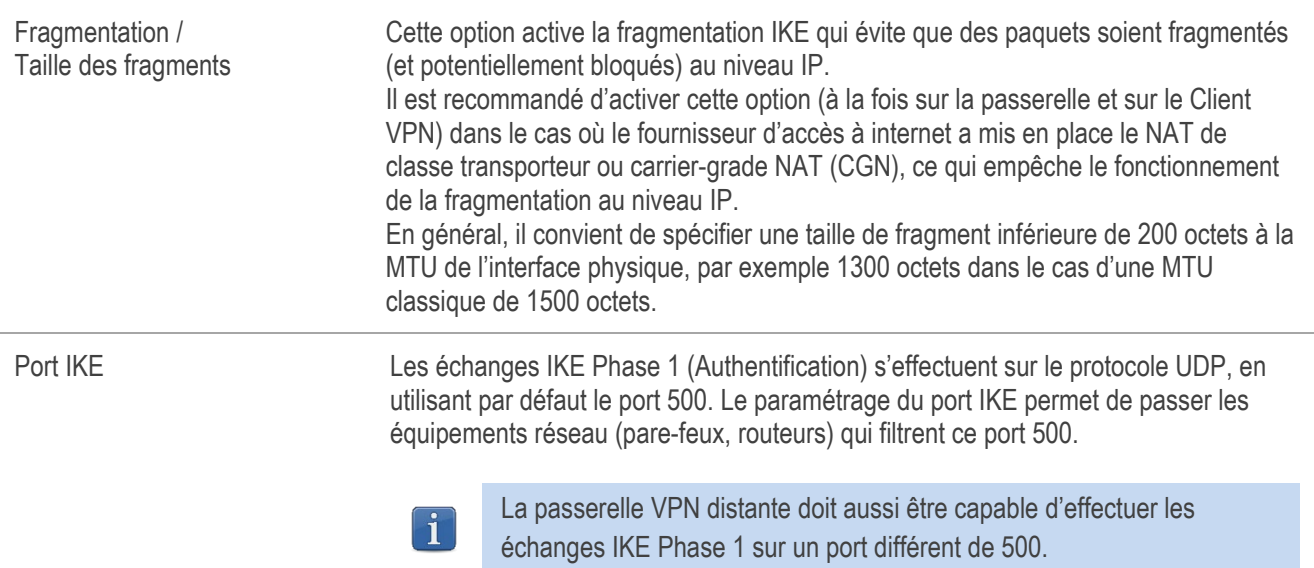

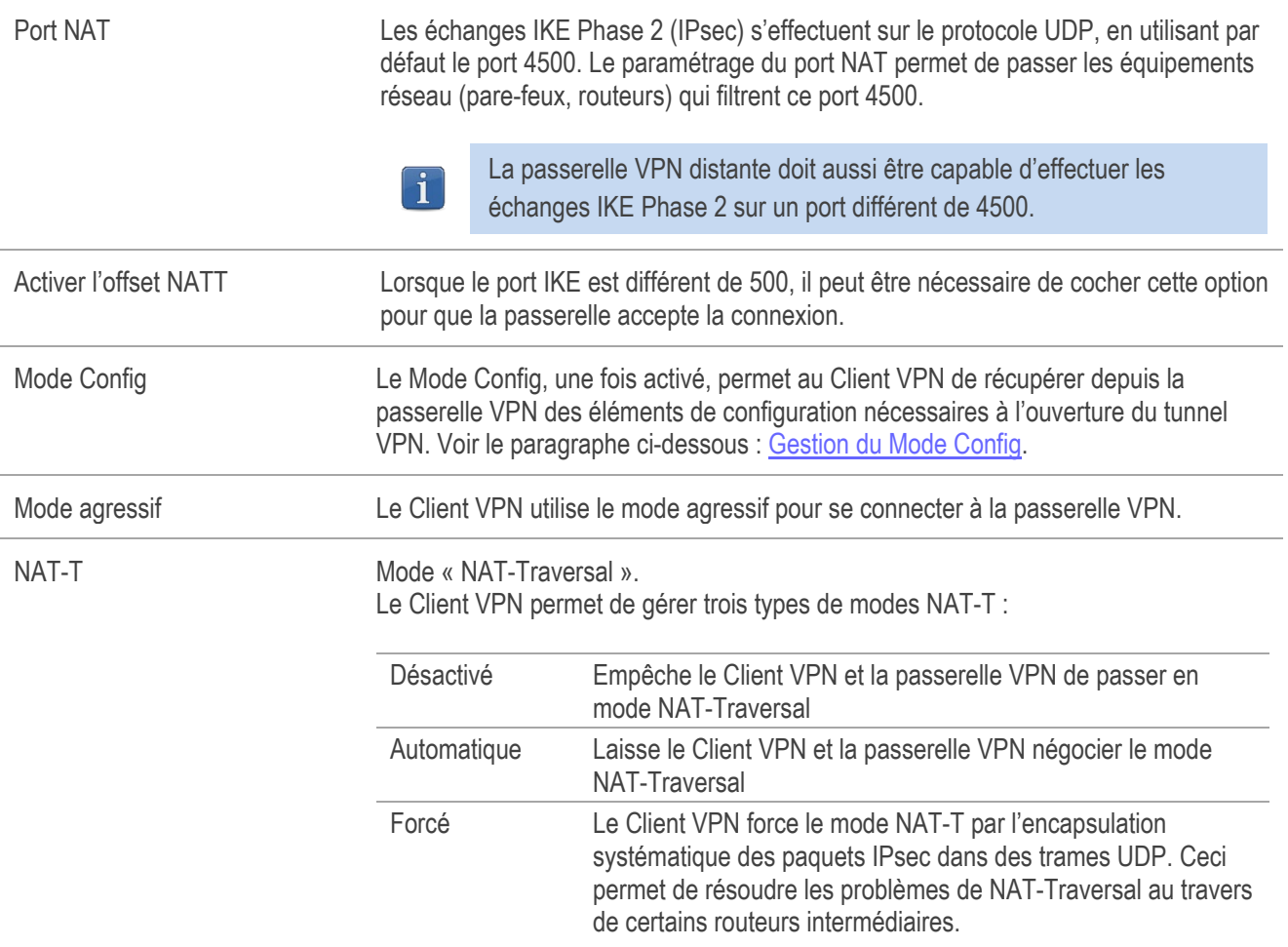

## <span id="page-53-0"></span>Gestion du Mode Config

Le Mode Config, une fois activé, permet au Client VPN de récupérer depuis la passerelle VPN des éléments de configuration nécessaires à l'ouverture du tunnel VPN :

- adresse IP virtuelle du Client VPN,
- adresse d'un serveur DNS (optionnel),
- adresse d'un serveur WINS (optionnel).

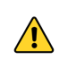

Pour que le Mode Config soit opérationnel, il est nécessaire que la passerelle VPN le prenne en charge également.

Lorsque le Mode Config n'est pas activé, les trois informations « Adresse du Client VPN », « Serveur DNS » et « Serveur WINS » sont configurables manuellement dans le Client VPN (cf. sections [12.3.6](#page-55-0) [Phase 2](#page-55-0) : IPsec et [12.3.7](#page-58-0) [Phase 2](#page-58-0) : [Avancé\)](#page-58-0).

Réciproquement, lorsque le Mode Config est activé, les champs de Phase 2 : « Adresse du Client VPN », « Serveur DNS » et « Serveur WINS » sont renseignés automatiquement au cours de l'ouverture du tunnel VPN. Ils sont donc interdits à la saisie (grisés).

#### $12.3.3$ Phase 1 : Passerelle

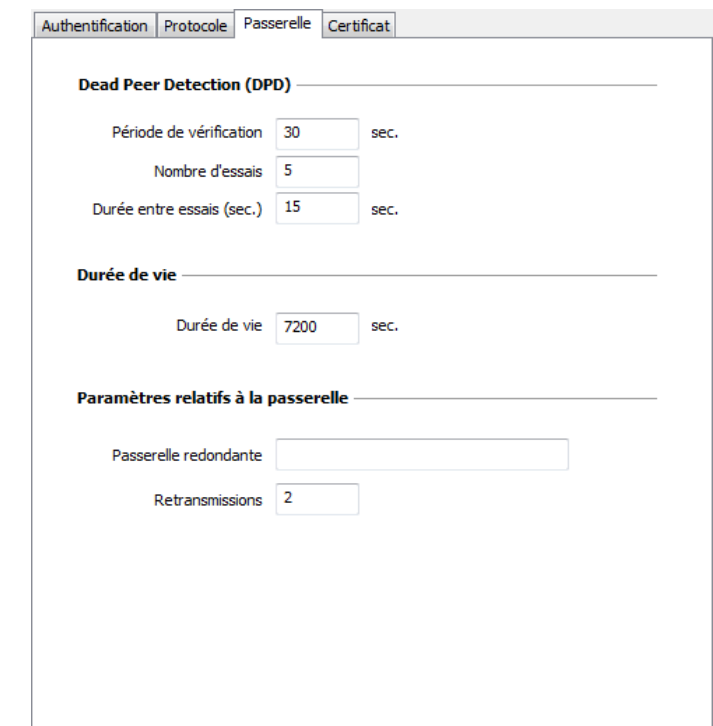

### Dead Peer Detection (DPD)

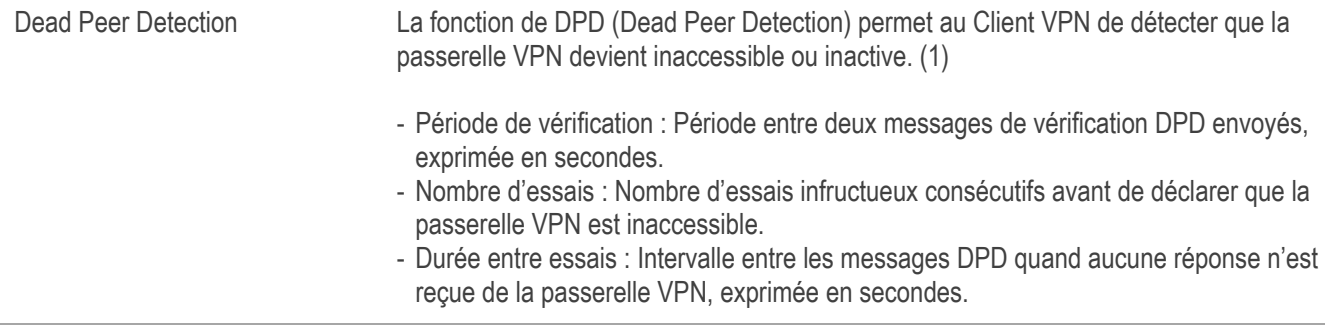

(1) La fonction de DPD est active une fois le tunnel ouvert (phase 1 montée). Associé à une passerelle redondante, le DPD permet au Client VPN de basculer automatiquement d'une passerelle à l'autre sur indisponibilité de l'une ou l'autre.

#### Durée de vie

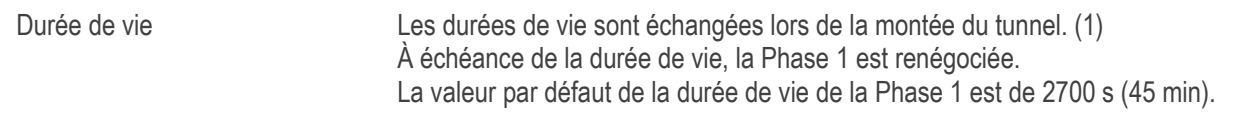

(1) Les durées de vie sont échangées entre le Client VPN et la passerelle VPN. Toutefois, certaines passerelles se limitent à retourner la valeur de la durée de vie proposée par le Client VPN. Quelle que soit la méthode, le Client VPN applique toujours la durée de vie envoyée par la passerelle VPN.

#### Paramètres relatifs à la passerelle

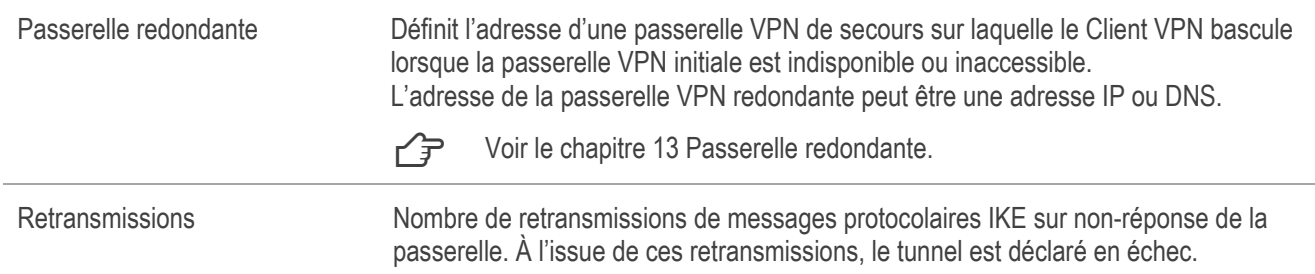

## 12.3.4 Phase 1 : Certificat

 $\sqrt{P}$  Voir le chapitre [17](#page-83-0) [Gestion des certificats.](#page-83-0)

#### 12.3.5 Phase 2

La Phase 2 d'un tunnel VPN est la phase IPsec. Cette Phase sert à la négociation des paramètres de sécurité qui seront appliqués aux données transmises dans le tunnel VPN.

Pour configurer les paramètres de Phase 2, sélectionnez cette Phase 2 dans l'arborescence de la configuration VPN. Les paramètres se configurent dans les onglets de la partie droite du Panneau de Configuration.

Après modification, le tunnel concerné passe en caractères gras dans l'arborescence de la configuration VPN. Il n'est pas nécessaire de sauvegarder la configuration VPN pour que celle-ci soit prise en compte : le tunnel peut être testé immédiatement avec la configuration modifiée.

### <span id="page-55-0"></span>12.3.6 Phase 2 : IPsec

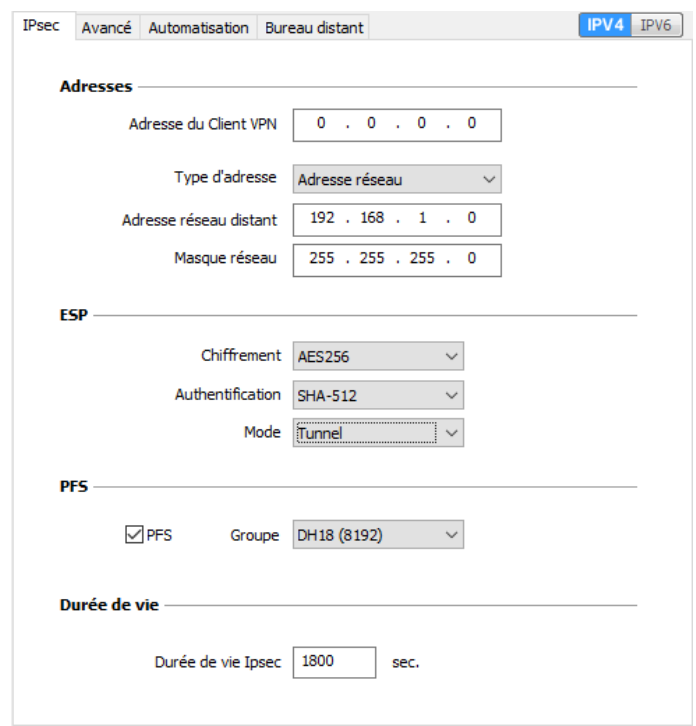

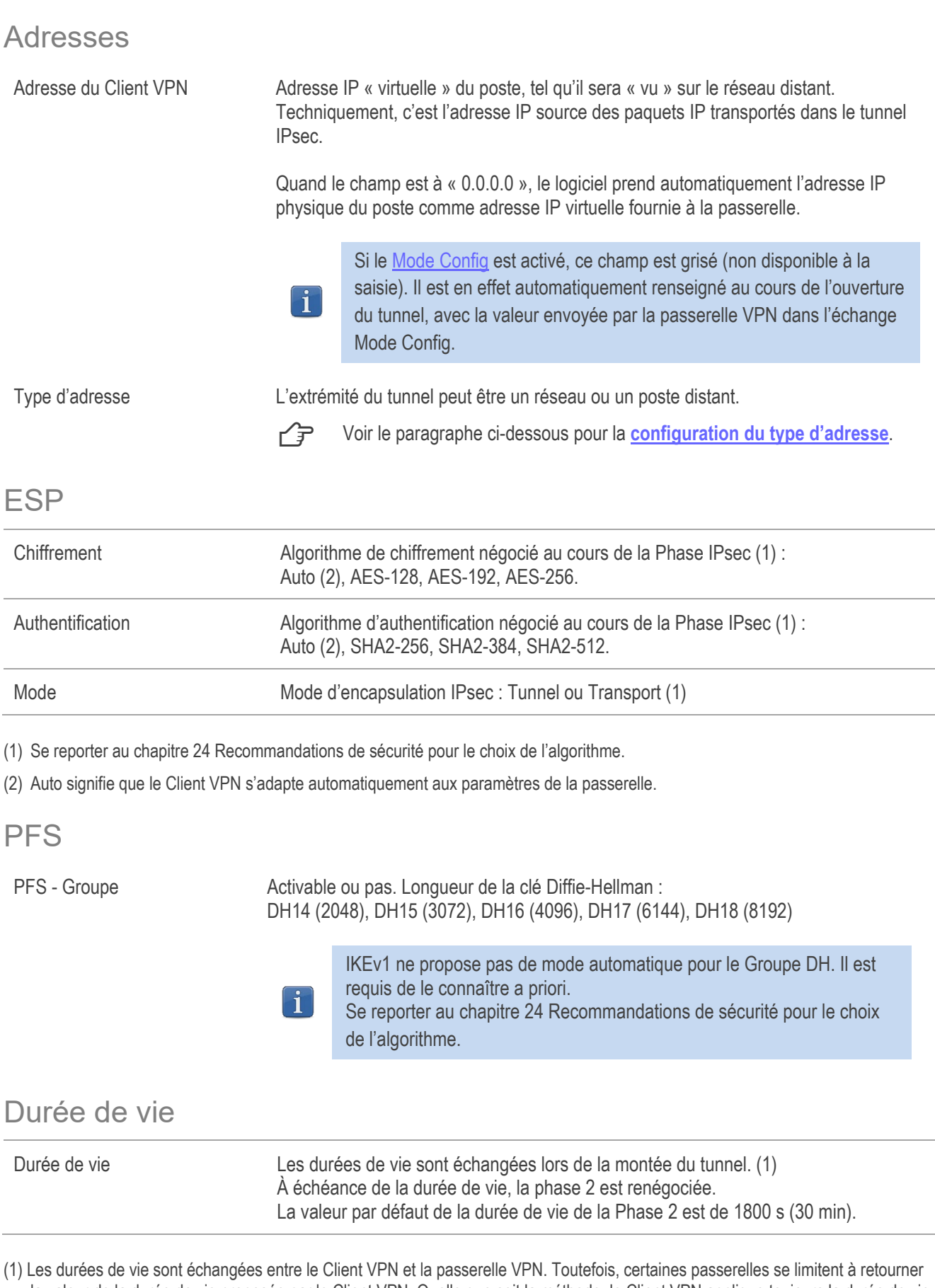

la valeur de la durée de vie proposée par le Client VPN. Quelle que soit la méthode, le Client VPN applique toujours la durée de vie envoyée par la passerelle VPN.

#### IPv4 / IPv6

IPv4-IPv6  $\mathbb{P}$  Voir le chapitre [16](#page-82-0) [IPv4 et IPv6.](#page-82-0)

## <span id="page-57-0"></span>Configuration du type d'adresse

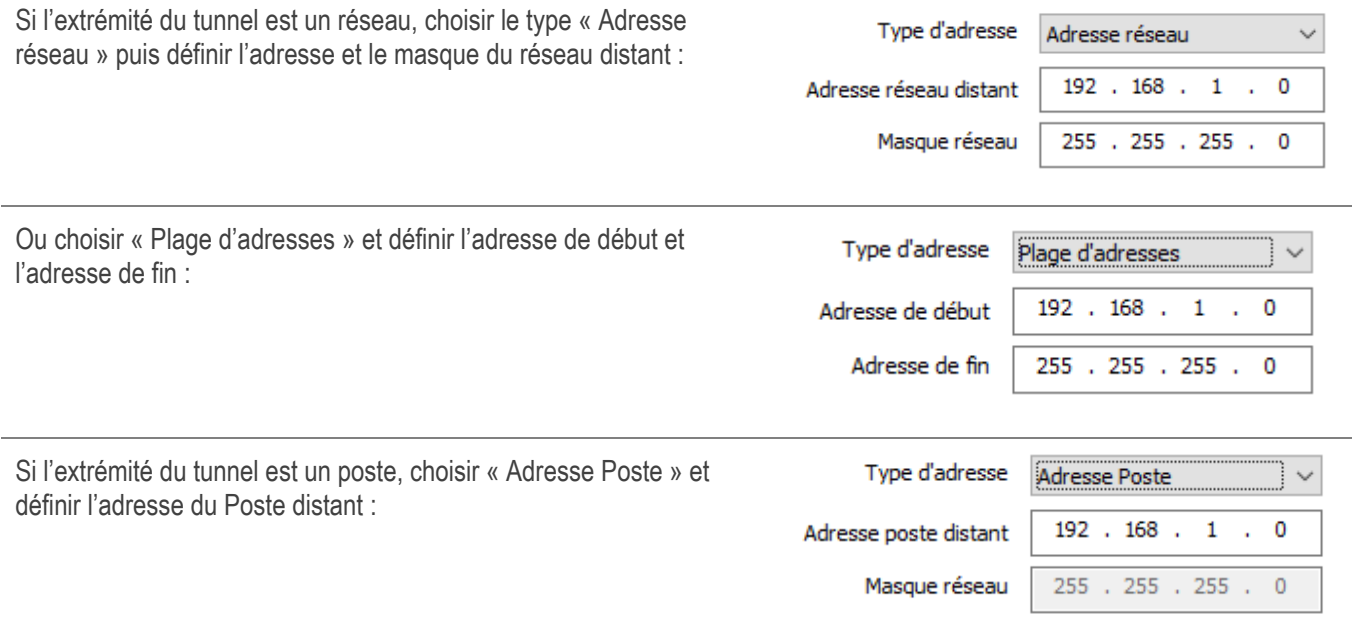

La fonction « [Ouverture automatique sur détection de trafic](#page-79-0) » permet d'ouvrir automatiquement un tunnel sur détection de trafic vers l'une des adresses de la plage d'adresses spécifiée (moyennant le fait que cette plage d'adresses soit aussi autorisée dans la configuration de la passerelle VPN).

Si l'adresse IP du poste Client VPN fait partie du plan d'adressage du réseau distant (p.ex. @IP poste = 192.168.10.2 et @réseau distant = 192.168.10.x), l'ouverture du tunnel empêche le poste de communiquer avec son réseau local. En effet, toutes les communications sont orientées dans le tunnel VPN.

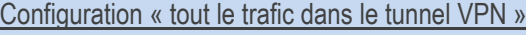

Il est possible de configurer le Client VPN pour que l'intégralité du trafic sortant du poste passe dans le tunnel VPN. Pour réaliser cette fonction, sélectionnez le type d'adresse « Adresse réseau » et indiquez comme adresse et masque réseau « 0.0.0.0 ».

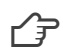

 $\mathbf{i}$ 

 $\mathbf{i}$ 

 $\mathbf{i}$ 

De nombreux guides de configuration du Client VPN avec différents pare-feux/passerelles VPN sont disponibles sur le site web TheGreenBow : [https://thegreenbow.com/fr/support/guides](https://thegreenbow.com/fr/support/guides-dintegration/passerelles-vpn-compatibles/)[dintegration/passerelles-vpn-compatibles/.](https://thegreenbow.com/fr/support/guides-dintegration/passerelles-vpn-compatibles/)

## <span id="page-58-0"></span>12.3.7 Phase 2 : Avancé

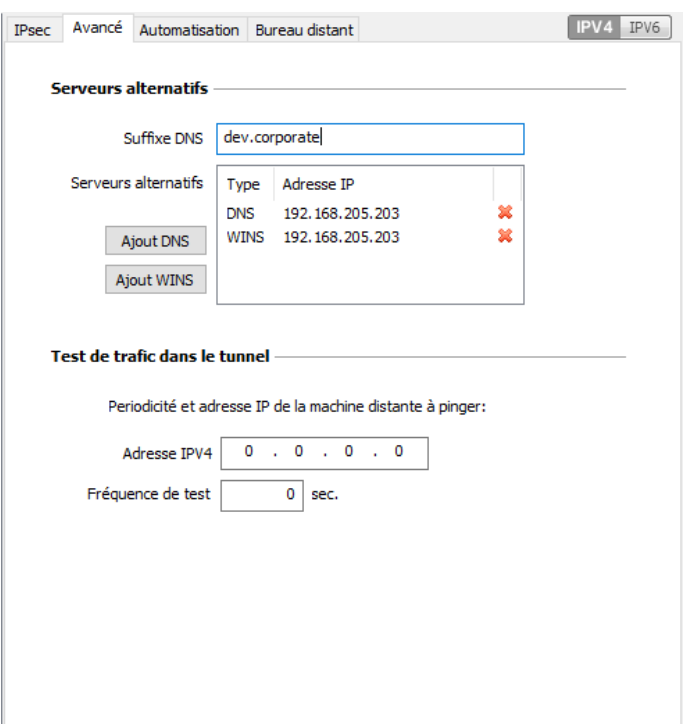

#### Serveurs alternatifs

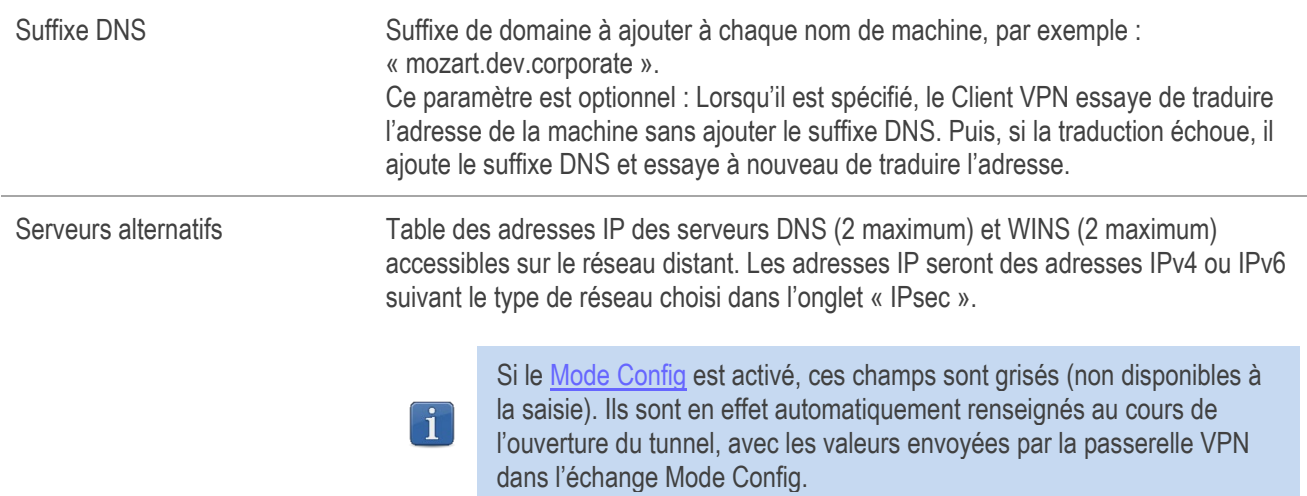

#### Test de trafic dans le tunnel

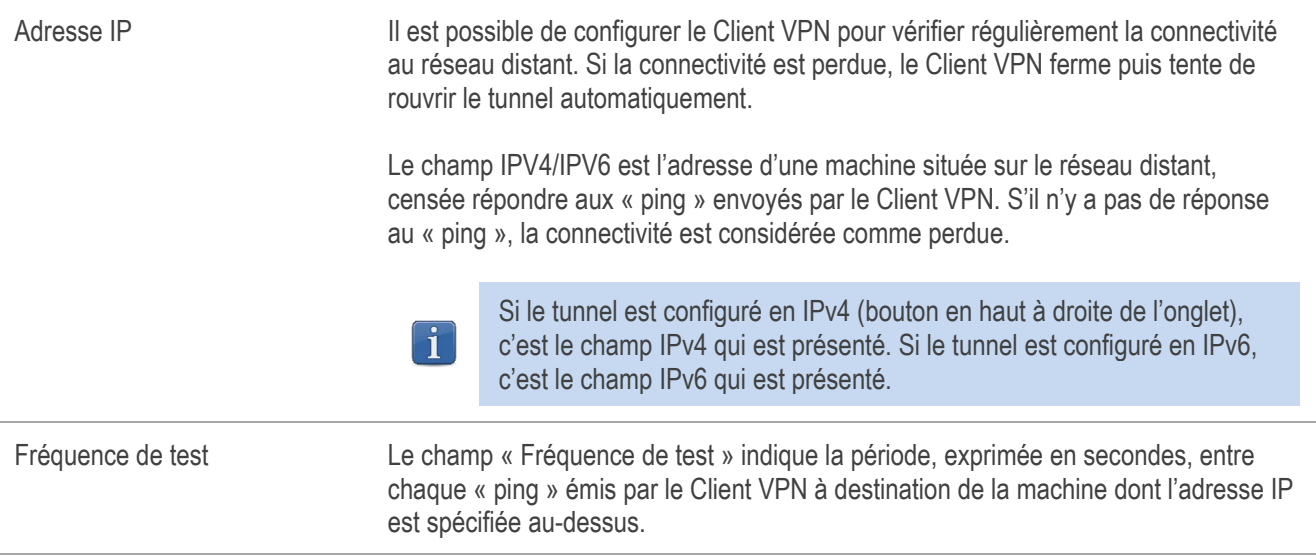

#### 12.3.8 Phase 2 : Automatisation

 $\widehat{\mathcal{F}}$  Voir le chapitre [14](#page-79-1) Automatisation.

#### Phase 2 : Bureau distant 12.3.9

<span id="page-59-0"></span>← Voir le chapitre [18](#page-90-0) [Partage de bureau distant.](#page-90-0)

## 12.3.10 Paramètres généraux

Les paramètres généraux sont les paramètres communs à tous les tunnels IKEv1 (toutes les Phases 1 et toutes les Phases 2).

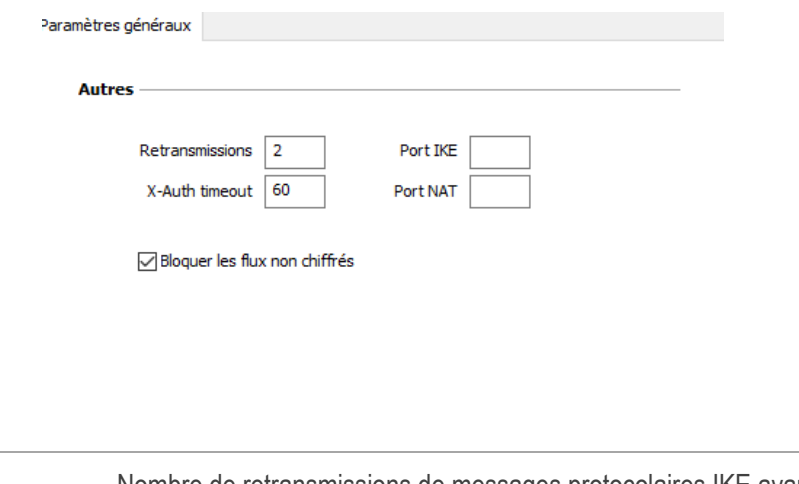

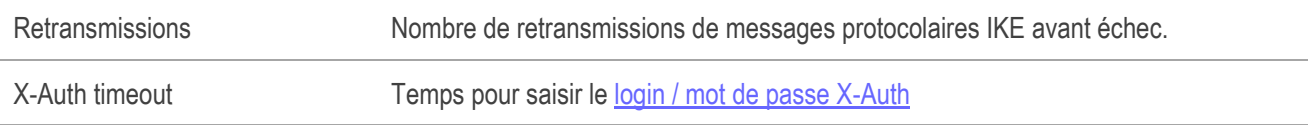

Autres

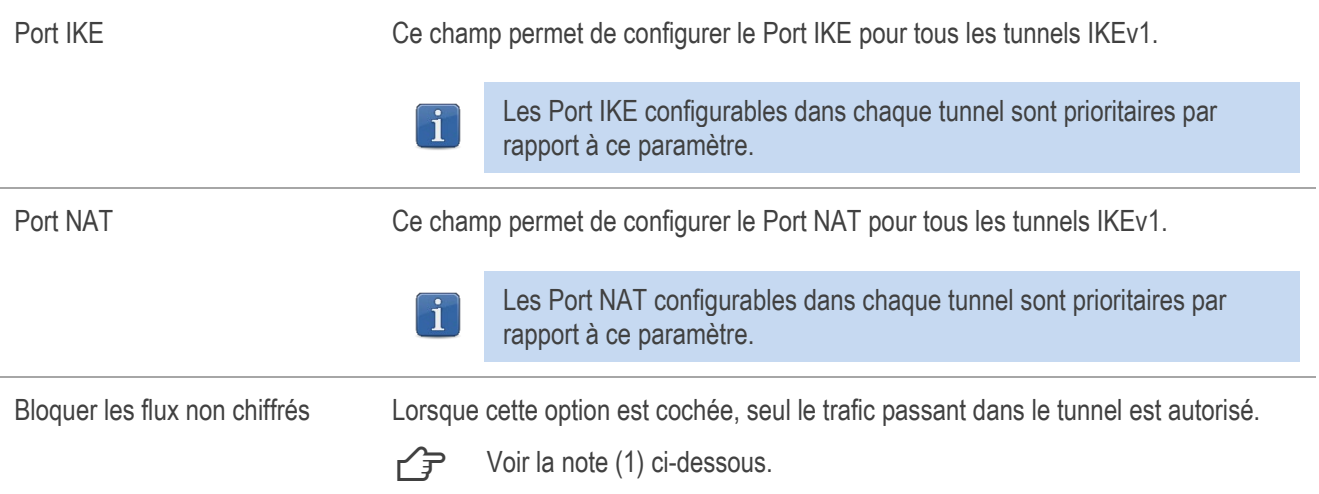

(1) L'option de configuration « Bloquer les flux non chiffrés » accroît « l'étanchéité » du poste, dès lors que le tunnel VPN est ouvert. En particulier, cette fonction permet d'éviter les risques de flux entrants qui pourraient transiter hors du tunnel VPN.

Associée à la configuration « Passer tout le trafic dans le tunnel » (voir la sectio[n 12.3.6](#page-55-0) [Phase 2](#page-55-0) : IPsec), cette option permet de garantir une étanchéité totale du poste, dès lors que le tunnel VPN est ouvert.

# 12.4 Configurer un tunnel IPsec IKEv2

#### <span id="page-60-0"></span> $12.4.1$ IKE Auth : Authentification

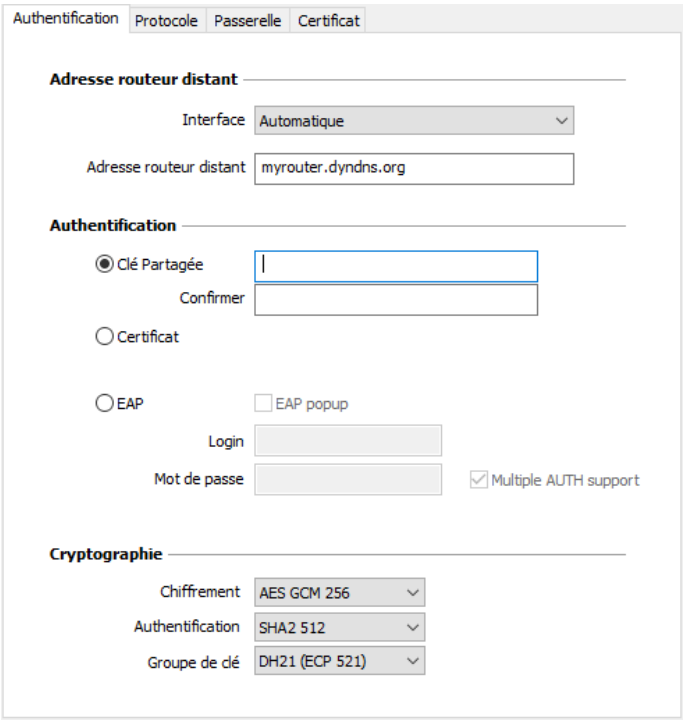

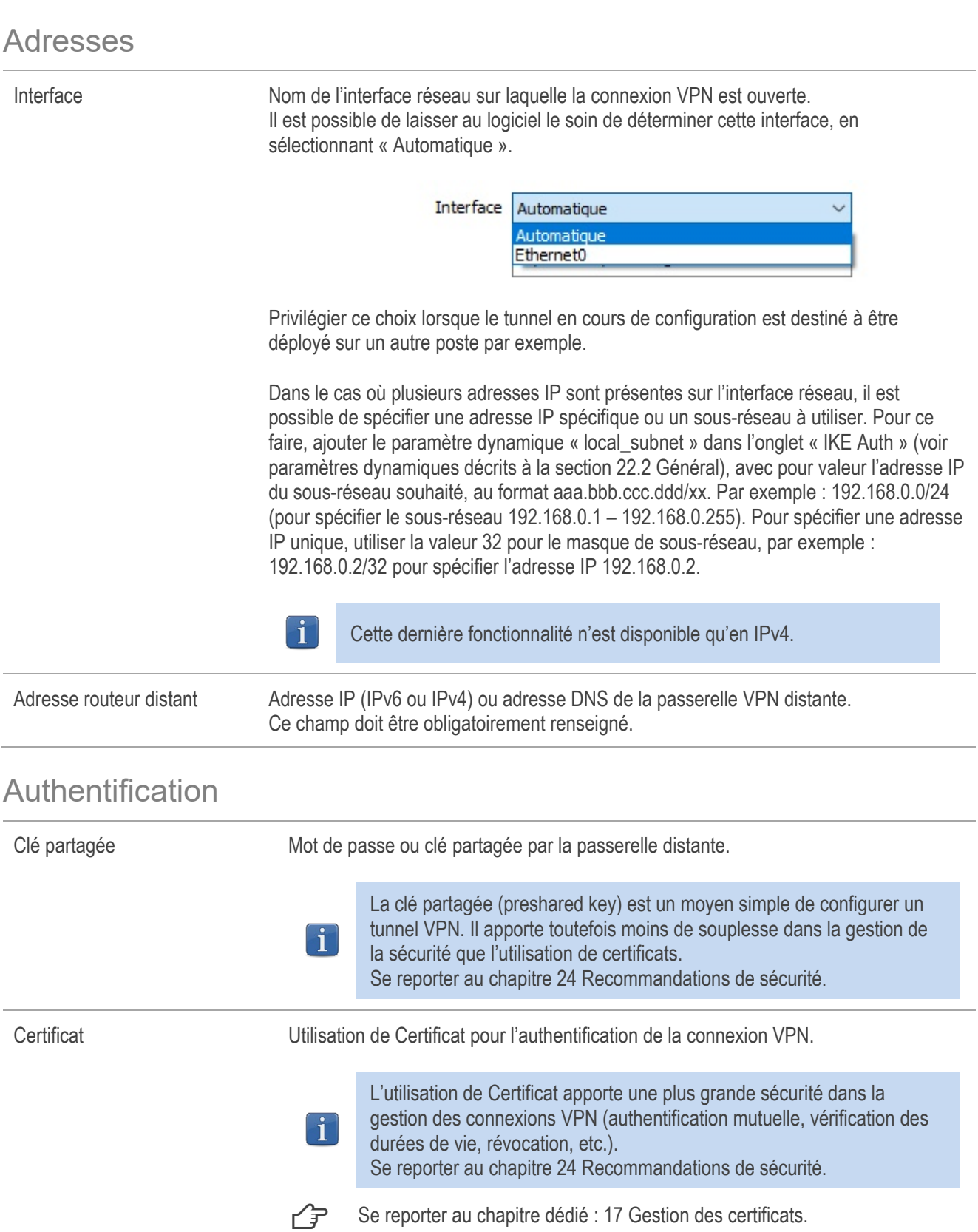

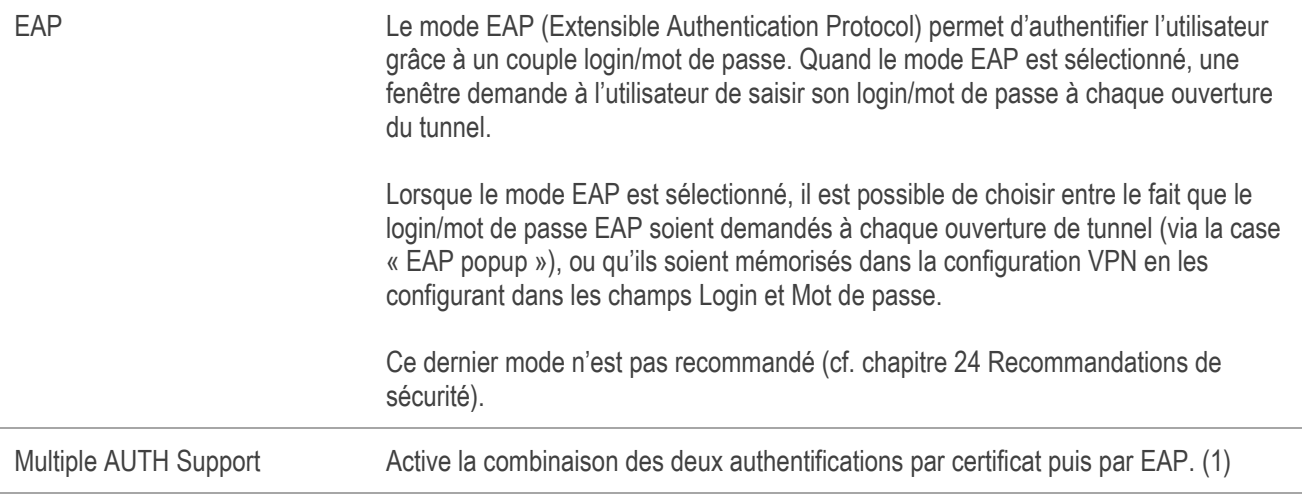

(1) Le Client VPN prend en charge la double authentification « certificat puis EAP ». Le Client VPN ne prend pas en charge la double authentification « EAP puis certificat ».

### **Cryptographie**

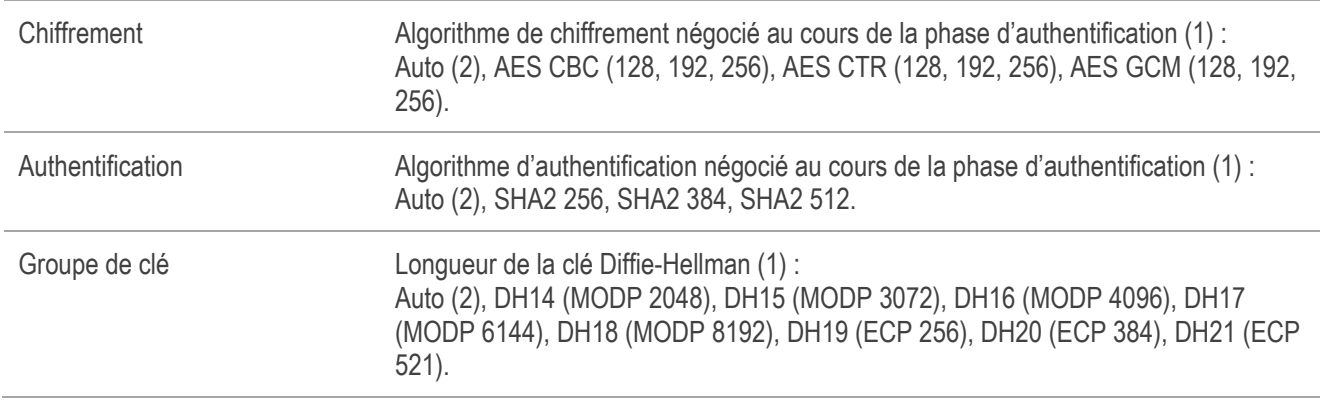

(1) Se reporter au chapitr[e 24](#page-108-0) [Recommandations de sécurité](#page-108-0) pour le choix de l'algorithme.

(2) Auto signifie que le Client VPN s'adapte automatiquement aux paramètres de la passerelle.

## IKE Auth : Protocole

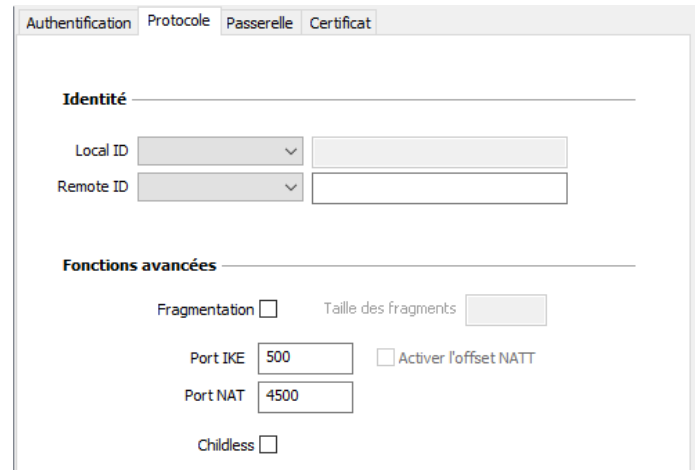

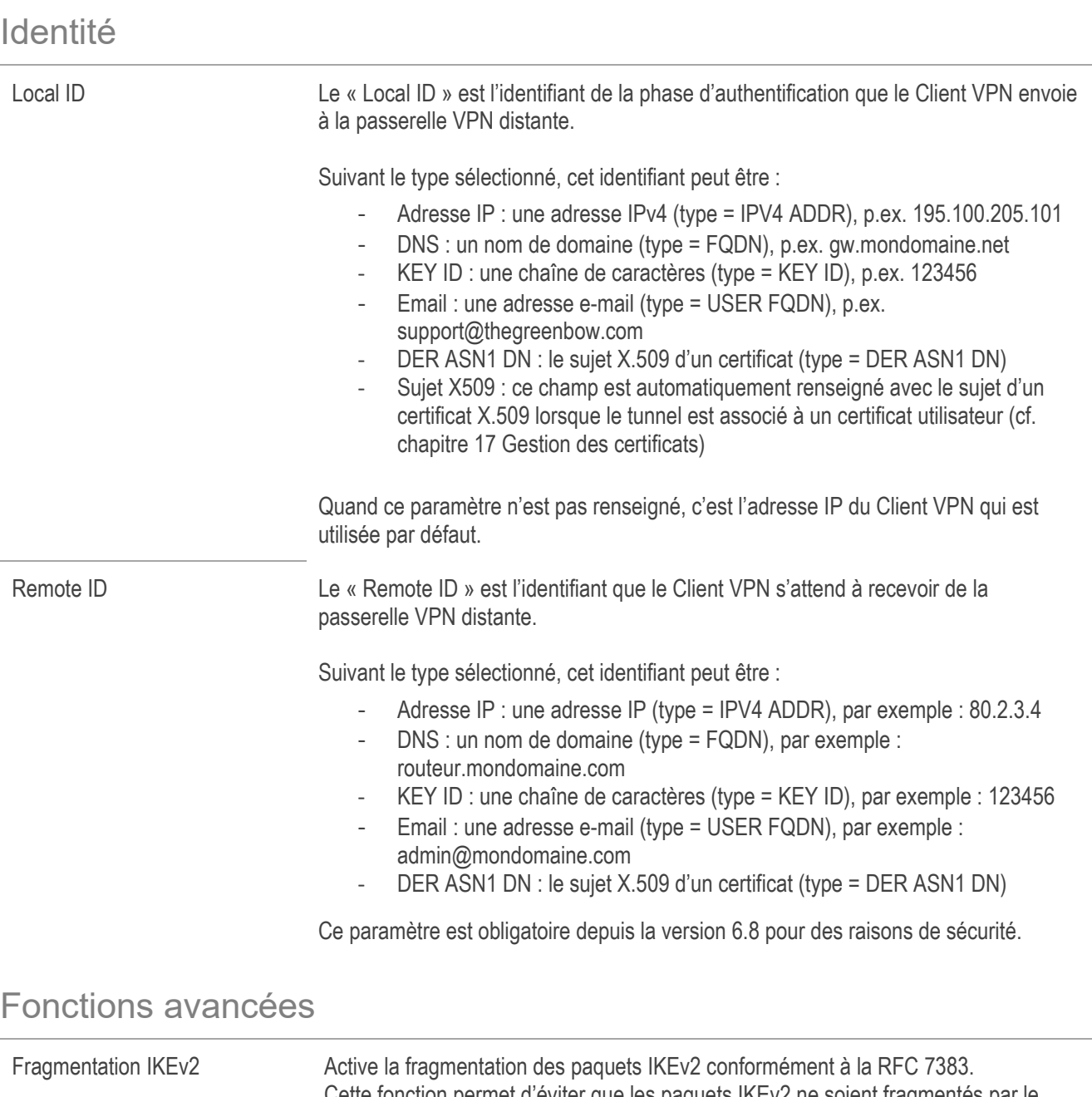

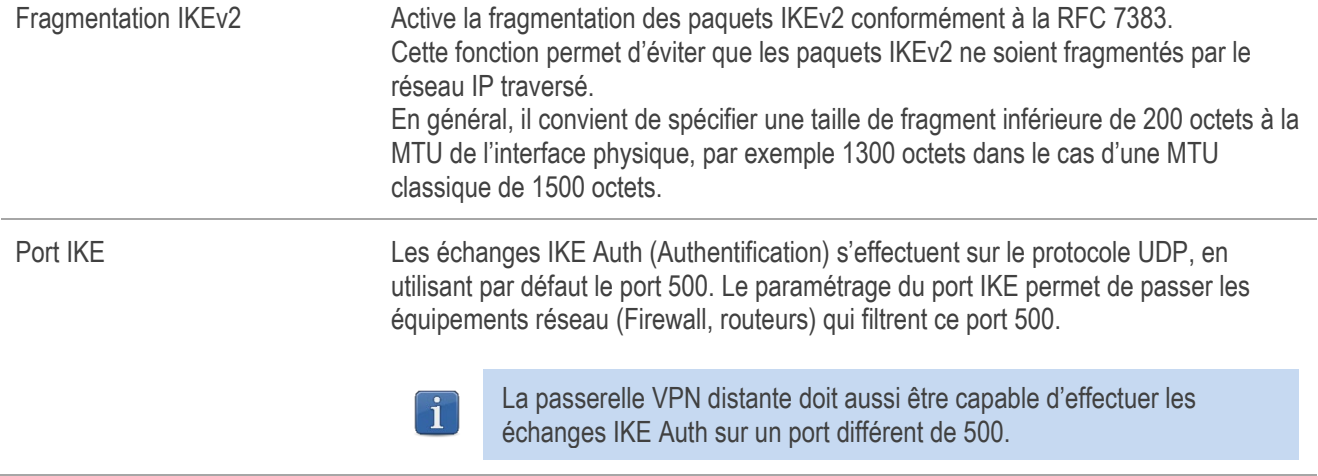

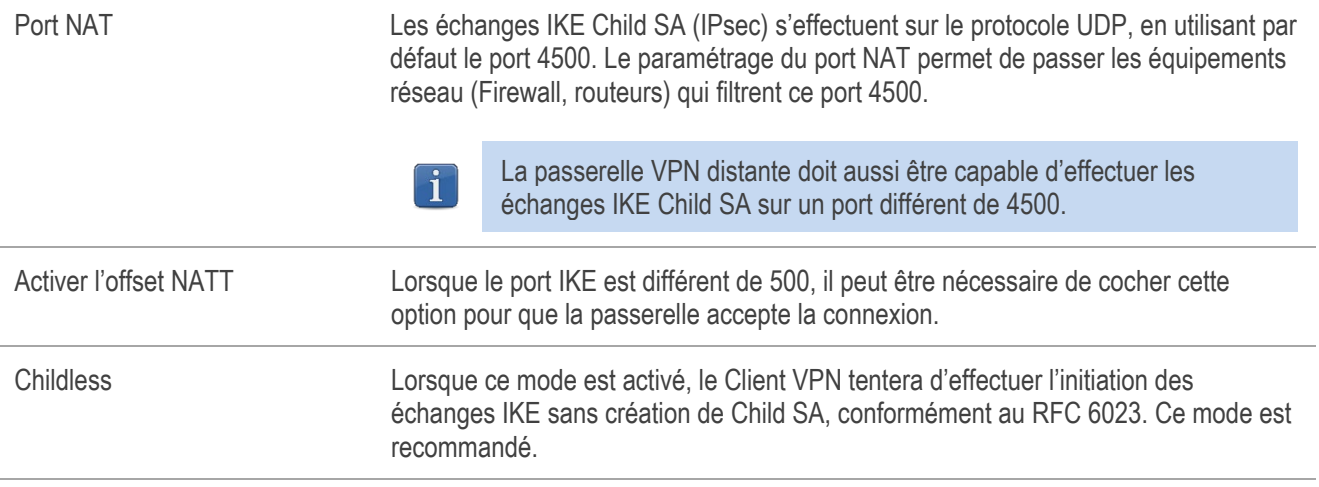

#### 12.4.3 IKE Auth : Passerelle

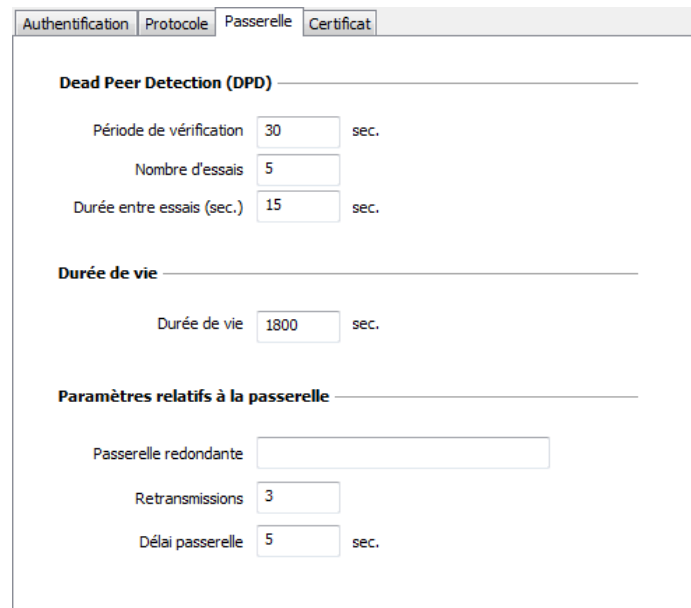

## Dead Peer Detection (DPD)

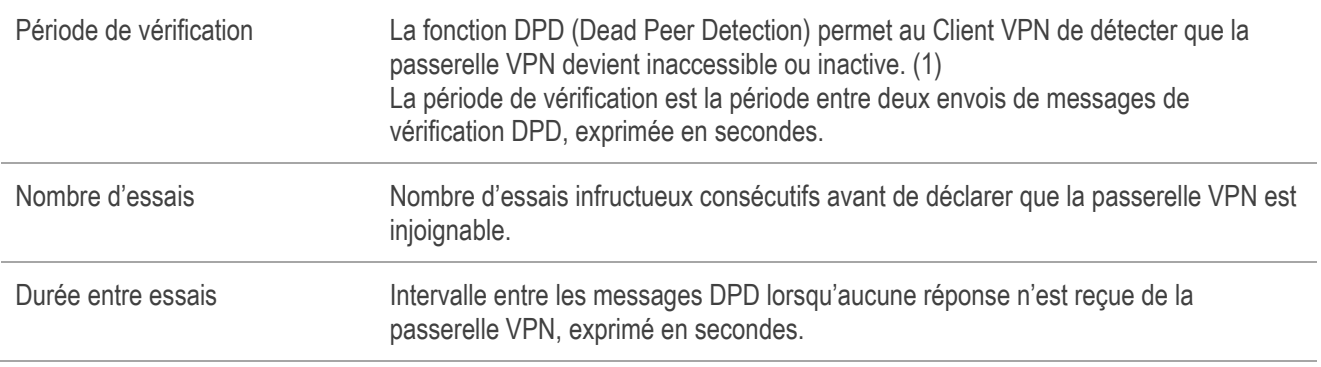

(1) La fonction de DPD est active à l'ouverture du tunnel (après la phase d'authentification). Associé à une passerelle redondante, le DPD permet au Client VPN de basculer automatiquement d'une passerelle à l'autre sur indisponibilité de l'une ou l'autre.

#### Durée de vie

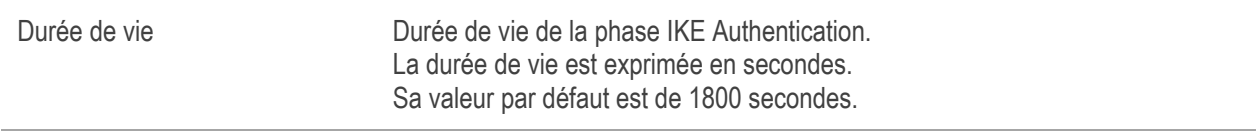

#### Paramètres relatifs à la passerelle

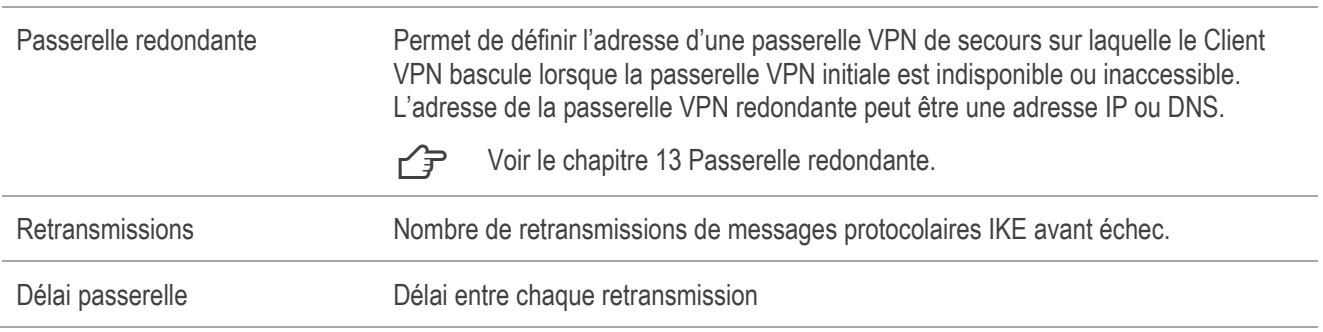

#### $1244$ IKE Auth : Certificat

<span id="page-65-0"></span> $\sqrt{P}$  Voir le chapitre : [17](#page-83-0) [Gestion des certificats.](#page-83-0)

#### 12.4.5 Child SA : Généralités

La « Child SA » d'un tunnel VPN est la phase IPsec. Cette Phase sert à la négociation des paramètres de sécurité qui seront appliqués aux données transmises dans le tunnel VPN.

Pour configurer les paramètres d'une Child SA, sélectionnez cette Child SA dans l'arborescence de la configuration VPN. Les paramètres se configurent dans les onglets de la partie droite du Panneau de Configuration.

Après modification, le tunnel concerné passe en caractères gras dans l'arborescence de la configuration VPN. Il n'est pas nécessaire de sauvegarder la configuration VPN pour que celle-ci soit prise en compte : le tunnel peut être testé immédiatement avec la configuration modifiée.

## <span id="page-66-0"></span>12.4.6 Child SA : Child SA

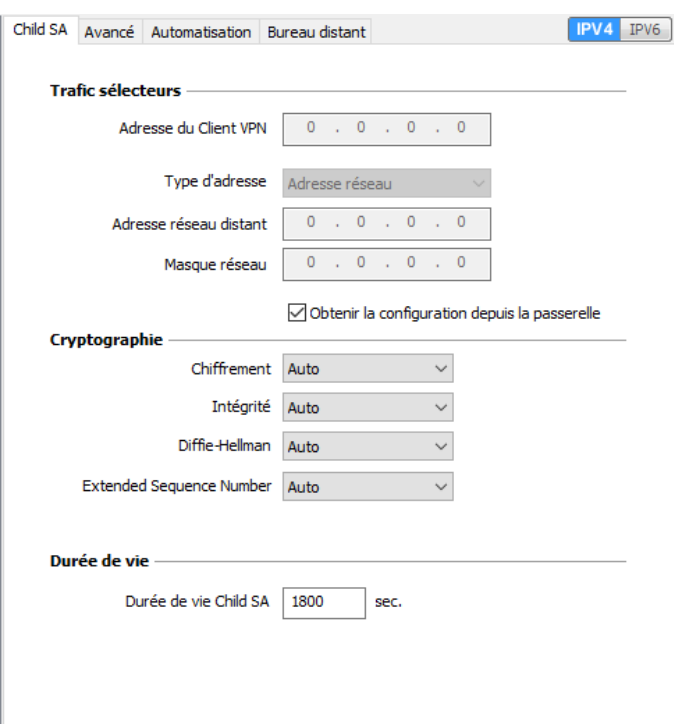

## Trafic sélecteurs

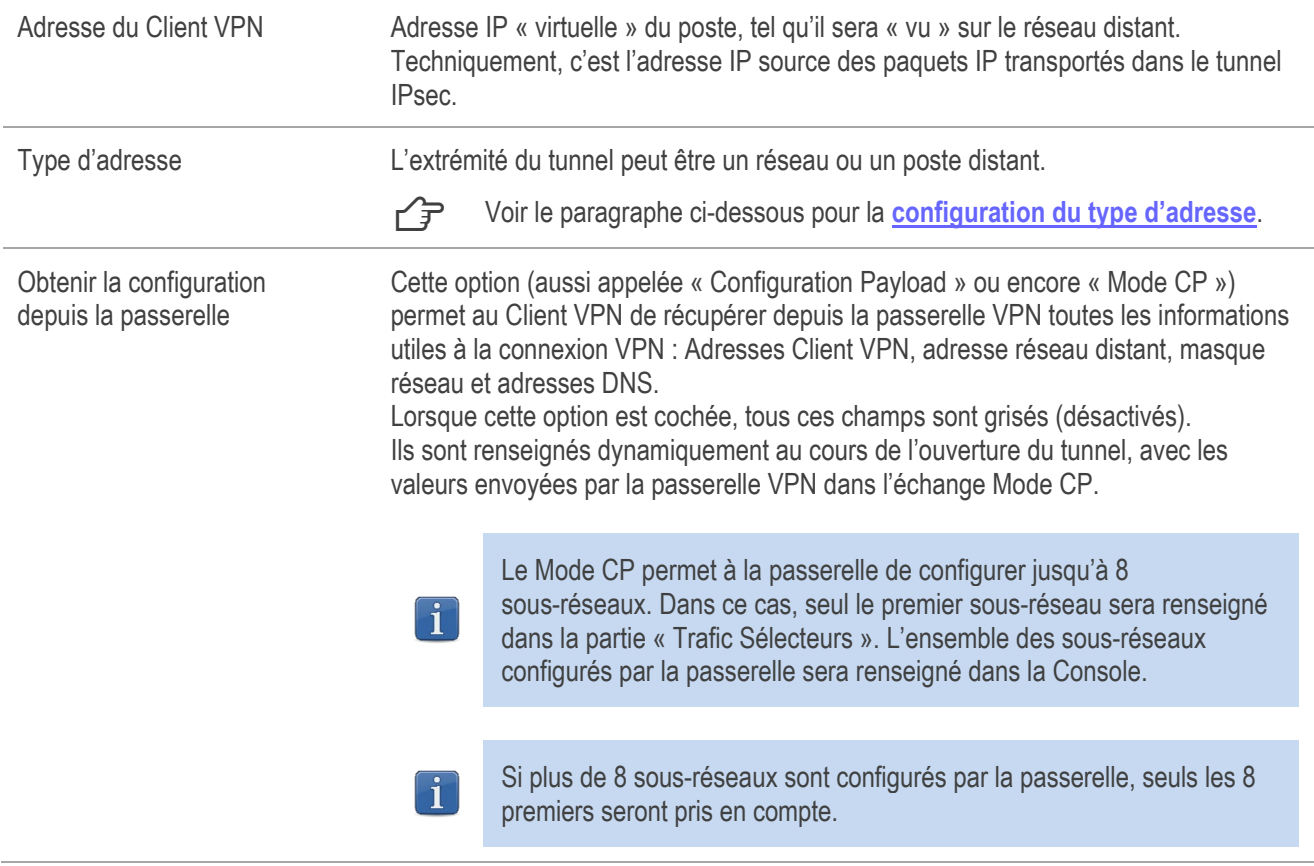

## **Cryptographie**

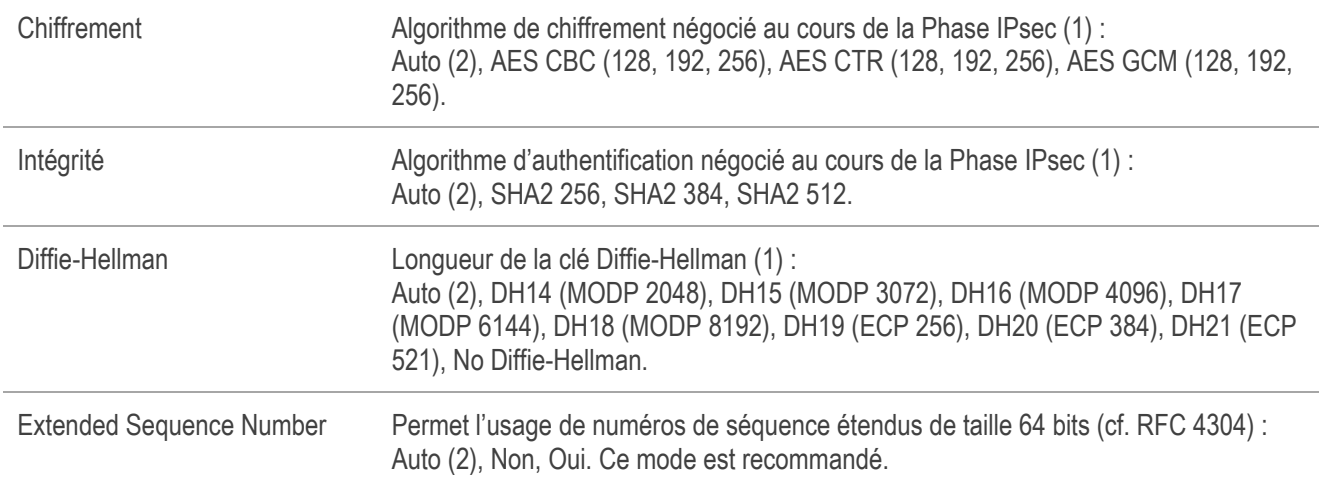

(1) Se reporter au chapitr[e 24](#page-108-0) [Recommandations de sécurité](#page-108-0) pour le choix de l'algorithme.

(2) Auto signifie que le Client VPN s'adapte automatiquement aux paramètres de la passerelle.

#### Durée de vie

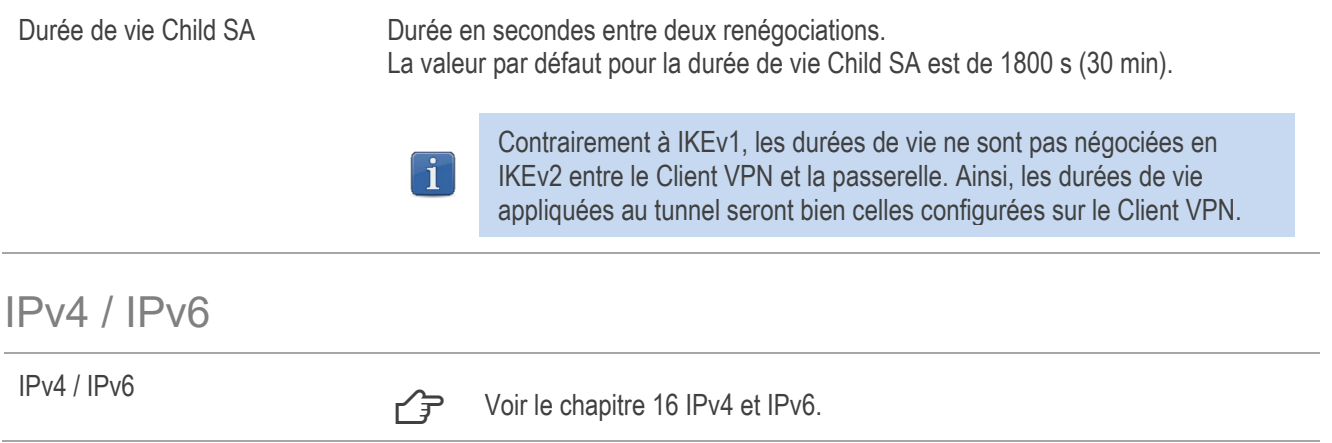

 $\mathbf{i}$ 

 $\mathbf{i}$ 

### <span id="page-68-0"></span>Configuration du type d'adresse

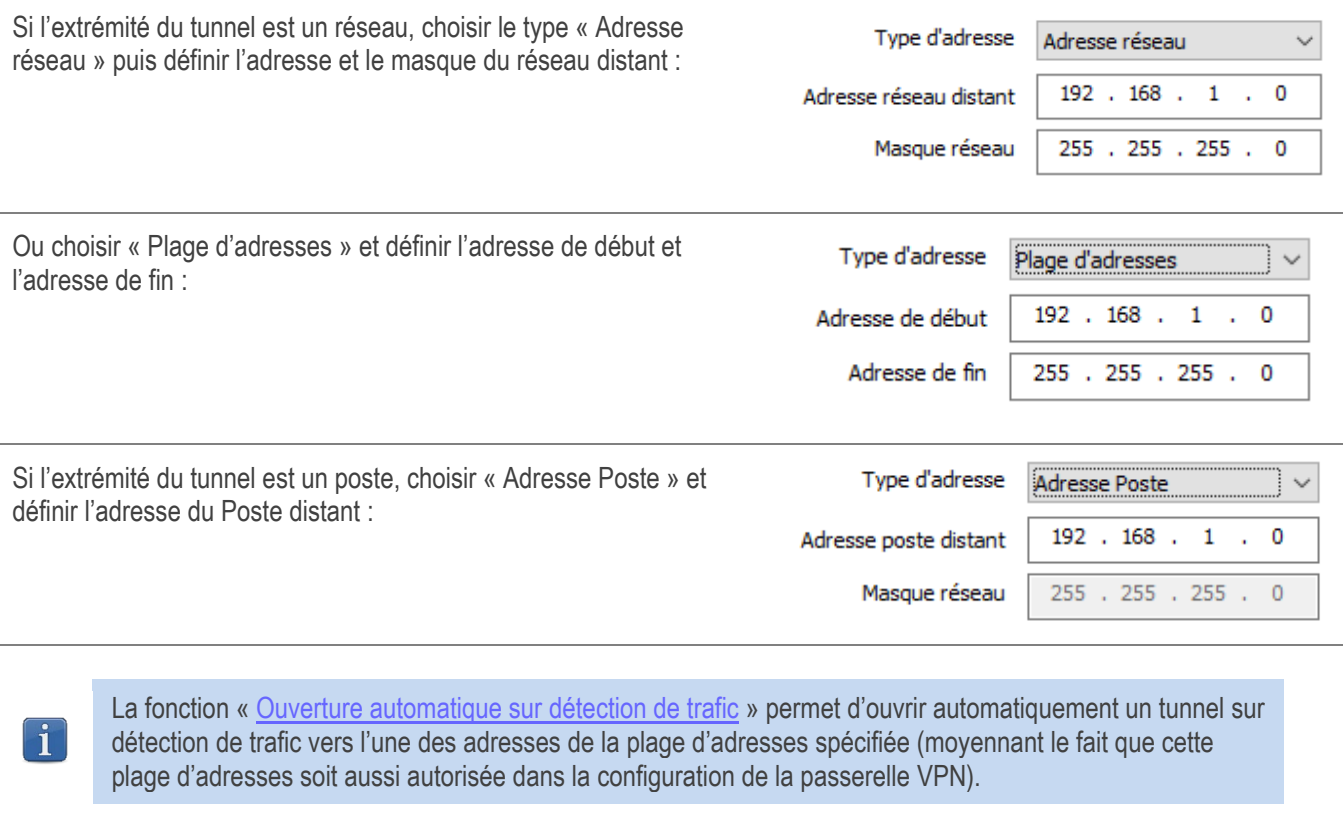

Si l'adresse IP du poste Client VPN fait partie du plan d'adressage du réseau distant (p.ex. @IP poste = 192.168.10.2 et @réseau distant = 192.168.10.x), l'ouverture du tunnel empêche le poste de communiquer avec son réseau local. En effet, toutes les communications sont orientées dans le tunnel VPN.

#### Configuration « tout le trafic dans le tunnel VPN »

Il est possible de configurer le Client VPN pour que l'intégralité du trafic sortant du poste passe dans le tunnel VPN. Pour réaliser cette fonction, sélectionnez le type d'adresse « Adresse réseau » et indiquer comme adresse et masque réseau « 0.0.0.0 ».

← De nombreux guides de configuration du Client VPN avec différents pare-feux/passerelles VPN sont disponibles sur le site web TheGreenBow : [https://thegreenbow.com/fr/support/guides](https://thegreenbow.com/fr/support/guides-dintegration/passerelles-vpn-compatibles/)[dintegration/passerelles-vpn-compatibles/.](https://thegreenbow.com/fr/support/guides-dintegration/passerelles-vpn-compatibles/)

## 12.4.7 Child SA : Avancé

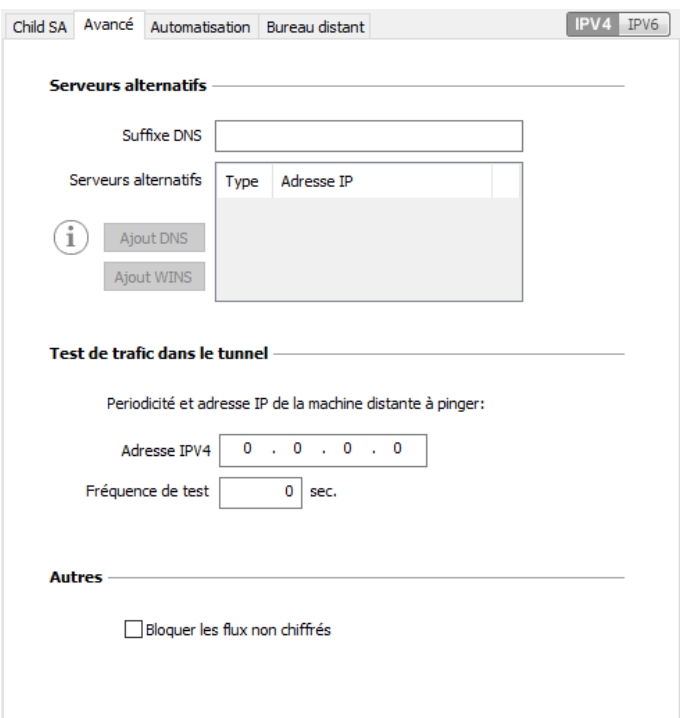

### Serveurs alternatifs

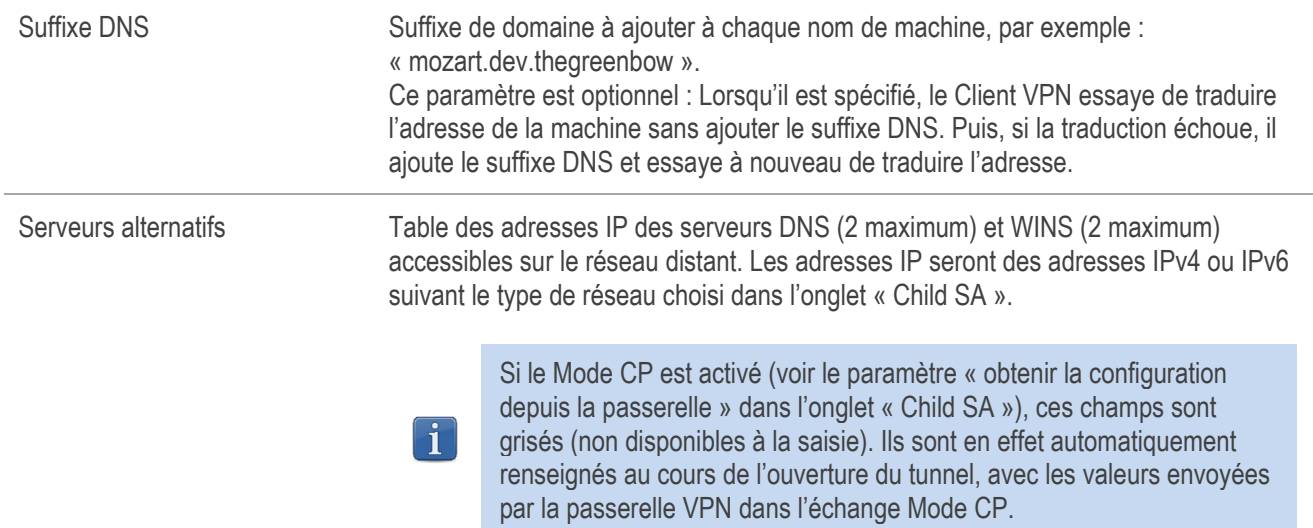

### Test de trafic dans le tunnel

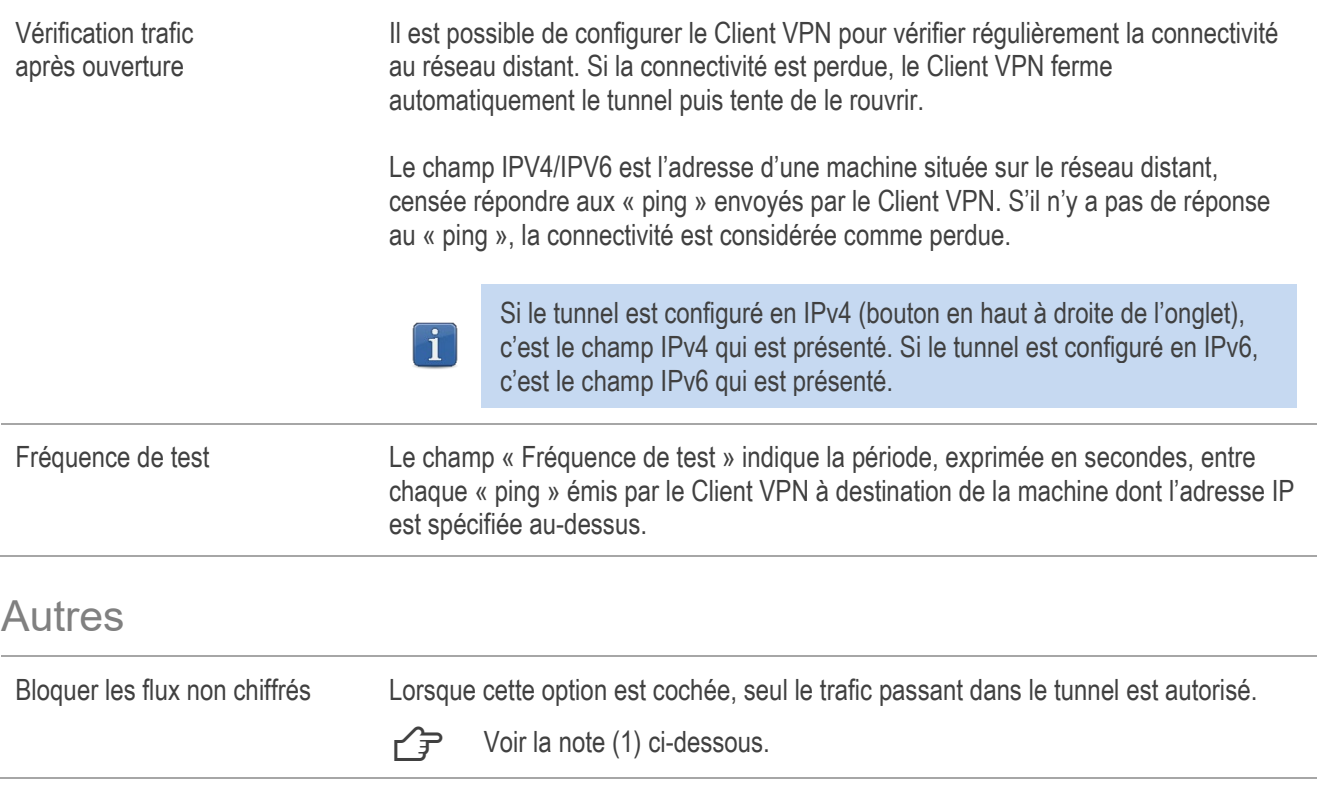

(1) L'option de configuration « Bloquer les flux non chiffrés » accroît « l'étanchéité » du poste, dès lors que le tunnel VPN est ouvert. En particulier, cette fonction permet d'éviter les risques de flux entrants qui pourraient transiter hors du tunnel VPN.

Associée à la configuration « Passer tout le trafic dans le tunnel » (voir la section [12.4.6](#page-66-0) Child SA [: Child SA\)](#page-66-0), cette option permet de garantir une étanchéité totale du poste, dès lors que le tunnel VPN est ouvert. Ce mode est recommandé.

#### 12.4.8 Child SA : Automatisation

 $\sqrt{P}$  Voir le chapitre [14](#page-79-1) Automatisation.

#### Child SA : Bureau distant 12.4.9

 $\sqrt{P}$  Voir le chapitre [18](#page-90-0) [Partage de bureau distant.](#page-90-0)

# <span id="page-70-0"></span>12.5 Configurer un tunnel VPN SSL

#### $12.5.1$ Introduction

Le Client VPN Windows Standard permet depuis la version 6 d'ouvrir des tunnels VPN SSL.

Les tunnels VPN SSL du Client VPN Windows Standard sont compatibles OpenVPN et permettent d'établir des connexions sécurisées avec toutes les passerelles qui implémentent ce protocole.

## 12.5.2 SSL : Authentification

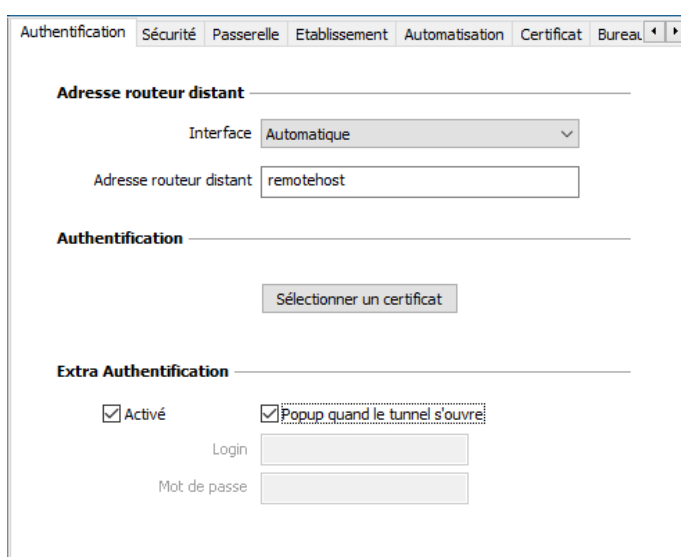

#### Adresse routeur distant

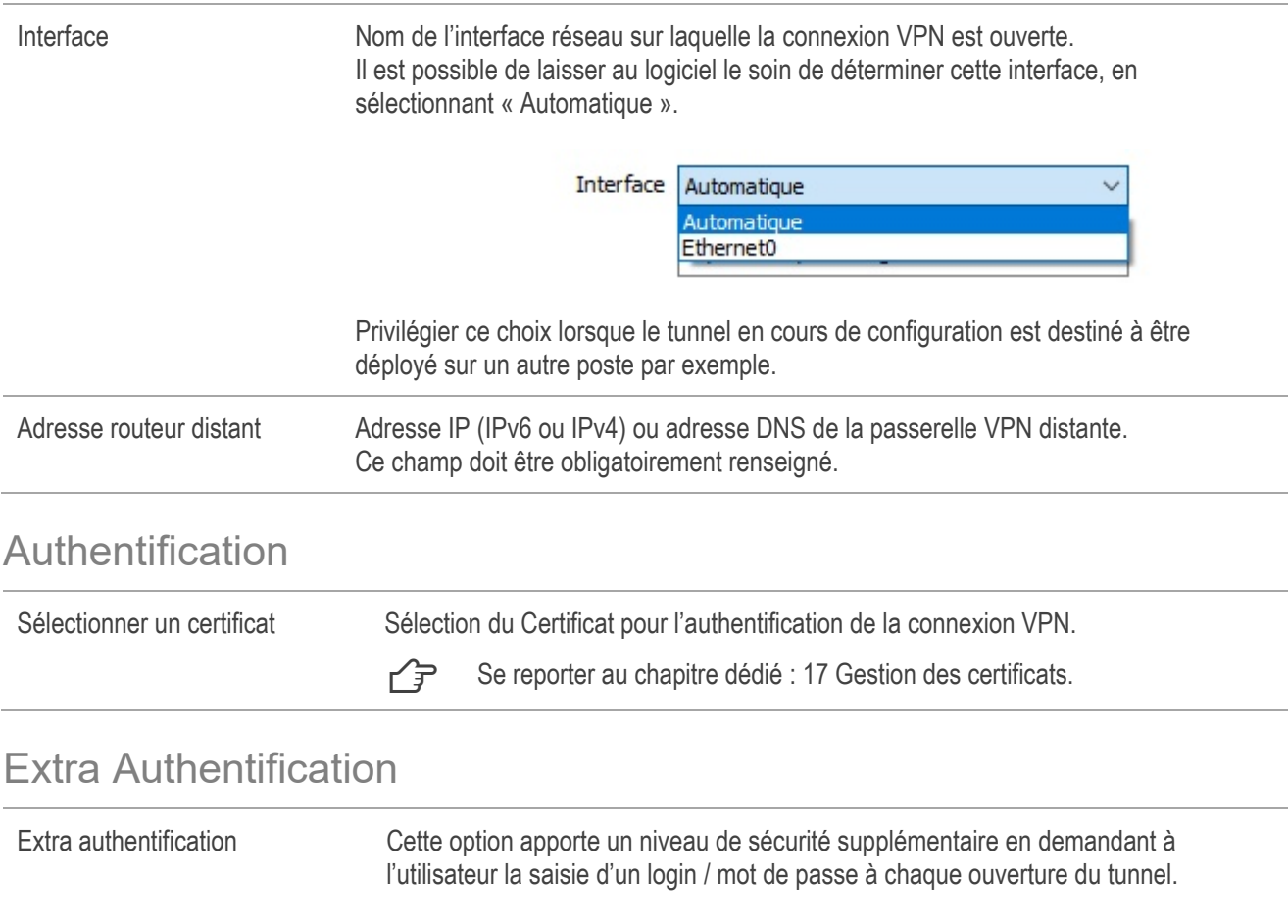

Lorsque la case « Popup quand le tunnel s'ouvre » est cochée, le login et le mot de passe sera demandé à l'utilisateur à chaque ouverture du tunnel. Lorsqu'elle est décochée, le login et le mot de passe doivent être saisis ici de manière permanente. L'utilisateur n'aura alors pas besoin de les saisir à chaque ouverture du tunnel.
### 12.5.3 SSL : Sécurité

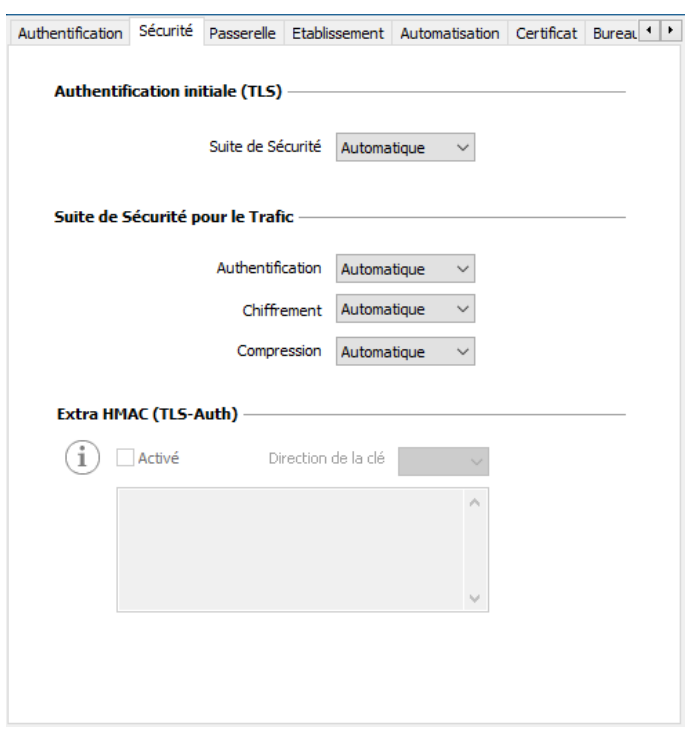

### Authentification initiale (TLS)

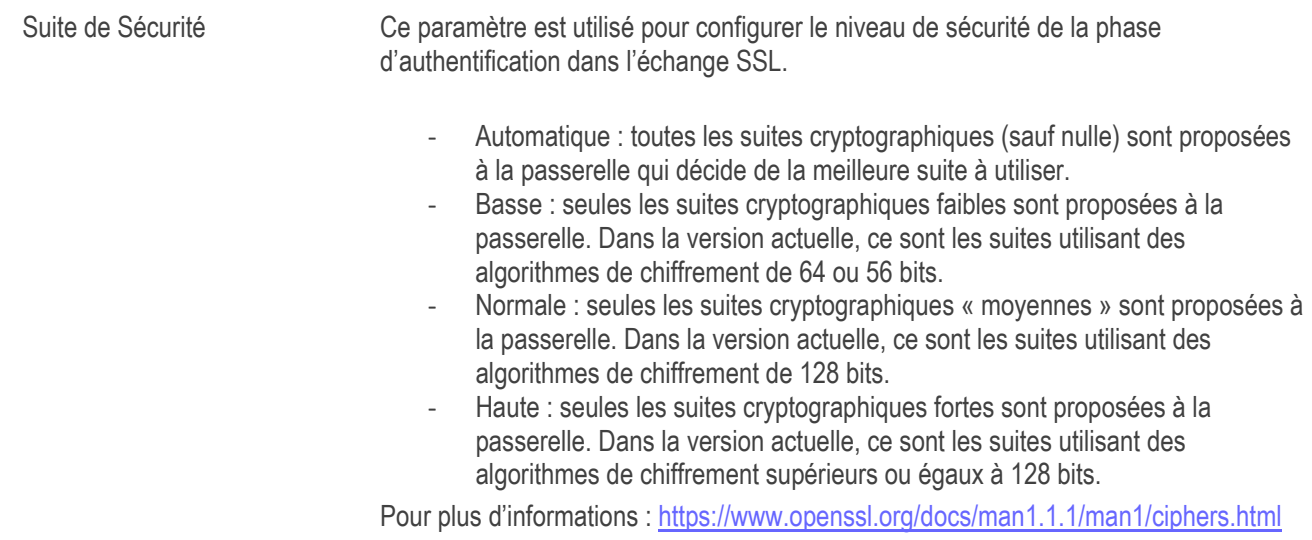

### Suite de Sécurité pour le Trafic

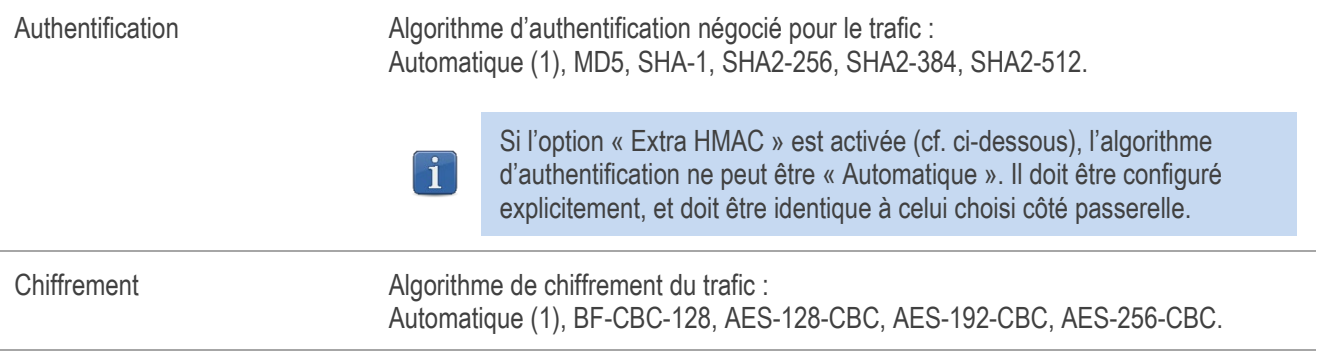

Compression Compression du trafic : Auto (1), Lz0, Non, Lz4.

(1) Automatique signifie que le Client VPN s'adapte automatiquement aux paramètres de la passerelle.

### Extra HMAC (TLS-Auth)

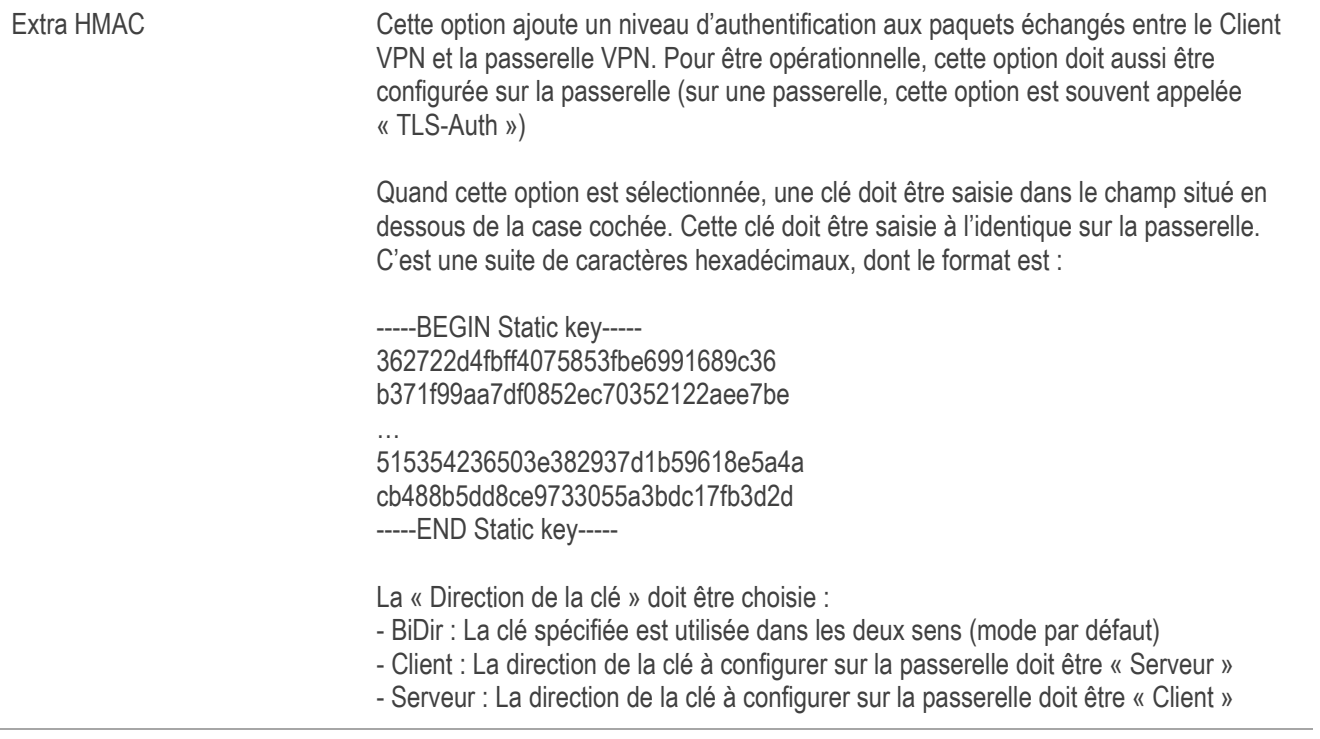

### 12.5.4 SSL : Passerelle

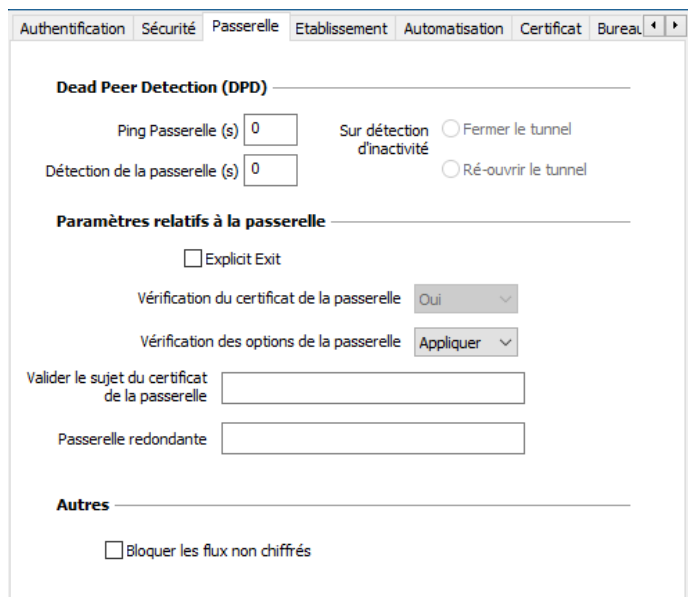

### Dead Peer Detection (DPD)

La fonction DPD (Dead Peer Detection) permet aux deux extrémités du tunnel de vérifier mutuellement leur présence. (1)

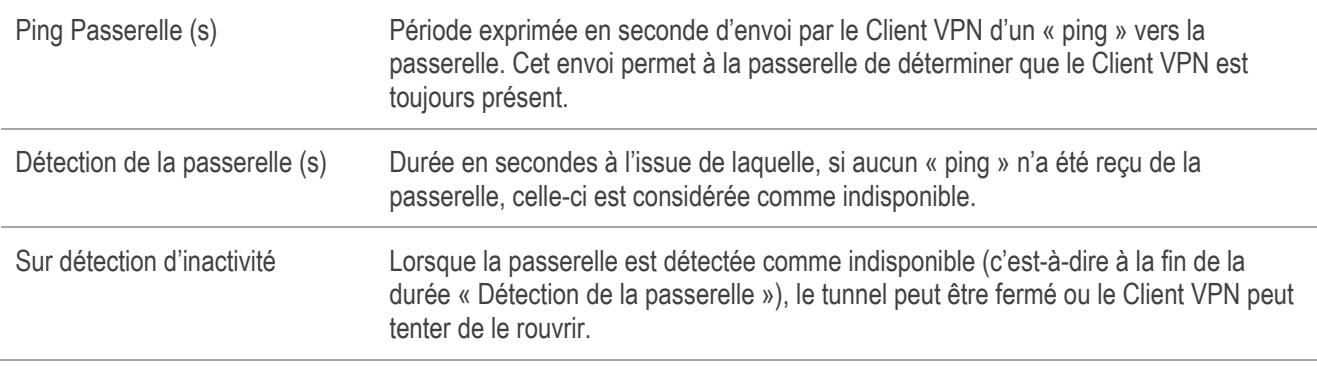

(1) La fonction de DPD est active une fois le tunnel ouvert. Associé à une passerelle redondante, le DPD permet au Client VPN de basculer automatiquement d'une passerelle à l'autre sur indisponibilité de l'une ou l'autre.

### Paramètres relatifs à la passerelle

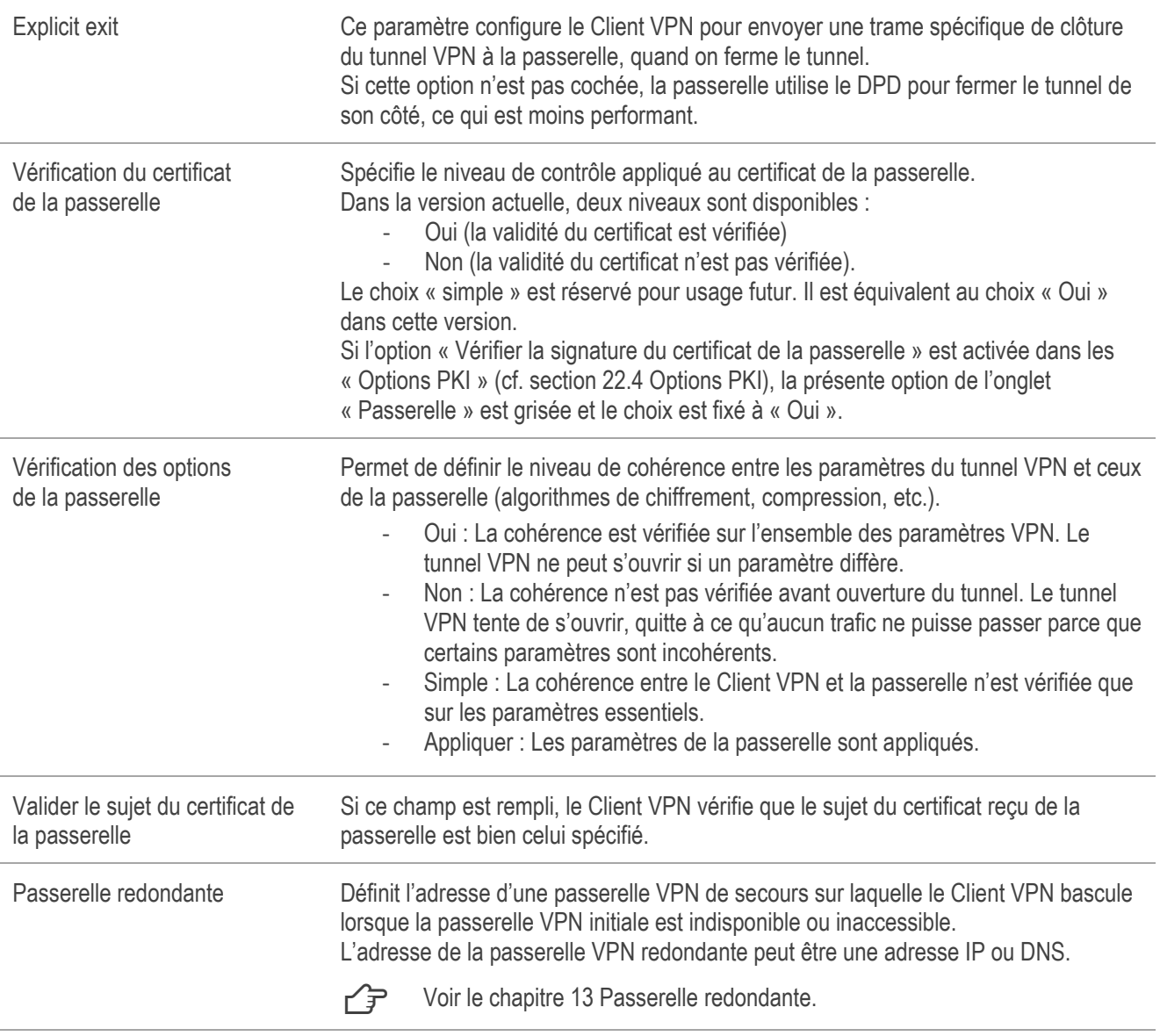

### Autres

Bloquer les flux non chiffrés Lorsque cette option est cochée, seul le trafic passant dans le tunnel est autorisé. L'option de configuration « Bloquer les flux non chiffrés » accroît « l'étanchéité » du poste, dès lors que le tunnel VPN est ouvert. En particulier, cette fonction permet d'éviter les risques de flux entrants qui pourraient transiter hors du tunnel VPN.

### 12.5.5 SSL : Établissement

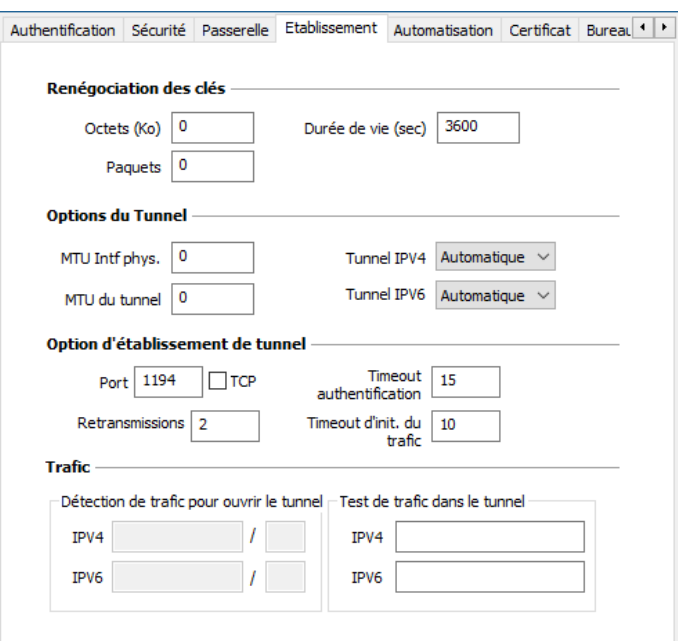

### Renégociation des clés

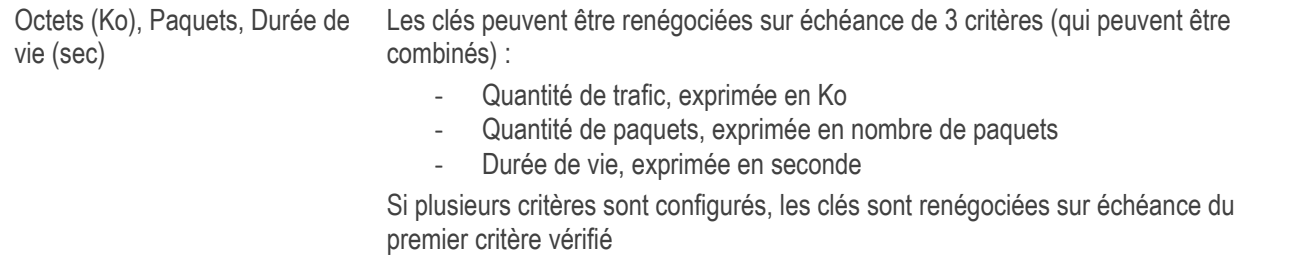

### Options du tunnel

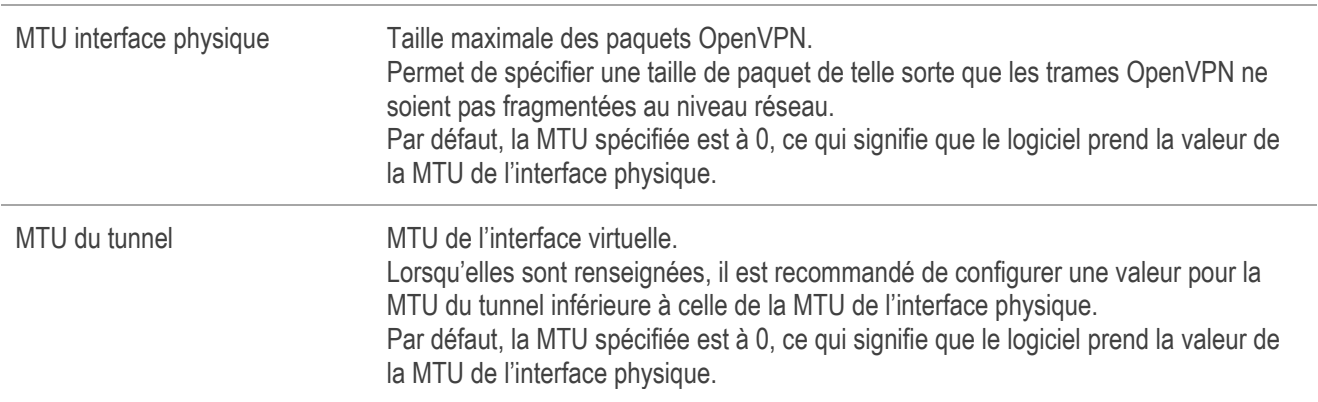

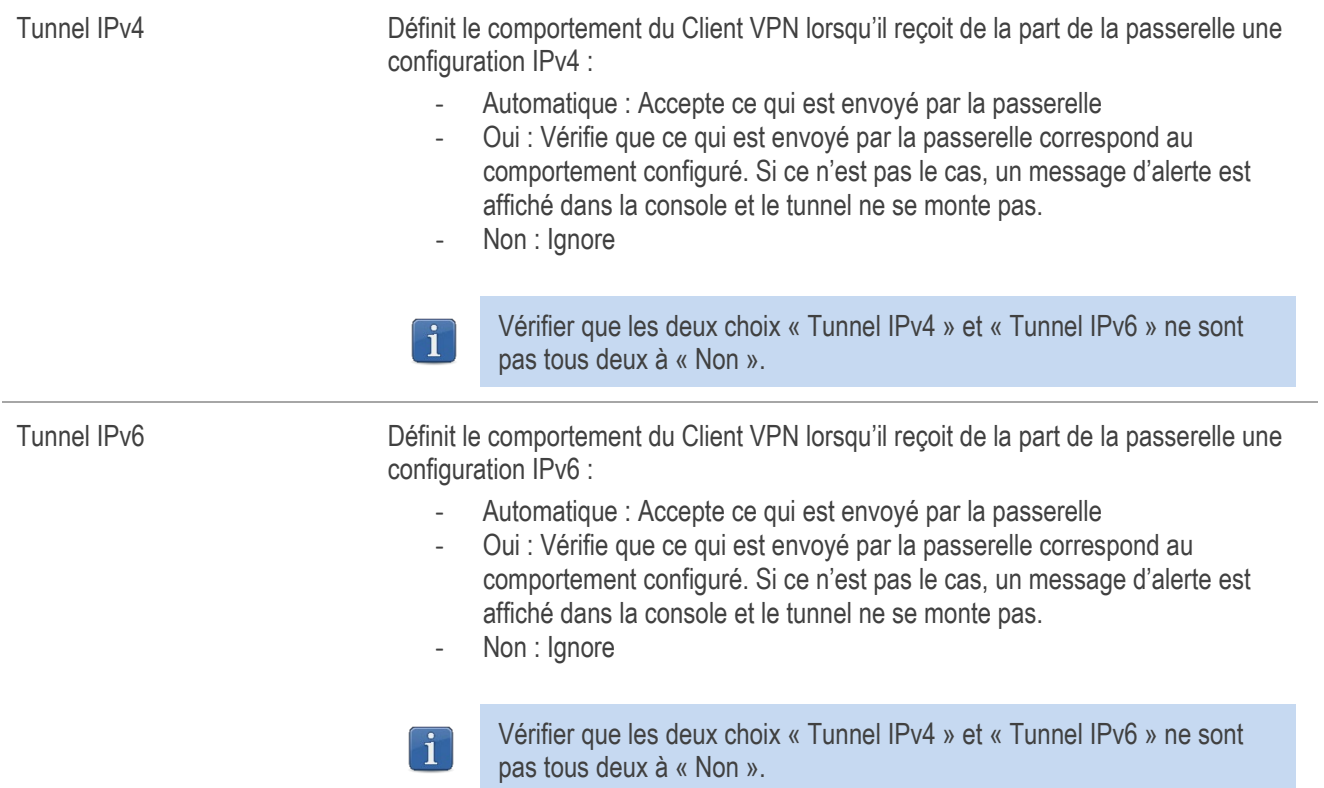

### Option d'établissement de tunnel

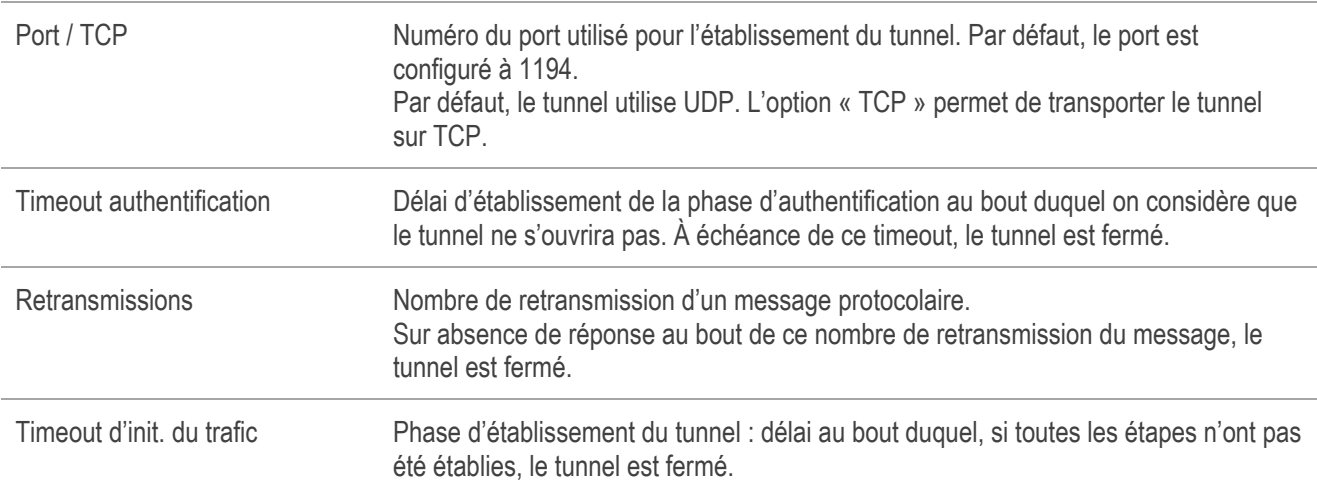

#### **Trafic**

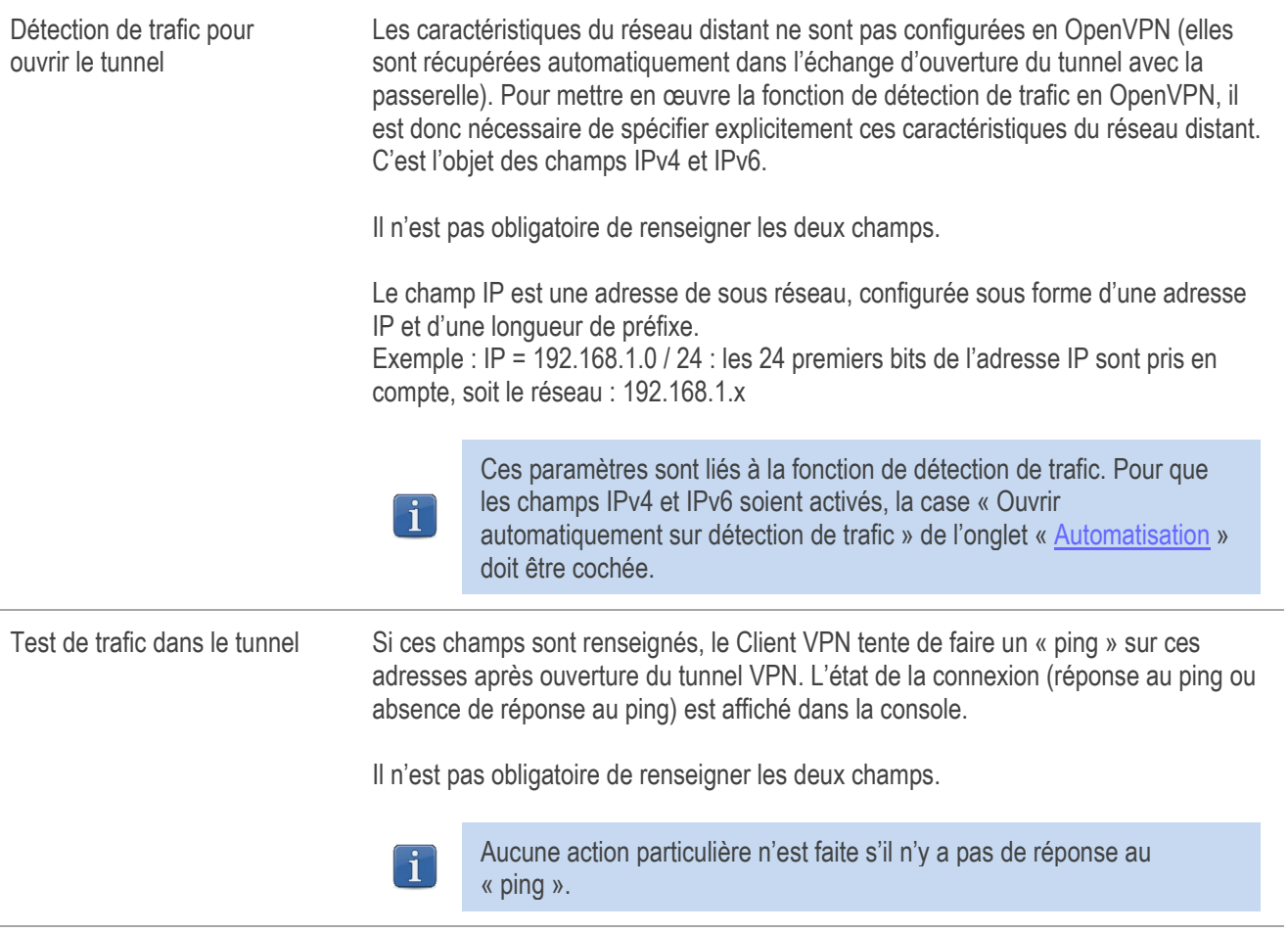

#### 12.5.6 SSL : Automatisation

Voir le chapitre [14](#page-79-0) Automatisation.

#### 12.5.7 SSL : Certificat

 $\widehat{\mathcal{F}}$  Voir le chapitre [17](#page-83-0) [Gestion des certificats.](#page-83-0)

#### 12.5.8 SSL : Bureau distant

Voir le chapitre [18](#page-90-0) [Partage de bureau distant.](#page-90-0)

## <span id="page-78-0"></span>13 Passerelle redondante

Le Client VPN Windows Standard permet la gestion d'une passerelle VPN redondante.

Associée au paramétrage du DPD (Dead Peer Detection), cette fonction permet au Client VPN de basculer automatiquement sur la passerelle redondante dès que la passerelle principale est détectée comme étant injoignable ou indisponible.

En effet, sur perte des DPD, si une passerelle redondante est configurée, le tunnel tente de se rouvrir automatiquement. Il est possible de configurer une passerelle redondante identique à la passerelle principale pour profiter de ce mode de réouverture automatique sans avoir réellement deux passerelles.

L'algorithme de prise en compte de la passerelle redondante est le suivant :

Le Client VPN contacte la passerelle initiale pour ouvrir le tunnel VPN.

Si le tunnel ne peut être ouvert au bout de N tentatives,

le Client VPN contacte la passerelle redondante.

Le même algorithme s'applique à la passerelle redondante :

Si la passerelle redondante est indisponible,

le Client VPN tente d'ouvrir le tunnel VPN avec la passerelle initiale.

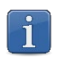

Ť

Le Client VPN n'essaye pas de contacter la passerelle redondante si la passerelle initiale est accessible mais qu'il y a des incidents d'ouverture du tunnel.

Le Client VPN n'essaye pas de contacter la passerelle redondante si la passerelle initiale est inaccessible à cause d'un problème de résolution DNS.

## <span id="page-79-0"></span>14 Automatisation

Le Client VPN Windows Standard permet d'associer des automatismes à chaque tunnel VPN : bascule vers un tunnel de repli (fallback tunnel), ouverture automatique du tunnel suivant différents critères, exécution de batches ou de scripts à différentes étapes de l'ouverture ou de la fermeture du tunnel, etc.

Ces automatismes sont disponibles pour tout type de tunnel : IKEv1, IKEv2 et SSL.

Pour chaque type de tunnel, le paramétrage des automatisations s'effectue dans l'onglet « Automatisation » du tunnel : Phase 2 (IKEv1), Child SA (IKEv2) ou TLS (SSL).

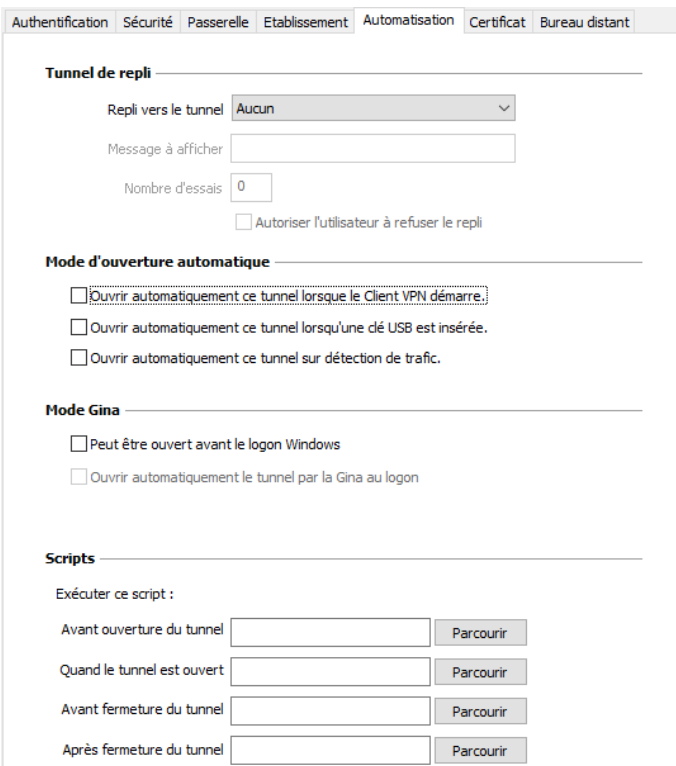

### Tunnel de repli (fallback)

 $\sqrt{P}$  Se reporter au chapitre [15](#page-81-0) [Tunnel de repli.](#page-81-0)

#### Mode d'ouverture automatique

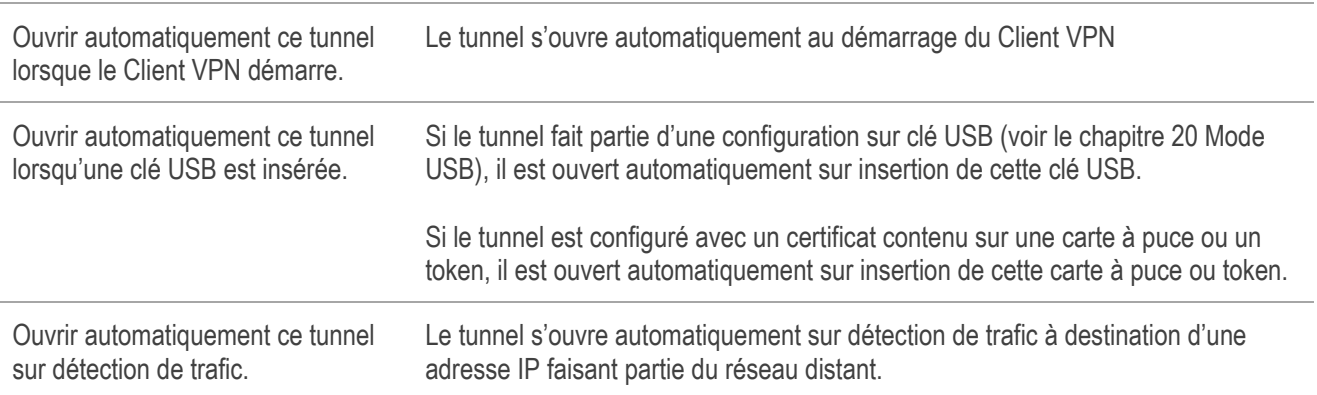

### Mode GINA

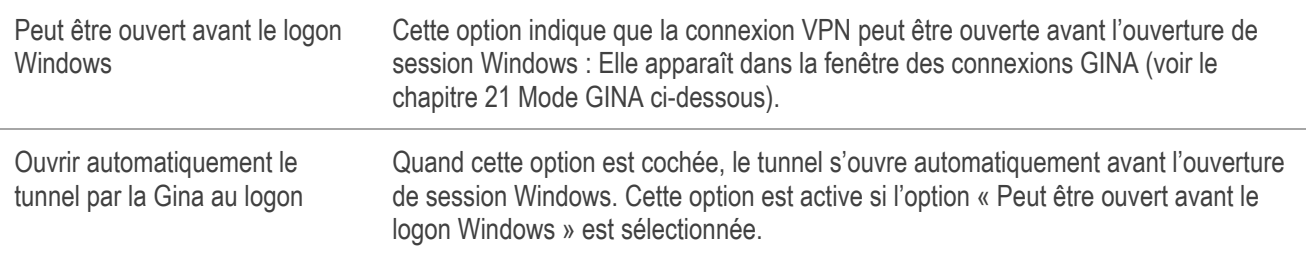

### **Scripts**

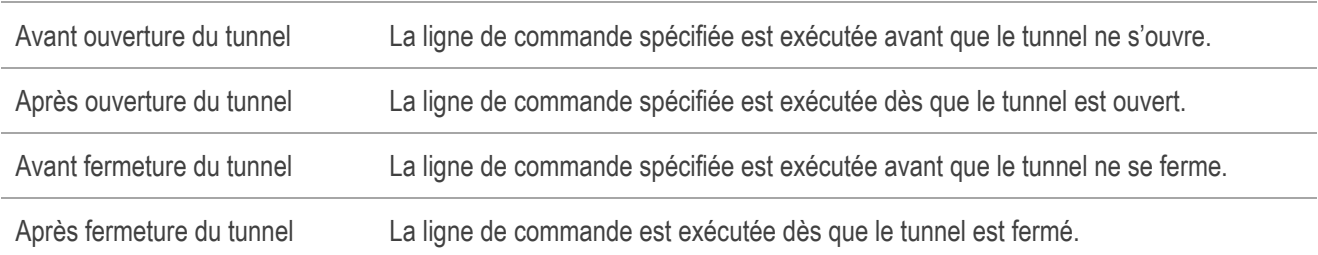

Les lignes de commande peuvent être :

- l'appel à un fichier « batch », par exemple :  $C:\v{pn\batch\scriptsize\setminus\Set}$ . bat
- l'exécution d'un programme, par exemple :  $C:\W$ indows\notepad.exe
- l'ouverture d'une page web, par exemple : http://mon.site
- etc.

Les applications sont nombreuses :

- Création d'un fichier sémaphore lorsque le tunnel est ouvert, de telle sorte qu'une application tierce puisse détecter le moment où le tunnel est ouvert,
- Ouverture automatique d'un serveur intranet de l'entreprise, une fois le tunnel ouvert,
- Nettoyage ou vérification d'une configuration avant l'ouverture du tunnel,
- Vérification du poste (anti-virus mis à jour, versions correctes des applications, etc.) avant l'ouverture du tunnel,
- Nettoyage automatique (suppression des fichiers) d'une zone de travail sur le poste avant fermeture du tunnel,
- Application de comptabilisation des ouvertures, fermetures et durées des tunnels VPN,
- Modification de la configuration réseau, une fois le tunnel ouvert, puis restauration de la configuration réseau initiale après fermeture du tunnel,
- etc.

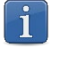

Les scripts ne sont pas configurables pour un tunnel configuré en mode GINA. Les champs de saisie sont désactivés.

## <span id="page-81-0"></span>15 Tunnel de repli

Le Client VPN Windows Standard implémente une fonction de tunnel de repli (tunnel fallback) qui permet de tenter automatiquement l'ouverture d'un tunnel alternatif lorsque l'ouverture du premier tunnel échoue.

### Tunnel de repli

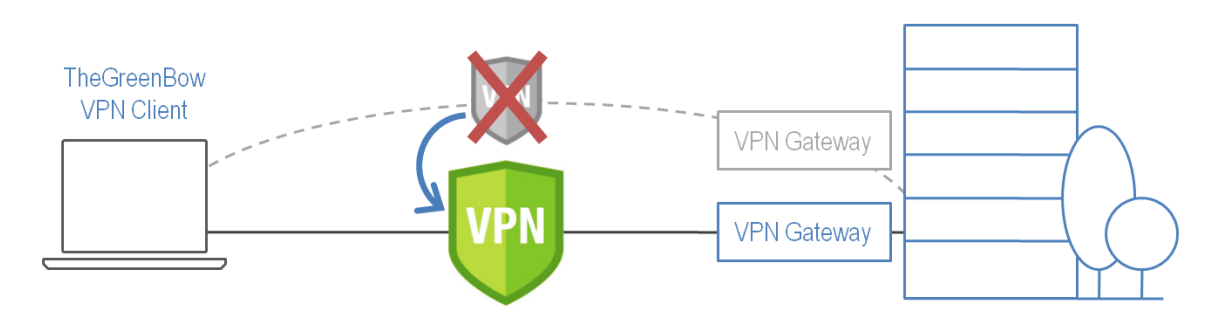

Cette fonction se configure dans l'onglet « Automatisation » de chaque tunnel (IKEv1, IKEv2 ou SSL).

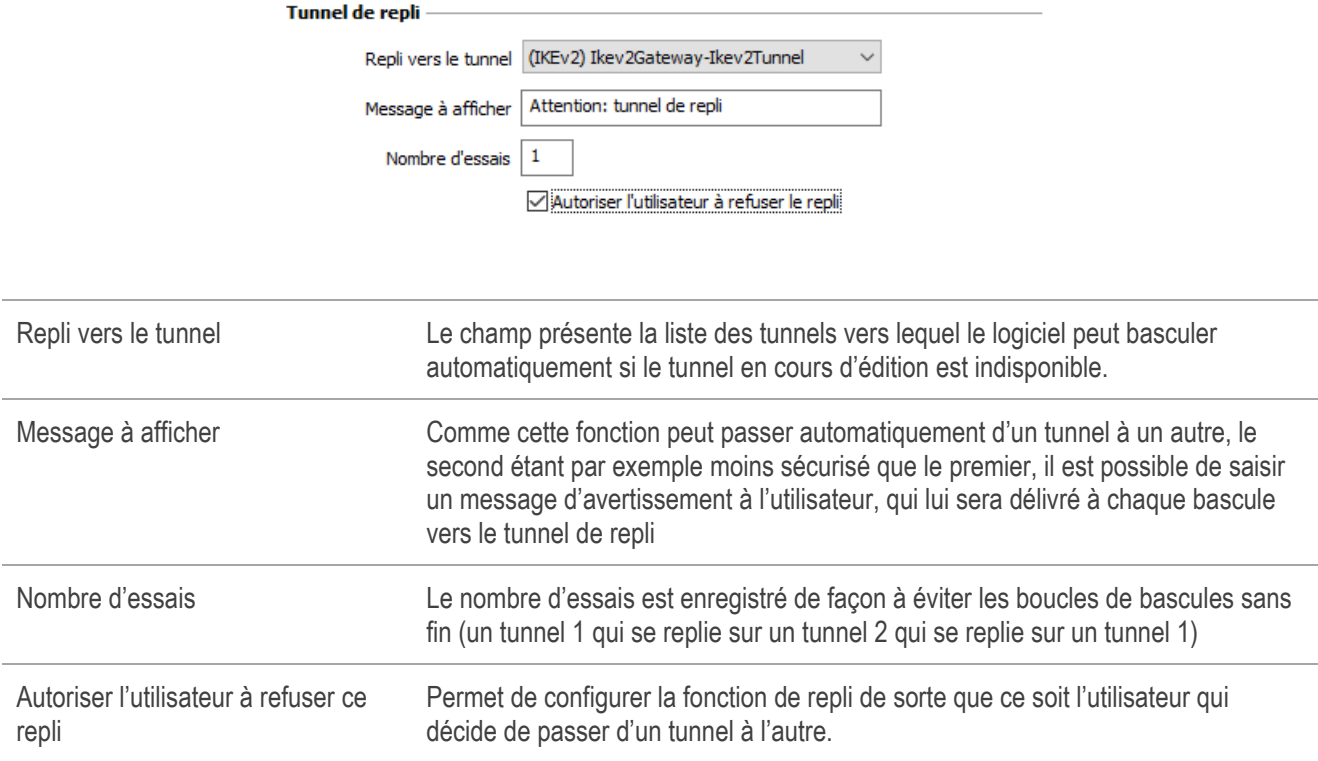

 $\mathbf{i}$ 

# 16 IPv4 et IPv6

Le Client VPN Windows Standard supporte les protocoles IPv4 et IPv6, que ce soit pour la communication avec la passerelle ou pour la communication sur le réseau distant. Le Client VPN permet de combiner l'utilisation d'IPv4 et IPv6, par exemple pour établir une connexion IPv4 sécurisée dans un tunnel VPN transporté sur IPv6.

Le choix IPv4/IPv6 se fait soit d'après l'adresse IP si elle est numérique, soit d'après la résolution DNS. Dans ce dernier cas, la résolution du nom de la passerelle fournit soit une adresse IP soit IPv4, soit IPv6, soit les 2. Si les 2 adresses sont fournies, l'adresse IPv4 est privilégiée.

Pour les tunnels VPN IKEv1 et IKEv2, la configuration du protocole IPv4 ou IPv6 est accessible en haut à droite de l'onglet IPsec (pour les Phases 2 d'un tunnel IKEv1) ou Child SA (pour les Child SA d'un tunnel IKEv2).

Le protocole IP configuré par le bouton IPv4/IPv6 est exactement le protocole utilisé sur le réseau distant.

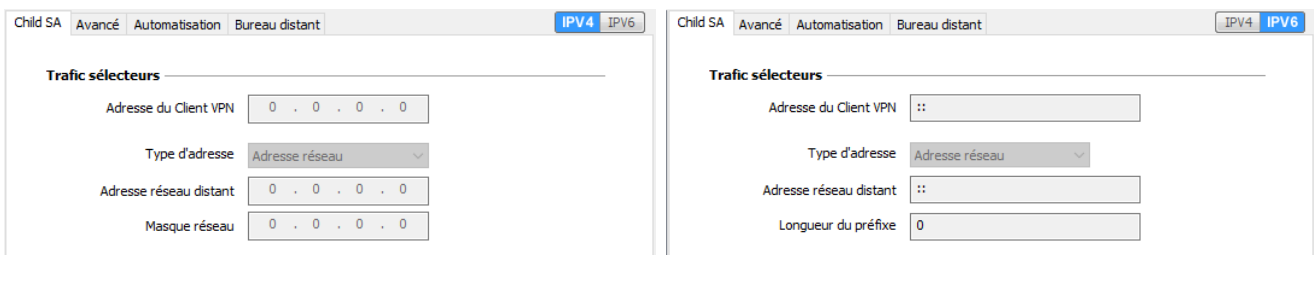

Le choix IPv4 ou IPv6 a un impact sur les paramètres des autres onglets de configuration du tunnel. Ainsi, pour ces autres onglets, le bouton de choix IPv4/IPv6 est rappelé en haut à droite mais est désactivé.

Pour les tunnels SSL, la détection de la configuration protocolaire est automatique. Aucun paramétrage n'est requis. De plus, un tunnel SSL peut supporter du trafic IPv4 et IPv6 simultanément dans un même tunnel : il n'est pas nécessaire de configurer deux tunnels distincts comme pour IKEv1 ou IKEv2.

# <span id="page-83-0"></span>17 Gestion des certificats

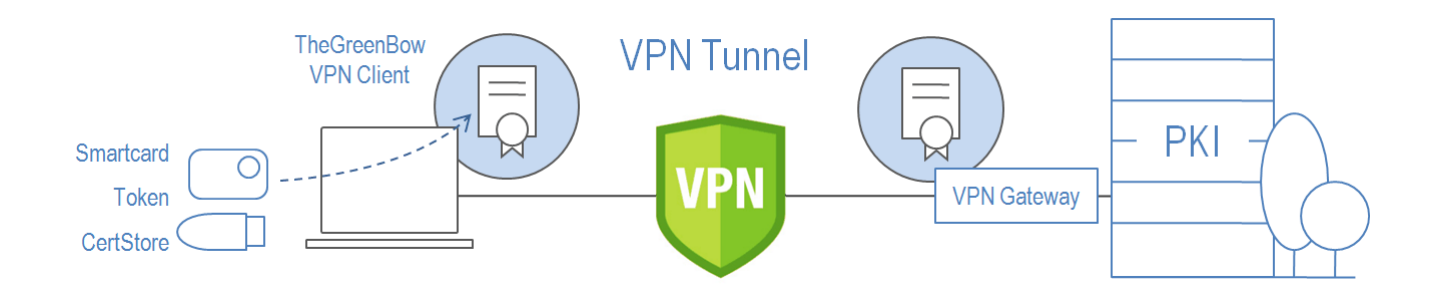

Le Client VPN Windows Standard offre un ensemble de fonctions permettant l'exploitation de certificats de toute nature, issus de PKI / IGC de tout type et stockes sur des supports de toute nature : token, carte a puce, magasin de certificat, etc.

Le Client VPN Windows Standard implémente en particulier les fonctions et facilités suivantes :

- Exploitation de tout type de support de certificat : carte à puce, token, magasin de certificats, fichier, configuration VPN, clé USB
- Accès aux cartes à puce et aux tokens en PKCS#11, CSP (IKEv1 uniquement) et CNG
- Prise en compte des formats de certificats X.509 : PKCS#12, PEM, PFX
- Gestion des certificats côté utilisateur (côté client VPN), comme des certificats de la passerelle VPN, incluant la gestion des dates de validité, des chaînes de certification, des certificats racines et des CRL
- Gestion des autorités de certification (Certificate Authority : CA)
- Validation des certificats client et passerelle : authentification mutuelle, avec autorité de certification identiques ou différentes (importation de CA spécifiques)

Le Client VPN Windows Standard apporte des fonctions de sécurité supplémentaires sur la gestion des PKI / IGC comme l'ouverture et la fermeture automatique du tunnel sur insertion et extraction de carte à puce et de token.

La liste des lecteurs de cartes à puces et des tokens compatibles avec le Client VPN Windows Standard est disponible sur le site TheGreenBow à l'adresse : [https://thegreenbow.com/fr/support/guides-dintegration/tokens-vpn-compatibles/.](https://thegreenbow.com/fr/support/guides-dintegration/tokens-vpn-compatibles/)

La configuration et la caractérisation des certificats peut être effectuée dans l'onglet « Certificat » du tunnel concerné : Phase 1 (IKEv1) ou IKE Auth (IKEv2) ou TLS (SSL).

Les types de certificats pris en charge sont les suivants :

- RSASSA-PKCS1-v1.5 avec SHA-2
- RSASSA-PSS avec SHA-2
- ECDSA « secp256r1 » avec SHA-2
- ECDSA « BrainpoolP256r1 » avec SHA-2
- ECSDSA « secp256r1 » avec SHA-2
- ECSDSA « BrainpoolP256r1 » avec SHA-2

## 17.1 Sélectionner un certificat (onglet « Certificat »)

Le Client VPN Windows Standard permet d'affecter un certificat utilisateur à un tunnel VPN. Il ne peut y avoir qu'un seul certificat par tunnel, mais chaque tunnel peut avoir son propre certificat.  $\mathbf{i}$ 

 $\mathbf{1}$ 

Le Client VPN Windows Standard permet de choisir un certificat stocké :

- dans le fichier de configuration VPN (voir ci-dessous « [Importer un Certificat](#page-86-0) »);
- dans le magasin de certificats Windows (voir ci-dessous « [Magasin de certificats Windows](#page-87-0) ») ;
- sur une carte à puce ou dans un token (voir ci-dessous « [Utiliser un certificat sur carte à puce ou sur un token](#page-89-0) »).

L'onglet « Certificat » du tunnel concerné énumère tous les supports accessibles sur le poste, qui contiennent des certificats, dès lors que :

- la carte à puce ou le token est compatible CNG, CSP (IKEv1 uniquement) ou PKCS#11 ;
- le middleware de la carte à puce ou du token est correctement installé sur l'ordinateur :
- le cas échéant, la carte à puce est correctement insérée dans le lecteur associé.

Si un support ne contient pas de certificat, il n'est pas affiché dans la liste (p. ex. si le fichier de configuration VPN ne contient pas de certificat, il n'apparaît pas dans la liste).

En cliquant sur le support désiré, la liste des certificats qu'il contient est affichée.

Cliquez sur le certificat souhaité pour l'affecter au tunnel VPN.

Il est également possible de cliquer sur « Sélection automatique » : dans ce cas, le Client VPN sélectionnera automatiquement un certificat dans le magasin de certificats Windows ou sur le token/lecteur de carte à puce lorsqu'il en aura besoin.

Dans le cas d'un lecteur de cartes à puce, le lecteur s'affiche précédé d'une icône d'alerte si la carte à puce n'est pas insérée.

> El Magasin de Certificats Microsoft Broadcom Corp Contacted SmartCard 0

Seuls les certificats présents qui ne sont pas périmés sont affichés.

 $\lceil \mathbf{i} \rceil$ 

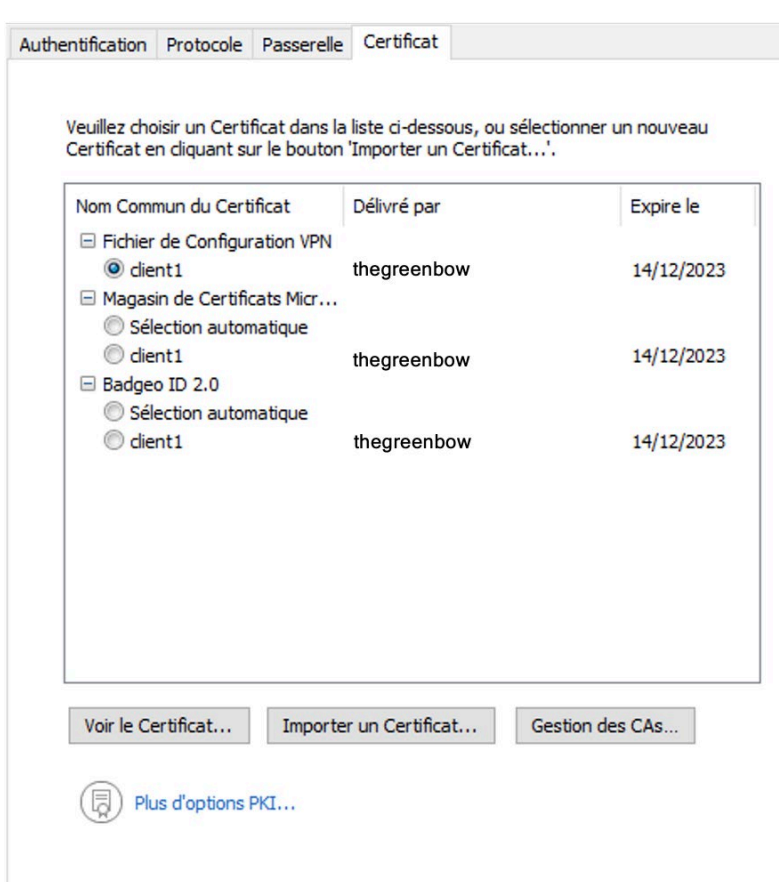

Une fois le certificat sélectionné, le type de Local ID du tunnel passe automatiquement à « Sujet X509 » (alias DER ASN1 DN), et le sujet du certificat est utilisé par défaut comme valeur de ce « Local ID ».

Une fois le certificat sélectionné, le bouton « Voir le certificat » permet d'afficher le détail du certificat.

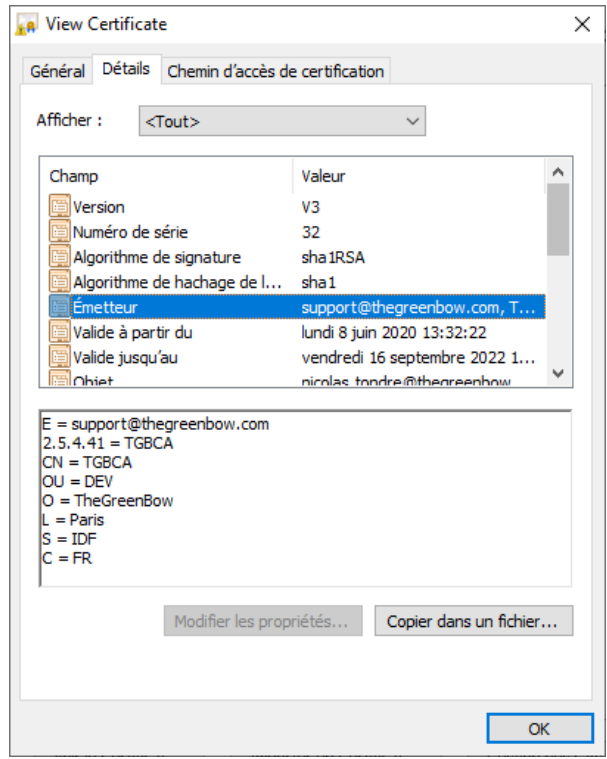

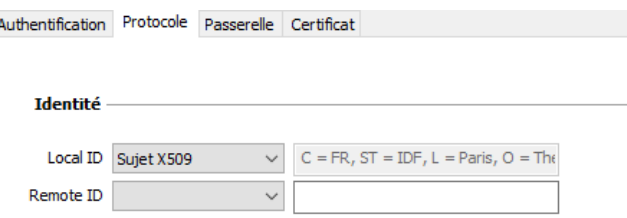

## <span id="page-86-0"></span>17.2 Sélection automatique du certificat

Dans l'onglet « Certificat » du tunnel concerné, il est possible de choisir le bouton « Sélection automatique » pour les certificats qui se trouvent dans le Magasin de Certificats Windows ou sur un token/carte à puce. Dans ce cas, le Client VPN sélectionnera automatiquement le premier certificat trouvé sur le support concerné.

## 17.3 Importer un certificat

Le Client VPN Windows Standard permet d'importer dans la configuration VPN des certificats au format PEM ou PKCS#12. L'intérêt de cette solution, moins sécurisée que l'utilisation du magasin de certificats Windows, d'une carte à puce ou d'un token, est de faciliter le transport des certificats.

Cette solution présente l'avantage de regrouper le certificat (propre à un utilisateur) et la configuration VPN (a priori générique) dans un fichier unique, facile à transmettre vers le poste utilisateur et à importer dans le Client VPN.

Néanmoins, l'inconvénient de transporter les certificats dans une configuration VPN est que chaque configuration devient alors propre à chaque utilisateur. Cette solution, n'est donc pas préconisée pour un déploiement conséquent.

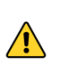

Dès lors qu'un certificat est importé dans une configuration VPN, il est fortement recommandé lors de l'exportation du fichier de configuration, de le protéger par un mot de passe (cf. section [11.2](#page-45-0) [Exporter une](#page-45-0)  [configuration VPN\)](#page-45-0) pour éviter que le certificat ne soit visible en clair.

#### Importer un certificat au format PEM

- 1/ Dans l'onglet Certificat d'une Phase 2, cliquez sur « Importer un Certificat… ».
- 2/ Choisissez « Format PEM ».
- 3/ Cliquez sur « Parcourir » pour sélectionner le Certificat Racine, le Certificat (Utilisateur) et la Clé privée à importer.
- 4/ Cliquez sur « OK » pour valider.

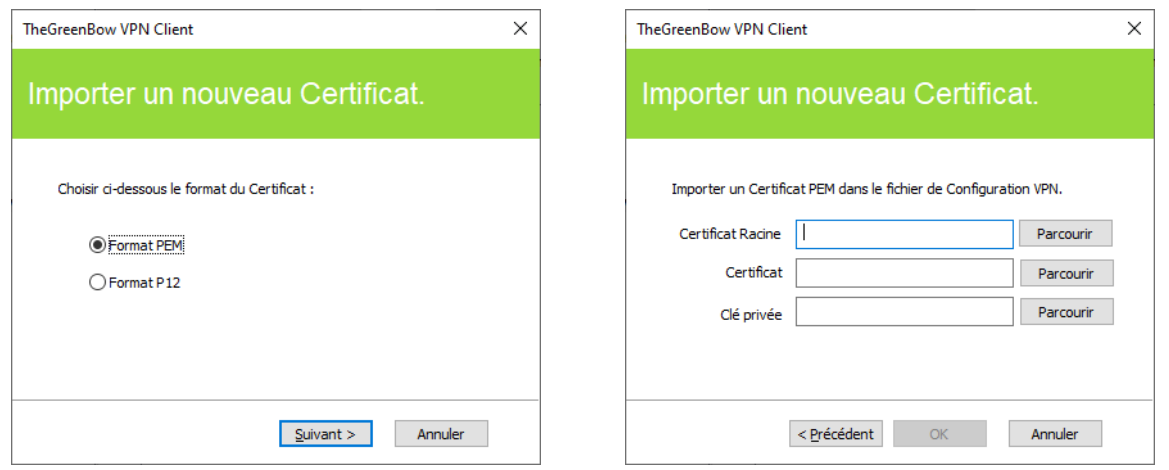

Le certificat apparaît et est sélectionné dans la liste des certificats de l'onglet « Certificat ». Sauvegarder la configuration VPN : le certificat est sauvegardé dans la configuration VPN.

#### Importer un certificat au format PKCS#12

- 1/ Dans l'onglet Certificat d'une Phase 2, cliquez sur « Importer un Certificat… ».
- 2/ Choisissez « Format P12 ».
- 3/ Cliquez sur « Parcourir » pour sélectionner le certificat PKCS#12 à importer.
- 4/ S'il est protégé par mot de passe, saisissez le mot de passe et cliquez sur « OK » pour valider.

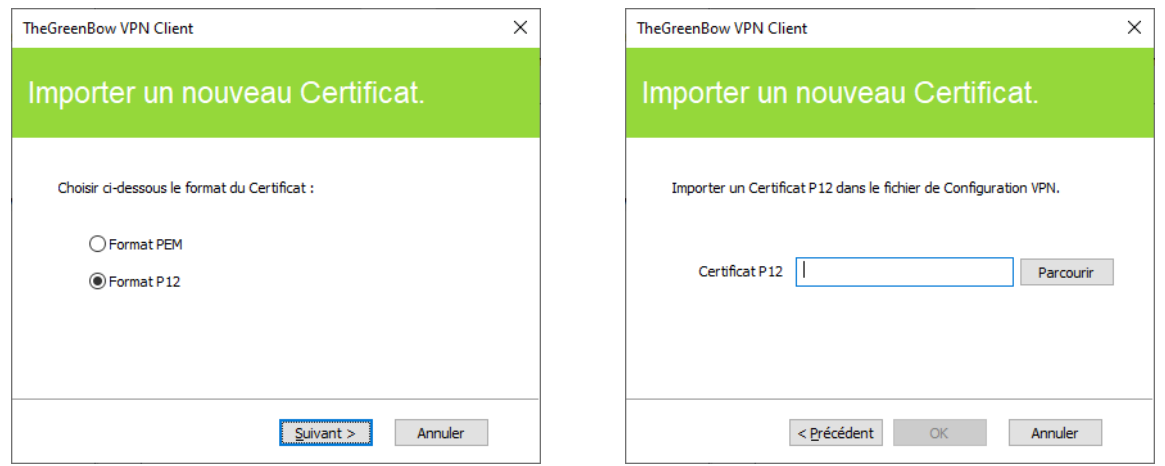

Le certificat apparaît et est sélectionné dans la liste des certificats de l'onglet « Certificat ». Sauvegarder la configuration VPN : le certificat est sauvegardé dans la configuration VPN.

Ť

Le fichier avec la clé privée ne doit pas être chiffré.

### <span id="page-87-0"></span>17.4 Magasin de certificats Windows

Pour qu'un certificat du magasin de certificats Windows soit identifié par le Client VPN Windows Standard, il doit respecter les caractéristiques suivantes :

- Le certificat doit être certifié par une autorité de certification (ce qui exclut les certificats auto-signés),
- Le certificat doit être situé dans le magasin de certificats « Personnel » (il représente l'identité personnelle de l'utilisateur qui veut ouvrir un tunnel VPN vers son réseau d'entreprise).

Pour gérer les certificats dans le magasin de certificats Windows, Microsoft propose en standard l'outil de gestion « certmgr.msc ». Pour exécuter cet outil, aller dans le menu Windows « Démarrer », puis dans le champ « Rechercher les programmes et fichiers », entrer « certmgr.msc ».

## 17.5 Certificat de la passerelle VPN

Il est recommandé de forcer le Client VPN Windows Standard à vérifier la chaîne de certification du certificat reçu de la passerelle VPN (comportement par défaut).

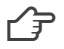

 $\sqrt{ }$  Voir paragraph[e Vérification des certificats](#page-103-0) à la sectio[n 22.4](#page-102-0) [Options PKI.](#page-102-0)

Cela nécessite d'importer le certificat racine et tous les certificats de la chaîne de certification (l'autorité de certification racine et les autorités de certification intermédiaires) dans le fichier de configuration ou dans le magasin de certificats Windows.

 $\mathbf{i}$ 

La vérification de chaque élément de la chaîne implique la vérification des éléments suivants :

- la date d'expiration du certificat,
- la date de début de validité du certificat,
- les signatures de tous les certificats de la chaîne de certificats (y compris le certificat racine, certificats intermédiaires et le certificat du serveur).

Le Client VPN Windows Standard ne vérifie pas les CRL (Certification Revocation List).

## 17.6 Gestion des CA (Autorités de Certification)

Lorsque le Client VPN Windows Standard est configuré pour vérifier les certificats passerelle, les Autorités de Certification (CA) doivent être également accessibles.

Le CA racine de la passerelle doit obligatoirement être importée dans la configuration.

Si la passerelle n'est pas configurée pour envoyer les CA, alors il est également nécessaire d'importer les CA intermédiaires dans la configuration.

Les types de CA intermédiaires pris en charge sont les suivants :

- RSASSA-PKCS1-v1.5 avec SHA-2
- RSASSA-PSS avec SHA-2
- ECDSA « secp256r1 » avec SHA-2
- ECDSA « BrainpoolP256r1 » avec SHA-2
- ECSDSA « secp256r1 » avec SHA-2
- ECSDSA « BrainpoolP256r1 » avec SHA-2

Les types de CA racine pris en charge sont les suivants :

- RSASSA-PKCS1-v1.5 avec SHA-1
- RSASSA-PSS avec SHA-1
- RSASSA-PKCS1-v1.5 avec SHA-2
- RSASSA-PSS avec SHA-2
- ECDSA « secp256r1 » avec SHA-2
- ECDSA « BrainpoolP256r1 » avec SHA-2
- ECSDSA « secp256r1 » avec SHA-2
- ECSDSA « BrainpoolP256r1 » avec SHA-2

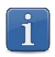

Dans la version actuelle du Client VPN Windows Standard, il n'est pas possible d'ajouter plus de trois CA dans une configuration.

 $\vert \hspace{0.1cm} \vert$ 

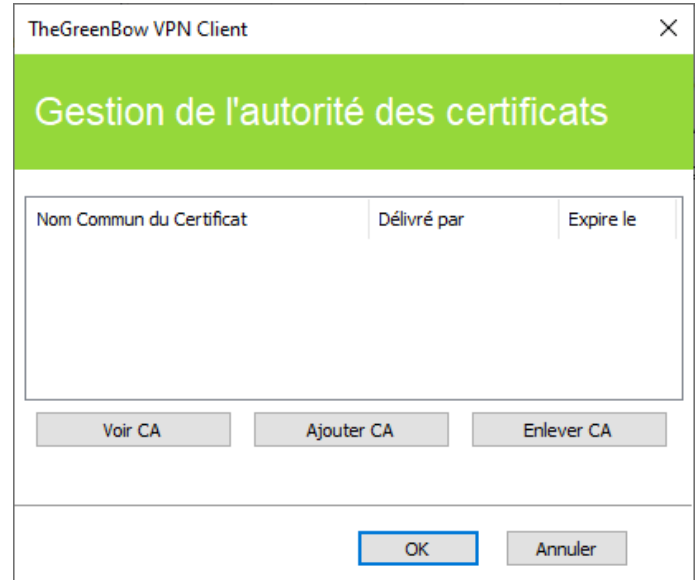

- 1/ Dans la fenêtre « Gestion des CA », cliquez sur « Ajouter CA ».
- 2/ Choisissez le format de CA souhaité (PEM ou DER).
- 3/ Cliquez sur « Parcourir » pour sélectionner le CA à importer.

Depuis la version 6.8 du Client VPN Windows Standard, pour des raisons de sécurité, il n'est plus possible d'utiliser le magasin de certificats Windows pour accéder aux CA.

## <span id="page-89-0"></span>17.7 Utiliser un certificat sur carte à puce ou sur token

Lorsqu'un tunnel VPN est configuré pour exploiter un certificat stocké sur carte à puce ou sur token, le PIN code d'accès à cette carte à puce ou token est demandé à l'utilisateur à chaque ouverture du tunnel.

Si la carte à puce n'est pas insérée, ou si le token n'est pas accessible, le tunnel ne s'ouvre pas. Si le PIN code présenté est erroné, le Client VPN Windows Standard avertit l'utilisateur, qui a habituellement trois essais consécutifs avant blocage de la carte à puce ou du token.

Le Client VPN Windows Standard implémente un mécanisme de détection automatique de l'insertion d'une carte à puce. Ainsi, les tunnels associés au certificat contenu sur la carte à puce sont montés automatiquement à l'insertion de cette carte à puce. Réciproquement, l'extraction de la carte à puce ferme automatiquement tous les tunnels associés. Pour mettre en œuvre cette fonction, cocher : « Ouvrir ce tunnel automatiquement lorsqu'une clé USB est insérée » (cf. chapitre [14](#page-79-0) [Automatisation\)](#page-79-0).

# <span id="page-90-0"></span>18 Partage de bureau distant

L'ouverture d'une session « Remote Desktop » (partage de bureau distant) au travers d'internet sur un ordinateur Windows distant nécessite habituellement l'établissement d'une connexion sécurisée, ainsi que la saisie des paramètres de connexions (adresse de l'ordinateur distant, etc.).

Le Client VPN Windows Standard permet de simplifier et de sécuriser automatiquement l'ouverture d'une session « Remote Desktop » : En un seul clic, la connexion VPN s'établit avec le poste distant et la session RDP (Remote Desktop Protocol) est automatiquement ouverte sur ce poste distant.

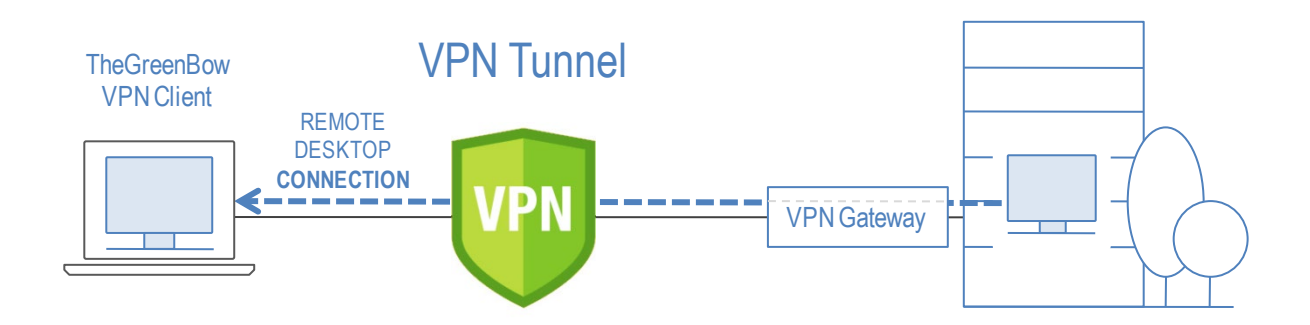

Pour configurer le partage de bureau distant, procédez comme suit :

- 1/ Sélectionnez le tunnel VPN (Phase 2, Child SA ou TLS) dans lequel sera ouverte la session « Remote Desktop ».
- 2/ Sélectionnez l'onglet « Bureau distant ».
- 3/ Entrez un alias pour la connexion (ce nom est utilisé pour identifier la connexion dans les différents menus du logiciel) et l'adresse IP ou le nom Windows du poste distant.
- 4/ Cliquez sur « Ajouter » : La session de partage de bureau distant (RDP) est ajoutée à la liste des sessions.

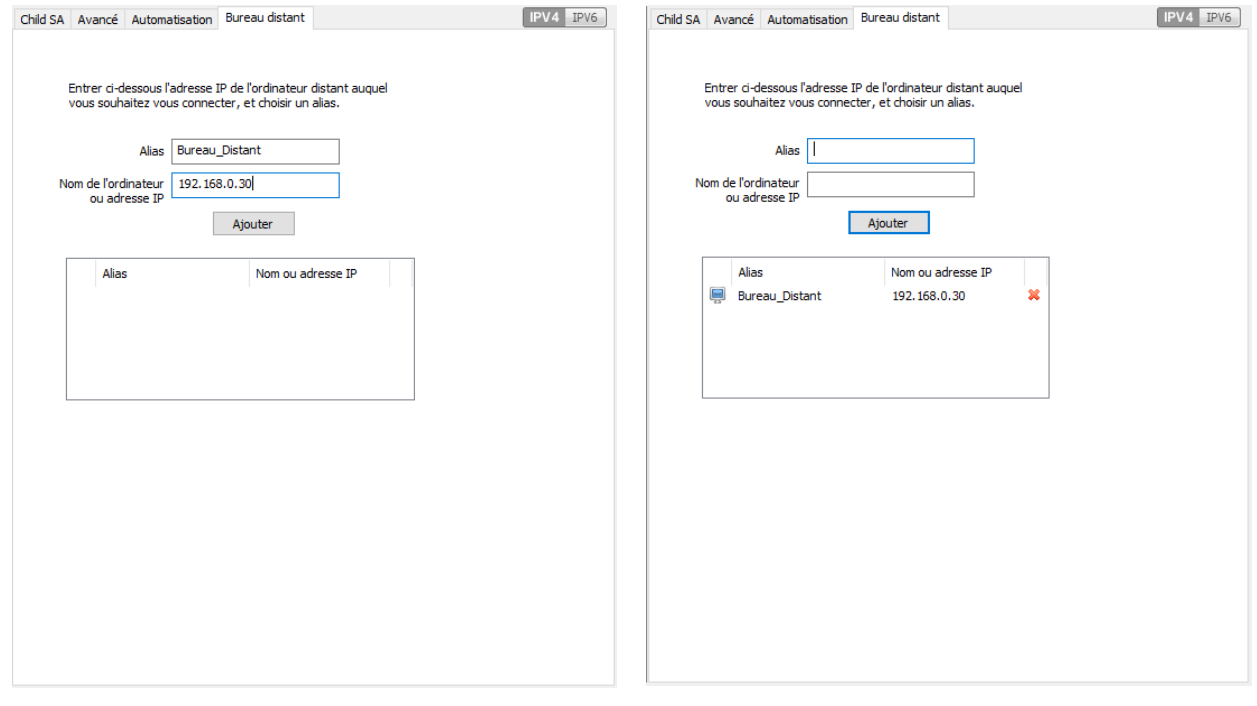

Pour ouvrir cette connexion RDP en un seul clic, il est recommandé de la faire apparaître spécifiquement dans le Panneau des Connexions, en utilisant la fonction de « [Gestion du Panneau des Connexions](#page-91-0) » détaillée ci-après.

## <span id="page-91-0"></span>19 Gestion du Panneau des **Connexions**

Le Panneau des Connexions du Client VPN Windows Standard est entièrement configurable.

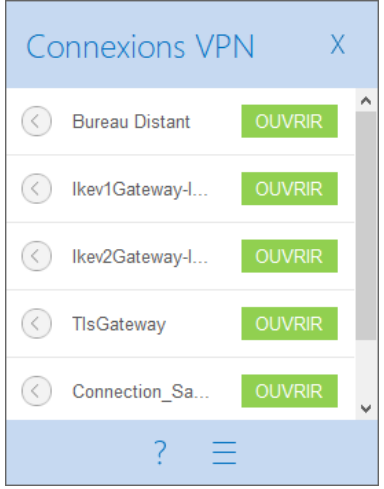

Une connexion VPN est soit un tunnel VPN, soit une connexion « Bureau distant », c'est-à-dire un tunnel VPN dont la fonction « Bureau distant » est renseignée.

Une fenêtre, accessible dans le menu « Outils > Configuration des connexions » permet la gestion des connexions VPN dans le Panneau des Connexions : création, nommage, ordonnancement.

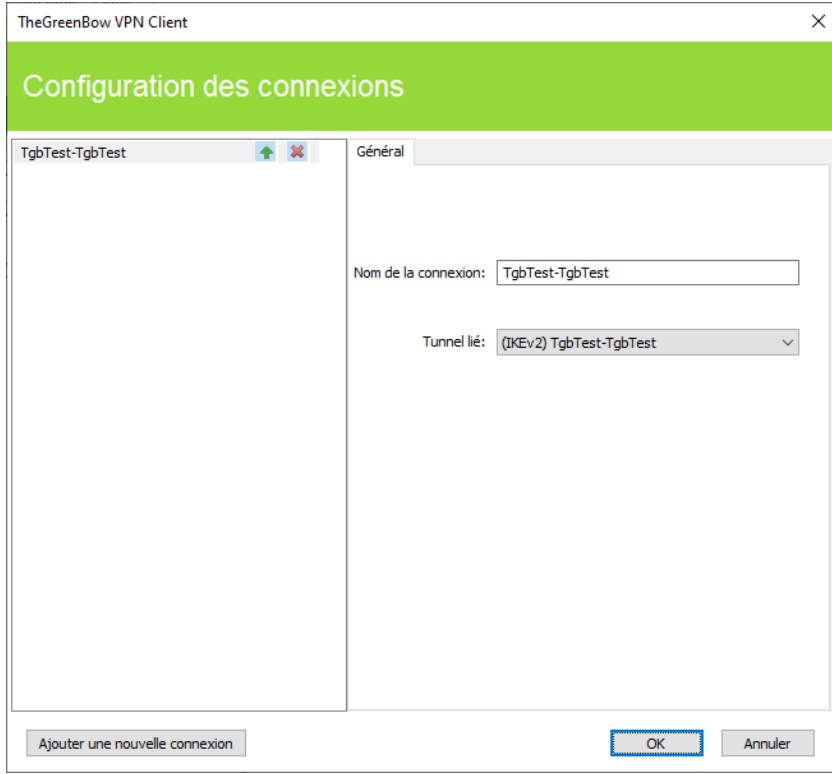

La fenêtre de Configuration des connexions permet de :

- choisir les connexions VPN qui apparaissent ou pas dans le Panneau des Connexions
- créer et ordonner les connexions VPN
- renommer les connexions VPN

La partie gauche de la fenêtre illustre la liste des connexions telles qu'elles apparaissent dans le Panneau des Connexions.

La partie droite comporte l'onglet « Général » dans lequel sont indiqués les paramètres de chaque connexion : son nom, le tunnel VPN associé et l'éventuelle connexion RDP (Remote Desktop Sharing) configurée.

Pour créer une nouvelle connexion VPN, cliquez sur le bouton « Ajouter une nouvelle connexion », choisissez un nom et choisissez le tunnel VPN associé. Si une connexion Remote Desktop Sharing est configurée, la possibilité de la choisir apparaît automatiquement en dessous du tunnel choisi. Une fois validées, les modifications faites dans la fenêtre de gestion du Panneau de Connexions apparaissent immédiatement dans le Panneau des Connexions.

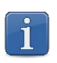

La configuration du Panneau des Connexions est mémorisée dans le fichier de configuration VPN. Elle peut donc être exportée dans les fichiers . tgb, ce qui est utile pour déployer un Panneau de Connexion identique sur tous les postes.

# <span id="page-93-0"></span>20 Mode USB

## 20.1 Présentation

Le Client VPN Windows Standard offre un mode de gestion d'une connexion VPN inédit : le Mode USB.

Dans ce mode, la configuration VPN est stockée de façon sécurisée sur support amovible (clé USB), le poste à partir duquel la connexion VPN est ouverte est vierge de tout élément de sécurité VPN, la connexion VPN s'établit automatiquement dès insertion de la clé USB et se ferme dès extraction de la clé USB.

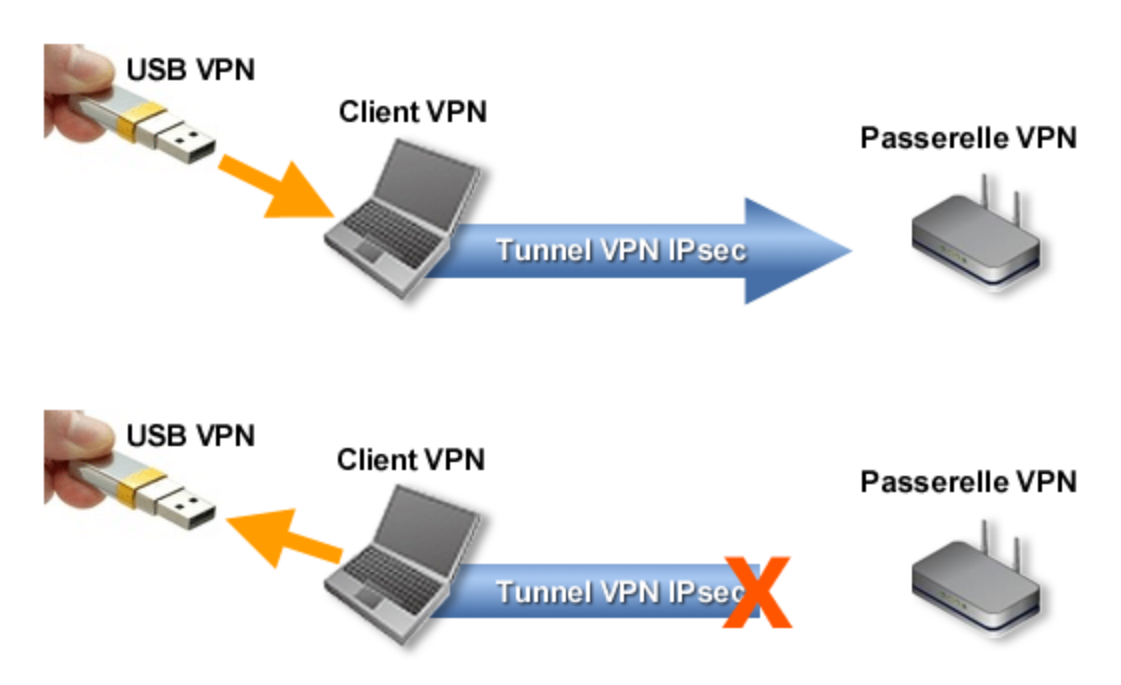

Dans la suite du document, la clé USB contenant la configuration VPN est appelée « clé USB VPN ».

## 20.2 Configurer le Mode USB

La configuration du Mode USB s'effectue via l'assistant de configuration accessible par le menu « Configuration > Déplacer sur une clé USB » du Panneau de Configuration.

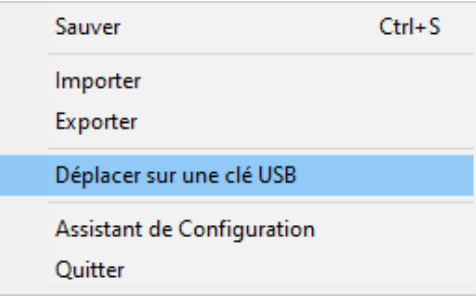

### Étape 1 : Choix de la clé USB

L'écran 1 permet de choisir le support amovible (clé USB) sur lequel protéger la configuration VPN. Si une clé est déjà insérée, elle est automatiquement présentée dans la liste des clés USB disponibles. Sinon, il suffit d'insérer à cette étape la clé USB choisie, qui sera détectée automatiquement à l'insertion. Pas de clé USB insérée **Clé USB déjà insérée** 

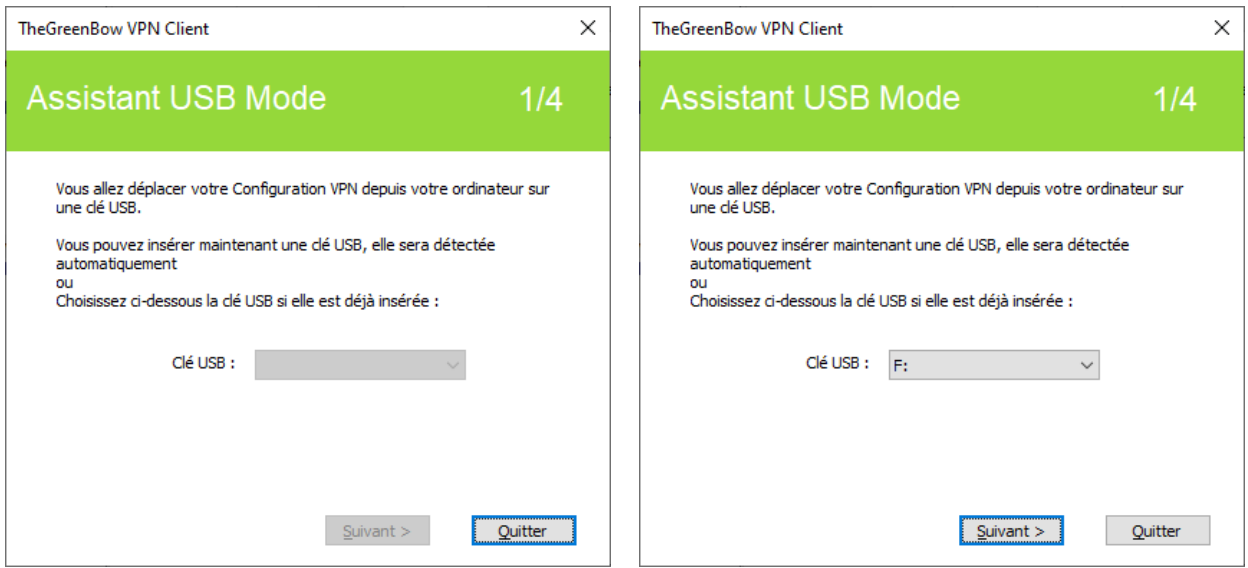

### Étape 2 : Protection de la configuration VPN en mode USB

Deux protections sont proposées :

1/ Affiliation au poste de l'utilisateur :

La configuration VPN en mode USB peut être associée de façon unique au poste duquel elle est issue. Dans ce cas, la clé USB VPN ne pourra être utilisée que sur ce poste. Dans le cas contraire (la clé USB n'est pas associée à un poste en particulier), la clé USB VPN pourra être utilisée sur n'importe quel poste, équipé du Client VPN Windows Standard.

2/ Protection par mot de passe :

 $\mathbf{i}$ 

La configuration VPN en mode USB peut être protégée par mot de passe. Dans ce cas, le mot de passe est demandé à chaque insertion de la clé USB VPN.

Le mode USB n'autorise la protection que d'une seule configuration VPN sur une clé USB. Si une configuration VPN est déjà présente sur la clé USB insérée, le message d'alerte suivant est affiché :

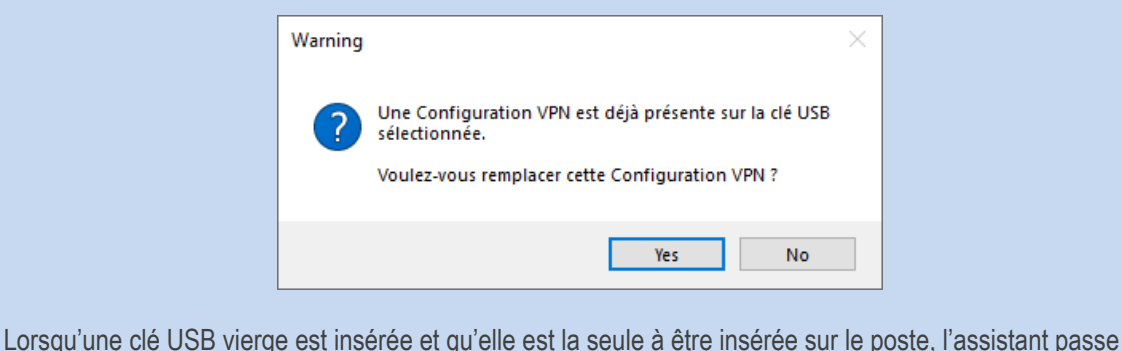

automatiquement à l'étape 2.

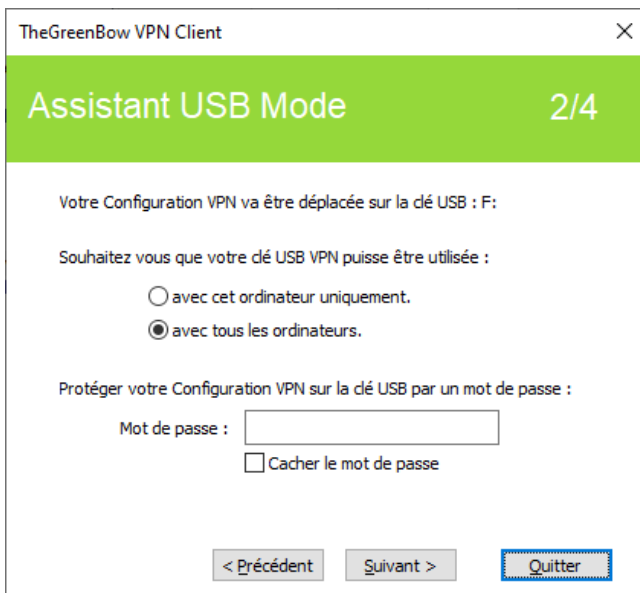

### Étape 3 : Ouverture automatique du tunnel

L'assistant permet de configurer les connexions VPN qui seront automatiquement ouvertes à chaque insertion de la clé USB VPN.

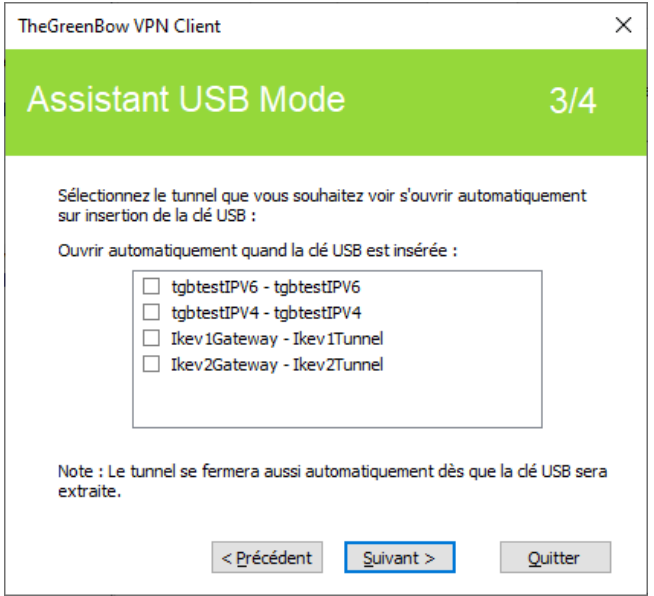

### Étape 4 : Résumé

Le résumé permet de valider le bon paramétrage de la clé USB VPN.

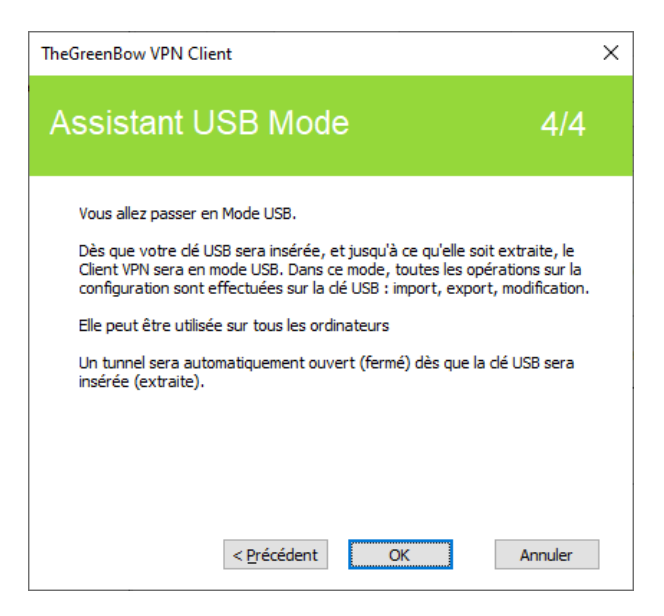

Sur validation de cette dernière étape, la configuration VPN du poste est transférée sur la Clé USB. Elle reste active tant que la Clé USB reste insérée. Sur extraction de la clé USB VPN, le Client VPN Windows Standard revient à une configuration VPN vide.

### 20.3 Utiliser le Mode USB

Lorsque le Client VPN Windows Standard est lancé, avec une configuration VPN chargée ou pas, insérez la clé USB VPN. La fenêtre d'information suivante est automatiquement affichée :

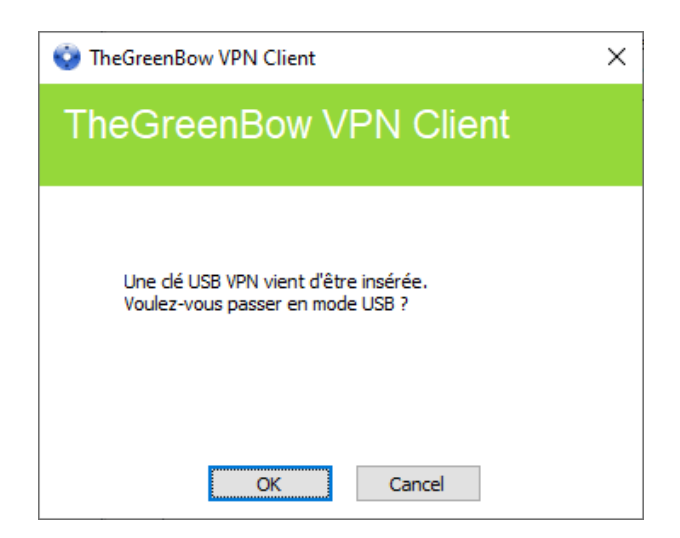

Sur validation, la configuration VPN en mode USB est automatiquement chargée, et, le cas échéant, le(s) tunnel(s) automatiquement ouvert(s). Le mode USB est identifié dans le Panneau de Configuration, par une icône « Mode USB » en haut à droite de l'arborescence :

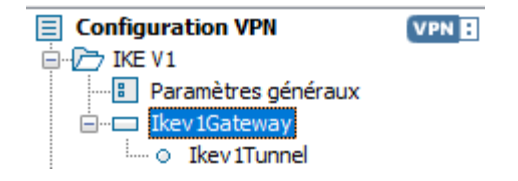

Sur extraction de la clé USB VPN, les connexions VPN en mode USB sont fermées. La configuration VPN transportée par la clé USB est extraite du poste. (Si une configuration VPN était présente sur le poste avant insertion de la clé USB, elle est restaurée dans le logiciel).

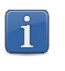

Le Client VPN Windows Standard ne prend en compte qu'une seule clé USB VPN à la fois. Tant qu'une clé USB VPN est insérée, l'insertion d'autres clés USB VPN n'est pas prise en compte.

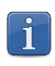

 $\mathbf{i}$ 

La fonction d'importation est désactivée en Mode USB.

En Mode USB, la configuration VPN peut être modifiée. Les modifications apportées à la configuration VPN sont sauvegardées sur la clé USB VPN.

Le Client VPN ne propose pas d'option directe pour modifier le mot de passe et l'affiliation ou non à un poste.

Pour les modifier, suivez la procédure ci-dessous :

- 1/ Insérez la clé USB VPN.
- 2/ Exportez la configuration VPN.
- 3/ Retirez la clé USB VPN.
- 4/ Importez la configuration VPN exportée à l'étape 2.
- 5/ Relancez l'assistant mode USB avec cette configuration et les nouveaux paramètres souhaités.

# <span id="page-98-0"></span>21 Mode GINA

## 21.1 Présentation

Le mode GINA permet d'ouvrir des connexions VPN avant l'ouverture d'une session Windows. Cette fonction permet par exemple d'établir une connexion sécurisée vers un serveur de gestion des droits d'accès de façon à obtenir les droits d'accès au poste utilisateur avant l'ouverture de la session utilisateur.

Lorsqu'un tunnel est configuré « en mode GINA », une fenêtre d'ouverture de tunnel similaire au Panneau des Connexions est affichée sur l'écran de connexion Windows. Elle permet d'ouvrir manuellement ou automatiquement un tunnel VPN.

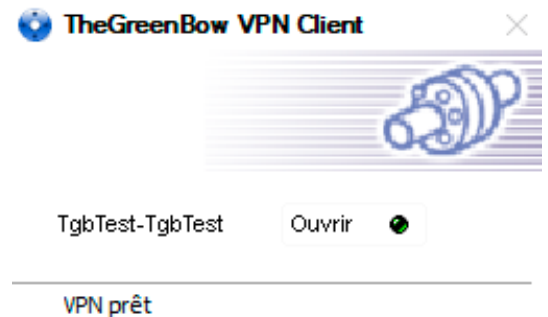

## 21.2 Configurer le mode GINA

La configuration d'une connexion VPN en mode GINA s'effectue dans l'onglet « Automatisation » du tunnel concerné.

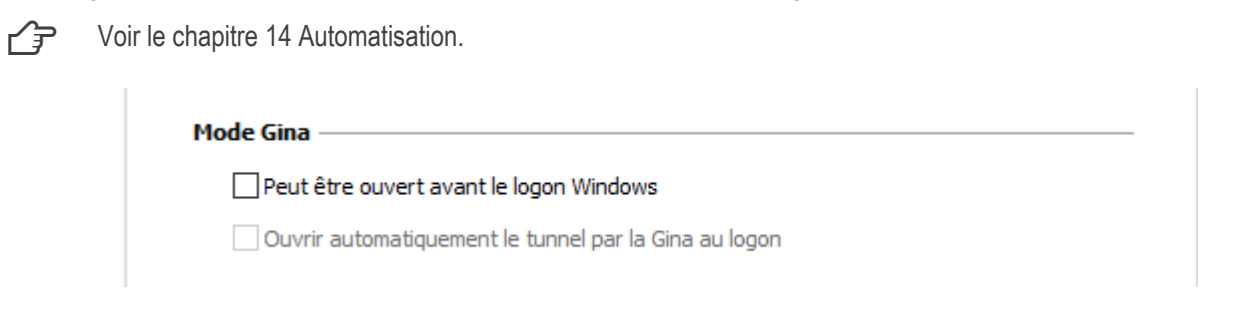

## 21.3 Utiliser le mode GINA

Lorsque le tunnel VPN est configuré en mode GINA, la fenêtre d'ouverture des tunnels GINA est affichée sur l'écran d'ouverture de session Windows. Le tunnel VPN s'ouvre automatiquement s'il est configuré dans ce sens.

Un tunnel VPN en mode GINA peut parfaitement mettre en œuvre une authentification EAP (l'utilisateur doit alors entrer son login / mot de passe), ou une authentification par certificat dans un token ou une carte à puce (l'utilisateur doit alors entrer le code PIN d'accès à la carte à puce ou au token).

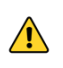

Si deux tunnels sont configurés en mode GINA, et l'un d'eux en ouverture automatique, il se peut que les deux tunnels s'ouvrent automatiquement.

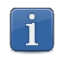

Pour que l'option « Ouvrir automatiquement sur détection de trafic » soit opérationnelle après ouverture de la session Windows, l'option « Peut être ouvert avant le logon Windows » ne doit pas être cochée.

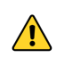

Limitation : Les scripts et mode USB ne sont pas disponibles pour les tunnels VPN en mode GINA.

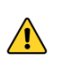

Un tunnel VPN configuré avec un certificat mémorisé dans le magasin de certificats utilisateur Windows ne fonctionne pas en mode GINA. En effet, le mode GINA est exécuté avant qu'un utilisateur Windows ne soit identifié (hors de toute session utilisateur). Le logiciel ne peut donc pas identifier, dans le magasin de certificats Windows, le magasin utilisateur qui doit être utilisé.

### Considération de sécurité

Un tunnel configuré en mode GINA peut être ouvert avant l'ouverture de la session Windows, donc par n'importe quel utilisateur du poste. Il est donc fortement recommandé de configurer une authentification forte par certificat, et si possible sur support amovible.

# 22 Options

## 22.1 Affichage de l'interface (masquage)

Les options de l'onglet « Affichage » de la fenêtre « Options » permettent de masquer toutes les interfaces du logiciel, en enlevant du menu en barre des tâches les options « Console », « Panneau de Configuration » et « Panneau des Connexions ». Le menu en barre des tâches peut ainsi se réduire à l'option « Quitter ».

La fenêtre popup d'ouverture et de fermeture du tunnel peut aussi être masquée (option « Ne pas afficher la popup de barre des tâches »).

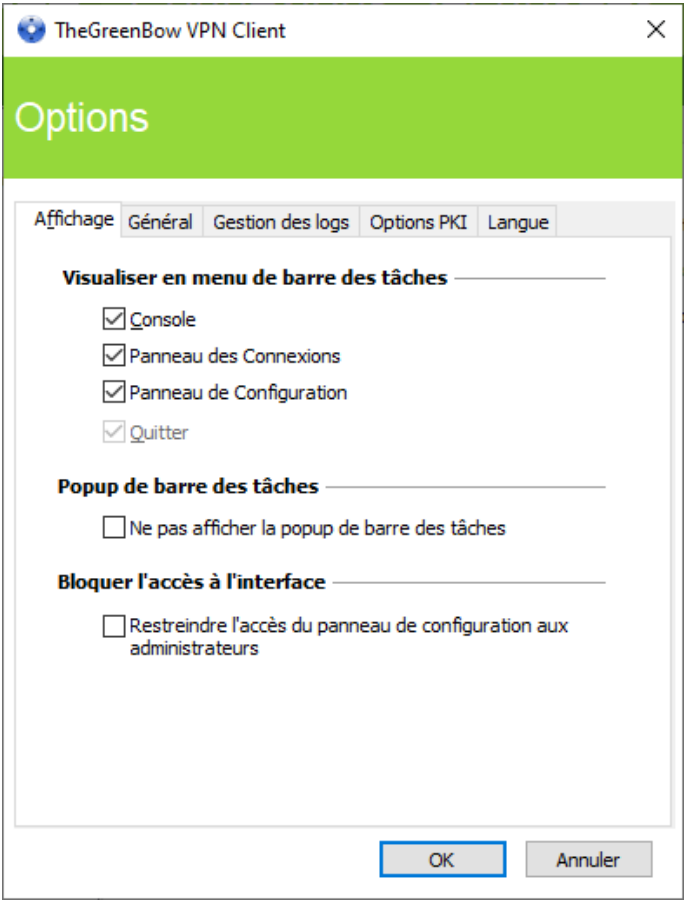

Dans le Client VPN Windows Standard, l'interface du Panneau de Configuration est par défaut accessible à tous les utilisateurs. Pour restreindre l'accès au Panneau de Configuration aux seuls administrateurs, cochez l'option « Restreindre l'accès du panneau de configuration aux administrateurs ».

Pour lancer le Client VPN en mode administrateur, cliquez sur l'icône TheGreenBow VPN Client avec le bouton droit de la souris, puis sélectionnez l'option de menu « Exécuter en tant qu'administrateur ».

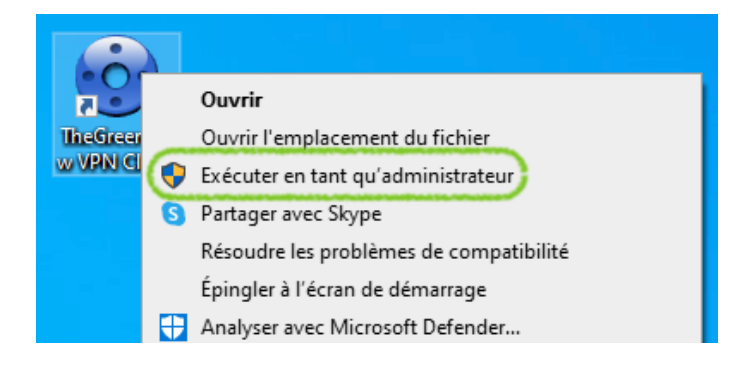

## 22.2 Général

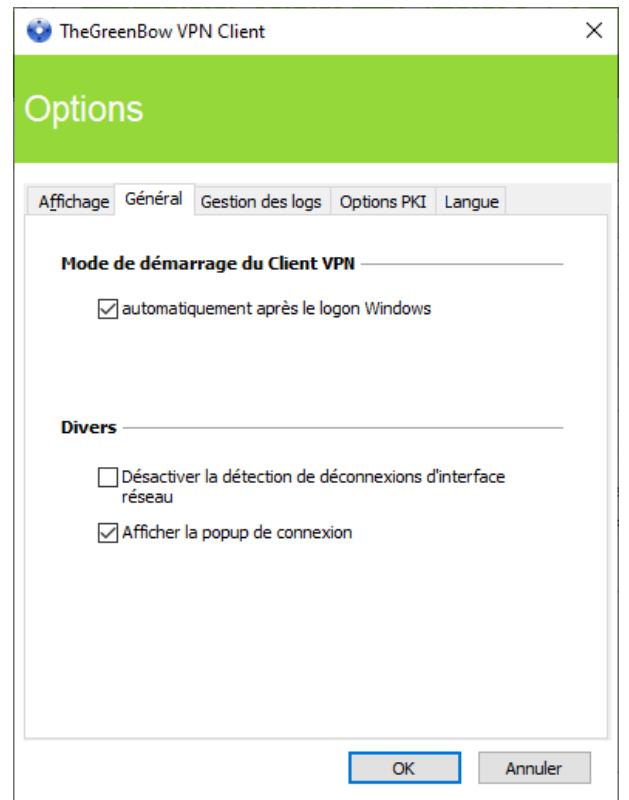

#### Mode de démarrage du Client VPN

Lorsque l'option « automatiquement après le logon Windows » est cochée, le Client VPN démarre automatiquement à l'ouverture de la session utilisateur.

Si l'option est décochée, l'utilisateur devra lancer manuellement le Client VPN, soit par double-clic sur l'icône du bureau, soit en sélectionnant le menu de lancement du logiciel dans le menu « Démarrer » Windows.

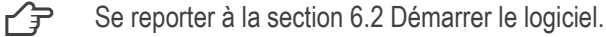

### Désactiver la détection de déconnexion

Dans son comportement standard, le Client VPN ferme le tunnel VPN (de son côté), dès lors qu'il constate un problème de communication avec la passerelle VPN distante.

Pour des réseaux physiques peu fiables, sujets à des micro-déconnexions fréquentes, cette fonction peut présenter des inconvénients (qui peuvent aller jusqu'à l'impossibilité d'ouvrir un tunnel VPN).

En cochant la case « Désactiver la détection de déconnexion », le Client VPN évite de fermer les tunnels dès qu'une déconnexion est constatée. Cela assure une meilleure stabilité du tunnel VPN sur des réseaux physiques peu fiables, typiquement les réseaux satellite.

### Afficher la popup de connexion

Une fenêtre de connexion est automatiquement affichée à chaque connexion VPN établie. Il est possible ici de désactiver l'affichage de cette fenêtre en décochant la case « Afficher la popup de connexion ».

## 22.3 Gestion des logs

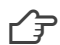

 $\sqrt{P}$  Se reporter à la section [23.1](#page-105-0) [Logs administrateur.](#page-105-0)

## <span id="page-102-0"></span>22.4 Options PKI

L'onglet « Options PKI » permet d'accéder à l'option « Vérifier la signature du certificat de la passerelle ».

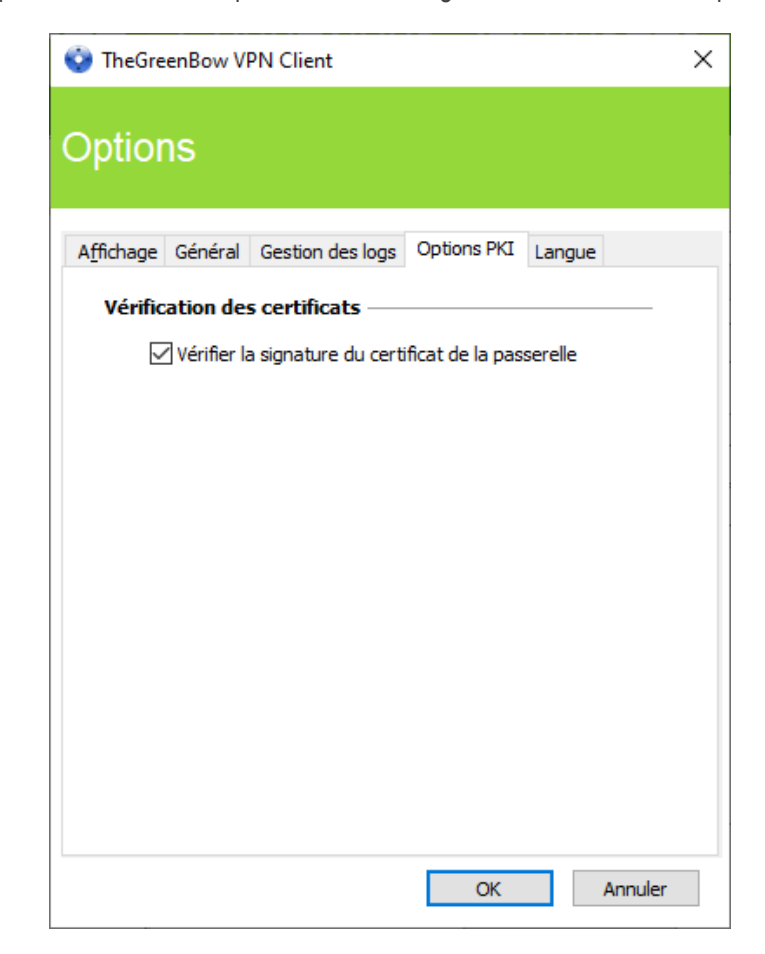

### <span id="page-103-0"></span>Vérification des certificats

Vérifier la signature du certificat de la passerelle

Lorsque cette option est sélectionnée, le certificat de la passerelle VPN est vérifié (incluant sa date de validité), ainsi que chaque certificat de la chaîne de certification jusqu'au certificat racine.

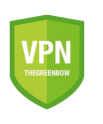

Point de sécurité : Lorsque cette option est sélectionnée, il est nécessaire de renseigner le Remote ID du tunnel concerné avec le sujet du certificat de la passerelle, pour éviter une exploitation de la vulnérabilité [2018\\_7293.](https://www.thegreenbow.com/advisory.html#2018_7293)

### 22.5 Gestion des langues

#### $22.5.1$ Choix d'une langue

Le Client VPN Windows Standard peut être exécuté en plusieurs langues. Il est possible de changer de langue en cours d'exécution du logiciel.

Pour choisir une autre langue, ouvrez le menu « Outils > Options », puis sélectionnez l'onglet « Langue ». Choisissez la langue souhaitée dans la liste déroulante proposée :

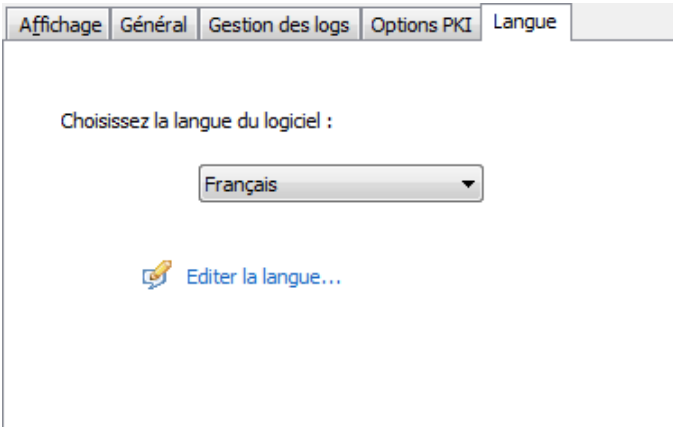

La liste des langues disponibles en standard dans le logiciel est donnée en annexe à la section [25.3](#page-113-0) [Caractéristiques](#page-113-0)  [techniques du Client VPN Windows Standard.](#page-113-0)

#### 22.5.2 Modification ou création d'une langue

Le Client VPN Windows Standard permet aussi de créer une nouvelle traduction ou d'effectuer des modifications sur la langue utilisée, puis de tester ces modifications dynamiquement, via un outil de traduction intégré.

Dans l'onglet « Langue », cliquez sur le lien « Éditer la langue… », la fenêtre de traduction est affichée :

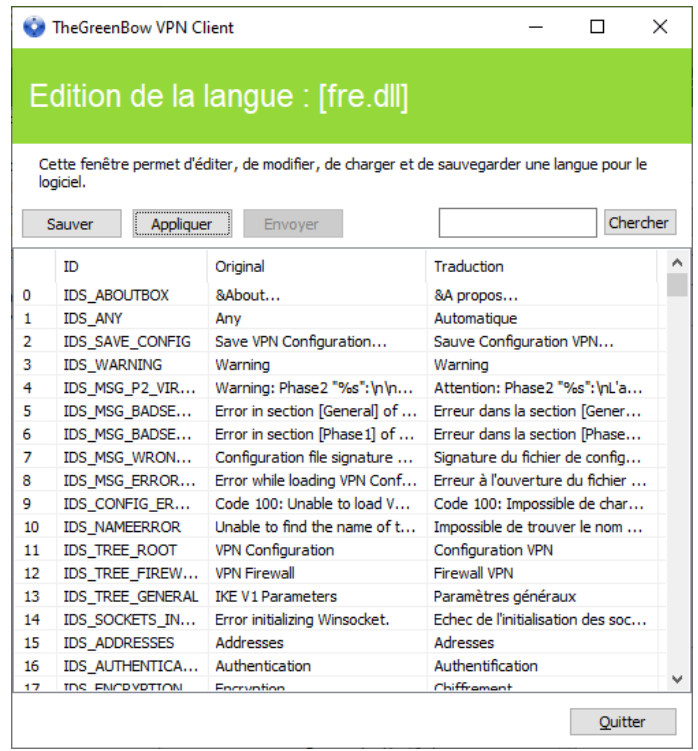

La fenêtre de traduction est partagée en 4 colonnes qui indiquent respectivement le numéro de la chaîne de caractère, son identifiant, sa traduction dans la langue d'origine, et sa traduction dans la langue choisie.

La fenêtre de traduction permet :

 $\overline{\mathbf{i}}$ 

 $\sqrt{N}$ 

- 1/ De traduire chaque chaîne de caractère en cliquant sur la ligne correspondante
- 2/ De rechercher une chaîne de caractères donnée dans n'importe quelle colonne du tableau (champ de saisie « Chercher », puis utiliser la touche « F3 » pour parcourir toutes les occurrences de la chaîne de caractères recherchée)
- 3/ De sauvegarder les modifications (bouton « Sauver »).

Toute langue modifiée ou créée est sauvegardée dans un fichier « .lng ».

- 4/ D'appliquer immédiatement une modification au logiciel : cette fonction permet de valider en temps réel la pertinence d'une chaîne de caractère ainsi que son bon affichage (bouton « Appliquer »).
- 5/ D'envoyer à TheGreenBow une nouvelle traduction (bouton « Envoyer »).

Le nom du fichier de langue en cours d'édition est rappelé dans l'entête de la fenêtre de traduction.

Toute traduction envoyée à TheGreenBow est publiée, après vérification, sur le site [TheGreenBow,](https://thegreenbow.com/) puis intégrée dans le logiciel, en général dans la version officielle publiée, suivant la réception de la traduction.

Les caractères ou suites de caractères suivantes ne doivent pas être modifiées au cours de la traduction : « %s » sera remplacé par le logiciel par une chaîne de caractères « %d » sera remplacé par le logiciel par un nombre « \n » indique un retour chariot « & » indique que le caractère suivant doit être souligné « %m-%d-%Y » indique un format de date (ici le format américain : mois-jour-année). Ne modifier ce champ qu'en connaissance du format dans la langue traduite.

La chaîne « IDS\_SC\_P11\_3 » doit être reprise sans modification.

## 23 Logs administrateur, console et traces

Le Client VPN Windows Standard propose trois types de logs :

- 1/ Les logs « administrateur » sont spécifiquement dédiés au rapport d'activité et d'utilisation du logiciel.
- 2/ La « Console » détaille les informations et les étapes des ouvertures et fermeture des tunnels. Elle est principalement constituée des messages IKE et apporte une information de haut niveau sur l'établissement du tunnel VPN. Elle est destinée à l'administrateur, pour l'aider à identifier d'éventuels incidents de connexions VPN.
- 3/ Le mode « traçant » fait produire par chaque composant du logiciel le log de son fonctionnement interne. Ce mode est destiné au support TheGreenBow pour le diagnostic d'incident logiciels.

## <span id="page-105-0"></span>23.1 Logs administrateur

Le Client VPN Windows Standard permet de collecter des logs de type « administrateur » : ouverture de tunnel, certificat expiré, durée de connexion, login/mot de passe erroné, modification de la configuration VPN, import ou export de cette configuration, etc. Les logs « administrateur » offrent en particulier un premier niveau d'analyse sur les problèmes rencontrés.

Les logs collectés peuvent être stockés dans un fichier local.

Le paramétrage des logs administrateur s'effectue dans la fenêtre « Outils > Options… », dans l'onglet « Gestion des logs ».

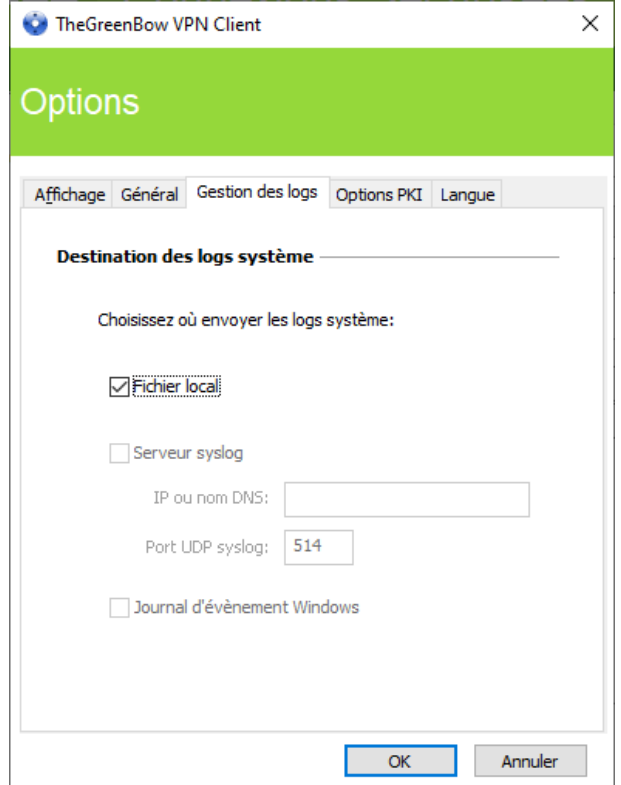

 $\mathbf{i}$ 

Lorsque les logs administrateur sont stockés dans un fichier local, le chemin de ces logs est le sousrépertoire « System » du répertoire des logs : « C:\ProgramData\TheGreenBow\TheGreenBow VPN\LogFiles\System ».

Ce répertoire peut être lu dans tous les modes, mais n'est accessible en écriture qu'en mode Administrateur.

## 23.2 Console

La Console peut être affichée par les moyens suivants :

- menu « Outils > Console » du Panneau de Configuration (interface principale) ;
- raccourci CTRL+D lorsque le Panneau de Configuration est ouvert ;
- dans le menu du logiciel en barre des tâches, sélectionnez « Console ».

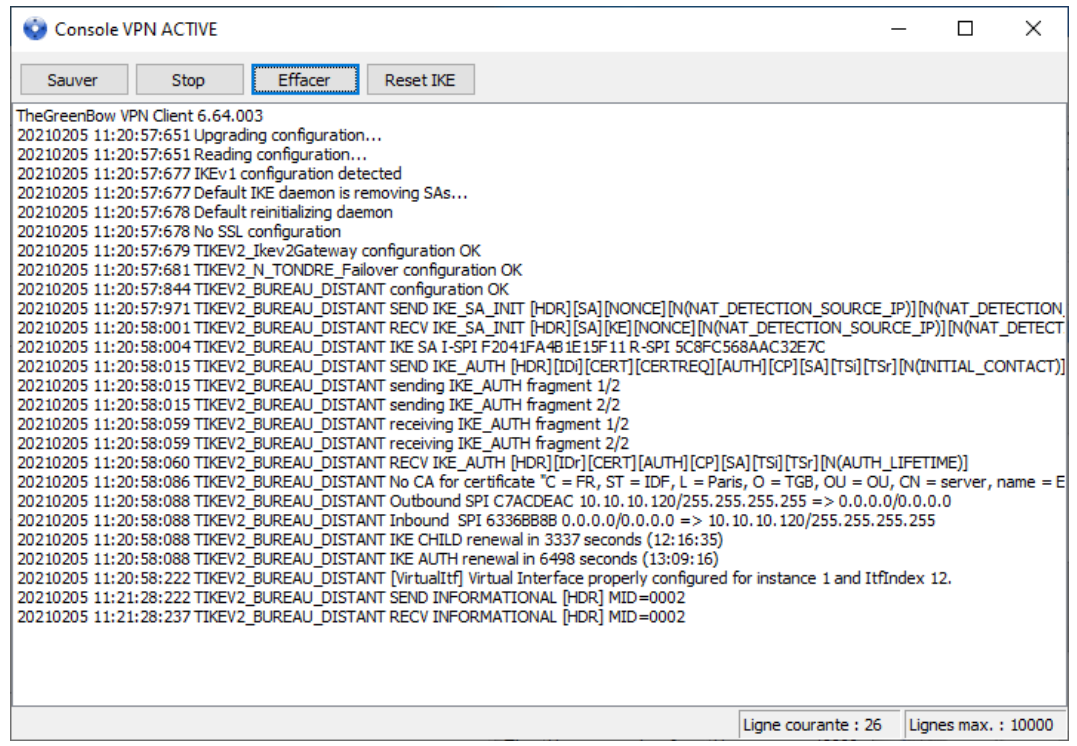

Les fonctions de la Console sont les suivantes :

- Sauver : Sauvegarde dans un fichier la totalité des traces affichées dans la fenêtre.
- Start / Stop : Démarre / arrête la capture des traces.
- Effacer : Efface le contenu de la fenêtre.
- Reset IKE : Redémarre le service IKE.

### 23.3 Mode traçant

Le mode traçant est activé par le raccourci : CTRL+ALT+T.

Le passage en mode traçant ne nécessite pas de redémarrer le logiciel.

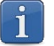

Les logs administrateur sont listés à la section [25.2](#page-112-0) [Logs administrateur](#page-112-0) dans les annexes.

Lorsque le mode traçant est activé, chaque composant du Client VPN Windows Standard génère les logs de son activité. Les logs générés sont mémorisés dans un dossier accessible en cliquant sur l'icône « Dossier » bleu dans la barre d'état du Panneau de Configuration (interface principale).

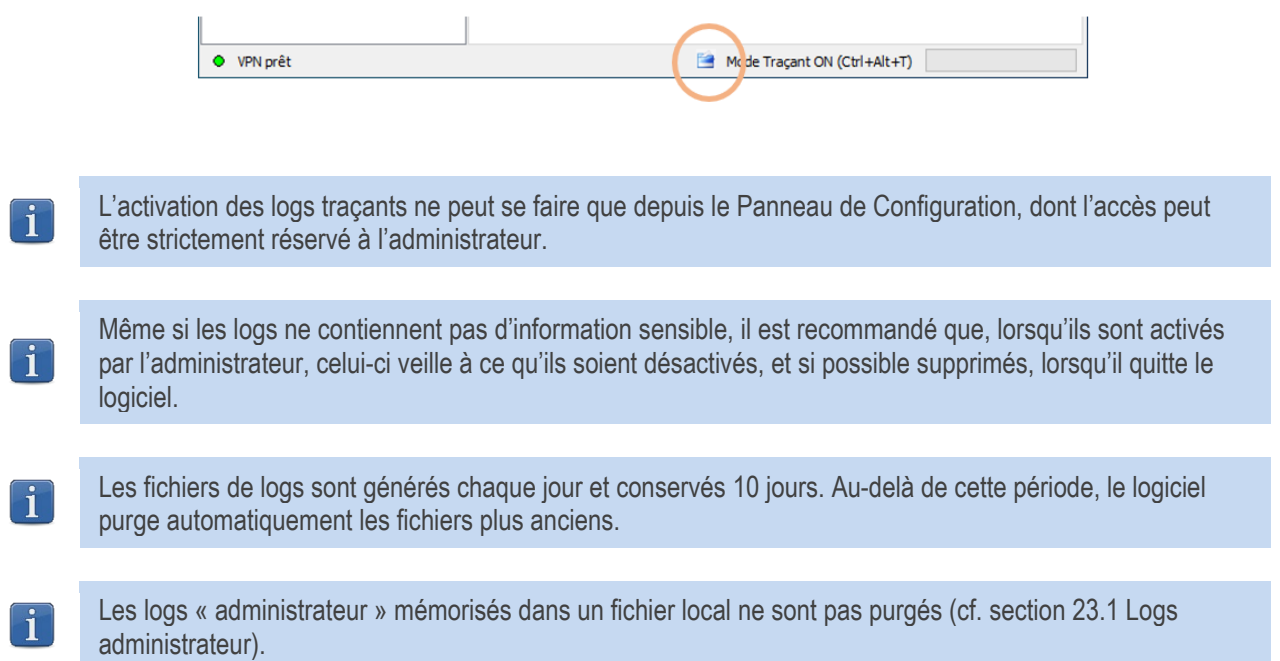
# 24 Recommandations de sécurité

## 24.1 Hypothèses

Afin de garantir un niveau de sécurité approprié, les conditions de mise en œuvre et d'utilisation suivantes doivent être respectées :

- 1/ L'administrateur système et réseau et l'administrateur sécurité chargés respectivement de l'installation du logiciel et de la définition des politiques de sécurité VPN sont des personnes considérées comme non hostiles. Ils sont formés pour exécuter les opérations dont ils ont la responsabilité et suivent les manuels et les procédures d'administration.
- 2/ L'administrateur sécurité s'assure régulièrement que la configuration du produit est conforme à celle qu'il a mise en place et effectue les mises à jour requises le cas échéant.
- 3/ L'utilisateur du logiciel est une personne non hostile et formée à son utilisation. En particulier, l'utilisateur exécute les opérations dont il a la charge pour le bon fonctionnement du produit et ne divulgue pas les informations utilisées pour son authentification auprès de la passerelle VPN.
- 4/ Le poste de l'utilisateur est sain et correctement administré. Il dispose d'un anti-virus à jour et est protégé par un pare-feu.
- 5/ Les bi-clés et les certificats utilisés pour ouvrir le tunnel VPN sont gérés (génération, révocation) par une autorité de certification de confiance qui garantit le respect des règles dans la gestion de ces éléments cryptographiques et plus particulièrement les recommandations issues de [\[RGS\\_B1\]](https://www.ssi.gouv.fr/uploads/2014/11/RGS_v-2-0_B1.pdf) et [\[RGS\\_B2\].](https://www.ssi.gouv.fr/uploads/2014/11/RGS_v-2-0_B2.pdf)
- 6/ La fonction de journalisation du produit est activée et correctement configurée. Les administrateurs sont responsables de la consultation régulière des journaux.

## 24.2 Poste de l'utilisateur

La machine sur laquelle est installé et exécuté le logiciel Client VPN Windows Standard doit être saine et correctement administrée. En particulier :

- 1/ elle dispose d'un anti-virus dont la base de données est régulièrement mise à jour ;
- 2/ elle est protégée par un pare-feu qui permet de maîtriser (cloisonner ou filtrer) les communications entrantes et sortantes du poste qui ne passent pas par le Client VPN ;
- 3/ son système d'exploitation est à jour des différents correctifs ;
- 4/ sa configuration permet d'éviter les attaques menées localement (analyse de la mémoire, patch ou corruption de binaire).

Des recommandations de configuration pour durcir le poste de travail sont disponibles sur le site de l'ANSSI, par exemple (sans que cette liste ne soit exhaustive) :

- [Guide d'hygiène informatique](https://www.ssi.gouv.fr/administration/guide/guide-dhygiene-informatique/)
- [Guide de configuration](https://www.ssi.gouv.fr/administration/guide/recommandations-de-configuration-materielle-de-postes-clients-et-serveurs-x86/)
- [Mot de passe](https://www.ssi.gouv.fr/guide/recommandations-relatives-a-lauthentification-multifacteur-et-aux-mots-de-passe/)

## 24.3 Administration du Client VPN

Le Client VPN Windows Standard est conçu pour être installé et configuré avec les droits « administrateur », et ensuite être utilisé avec des droits « utilisateur ».

Il est recommandé de protéger l'accès à la configuration VPN par un mot de passe et de limiter la visibilité du logiciel à l'utilisateur final, comme détaillé à la section [22.1](#page-100-0) [Affichage de l'interface \(masquage\).](#page-100-0)

Le logiciel doit par conséquent être lancé en mode administrateur pour pouvoir accéder au Panneau de Configuration. Il est recommandé de conserver le mode « Démarrage du Client VPN avec la session Windows » (après l'ouverture de session Windows), qui est le mode d'installation par défaut.

Enfin, il est à noter que le Client VPN Windows Standard présente la même configuration VPN à tous les utilisateurs d'un poste multi-utilisateurs. Il est donc recommandé de mettre en œuvre le logiciel sur un poste dédié (en conservant par exemple un compte administrateur et un compte utilisateur, comme indiqué précédemment).

## 24.4 Configuration VPN

#### 24.4.1 Données sensibles dans la configuration VPN

Il est recommandé de ne mémoriser aucune donnée sensible dans le fichier de configuration VPN.

À ce titre, il est recommandé de ne pas utiliser les facilités suivantes offertes par le logiciel :

- 1/ Ne pas utiliser le mode EAP (mot de passe / login) seul, mais uniquement en combinaison avec un certificat.
- 2/ Dans le cas où EAP est utilisé, ne pas mémoriser le login / mot de passe EAP dans la configuration VPN (fonction décrite à la section [12.4.1](#page-60-0) IKE Auth [: IKE SA,](#page-60-0) paragraph[e Authentification\)](#page-61-0).
- 3/ Ne pas importer de certificat dans la configuration VPN (fonction décrite à la section [17.3](#page-86-0) [Importer un certificat\)](#page-86-0), et privilégier l'utilisation de certificats stockés sur support amovible (token) ou dans le magasin de certificats Windows.
- 4/ Ne pas utiliser le mode « Clé partagée » (fonction décrite à la section [12.4.1](#page-60-0) IKE Auth [: IKE SA\)](#page-60-0) et privilégier le mode « Certificat » avec des certificats stockés sur support amovible (token) ou dans le magasin de certificats **Windows**
- 5/ Ne pas exporter la configuration VPN en clair, c'est-à-dire non protégée par un mot de passe (fonction décrite à la section [11.2](#page-45-0) [Exporter une configuration VPN\)](#page-45-0).

#### 2442 Authentification de l'utilisateur

Les fonctions d'authentification de l'utilisateur proposées par le Client VPN Windows Standard sont décrites ci-dessous, de la plus faible à la plus forte.

En particulier, il est à noter qu'une authentification par clé partagée (preshared key), si elle est facile à mettre en œuvre, permet néanmoins à tout utilisateur ayant accès au poste, de monter un tunnel, sans vérification d'authentification.

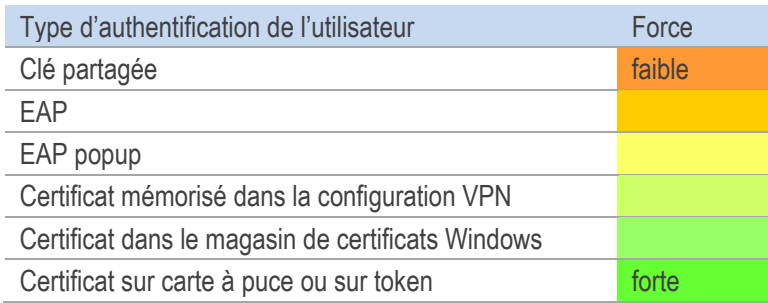

#### 24.4.3 Authentification de la passerelle VPN

Il est recommandé de mettre en œuvre la vérification du certificat de la passerelle VPN, tel que décrit à la section [22.4](#page-102-0) [Options PKI.](#page-102-0) 

#### 2444 Protocole

Il est recommandé de ne configurer que des tunnels IKEv2.

#### 24.4.5 Mode « tout dans le tunnel » et « split tunneling »

Il est recommandé de configurer le tunnel VPN en mode « tout le trafic dans le tunnel » avec le mode « bloquer les flux non chiffrés » (split tunneling) activé.

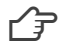

Se reporter au paragraphe [Configuration du type d'adresse](#page-68-0) de la section [12.4.6](#page-66-0) Child SA [: Child SA](#page-66-0) et au paragraphe [Autres](#page-70-0) de la sectio[n 12.4.7](#page-69-0) Child SA [: Avancé.](#page-69-0)

#### Mode GINA 2446

Il est recommandé d'associer une authentification forte à tout tunnel en mode GINA.

#### 2447 Recommandations de l'ANSSI

Les recommandations décrites ci-dessus peuvent être complétées par le document de configuration IPsec rédigé par l'ANSSI [: Recommandations de sécurité relatives à IPsec pour la protection des flux réseau.](https://www.ssi.gouv.fr/administration/guide/recommandations-de-securite-relatives-a-ipsec-pour-la-protection-des-flux-reseau/)

# 25 Annexes

## 25.1 Raccourcis

#### Panneau des Connexions

- ESC Ferme la fenêtre.
- CTRL+ENTER Ouvre le Panneau de Configuration (interface principale).
- Flèches Les flèches haut et bas permettent de sélectionner une connexion VPN.
- CTRL+O Ouvre la connexion VPN sélectionnée.
- CTRL+W Ferme la connexion VPN sélectionnée.

#### Arborescence de la configuration VPN

- F2 Permet d'éditer le nom de la Phase sélectionnée.<br>- DEI Si une phase est sélectionnée la supprime après
- Si une phase est sélectionnée, la supprime après confirmation de l'utilisateur. Si la configuration est sélectionnée (racine de l'arborescence), propose l'effacement (reset) de la configuration complète.
- CTRL+O Si une phase 2 est sélectionnée, ouvre le tunnel VPN correspondant.<br>- CTRL+W Si une phase 2 est sélectionnée, ferme le tunnel VPN correspondant
- Si une phase 2 est sélectionnée, ferme le tunnel VPN correspondant.
- CTRL+C Copie la phase sélectionnée dans le presse-papiers.
- CTRL+V Colle (ajoute) la phase copiée dans le presse-papiers.
- CTRL+N Crée une nouvelle phase 1, si la configuration VPN est sélectionnée, ou crée une nouvelle phase 2 pour la phase 1 sélectionnée.
- CTRL+S Sauvegarde la configuration VPN.

#### Panneau de Configuration

- CTRL+ENTER Permet de basculer au Panneau des Connexions.
- CTRL+D Ouvre la fenêtre « Console » de traces VPN.
- CTRL+ALT+R Redémarrage du service IKE.
- CTRL+ALT+T Activation du mode traçant (génération de logs).
- CTRL+S Sauvegarde la configuration VPN.

## 25.2 Logs administrateur

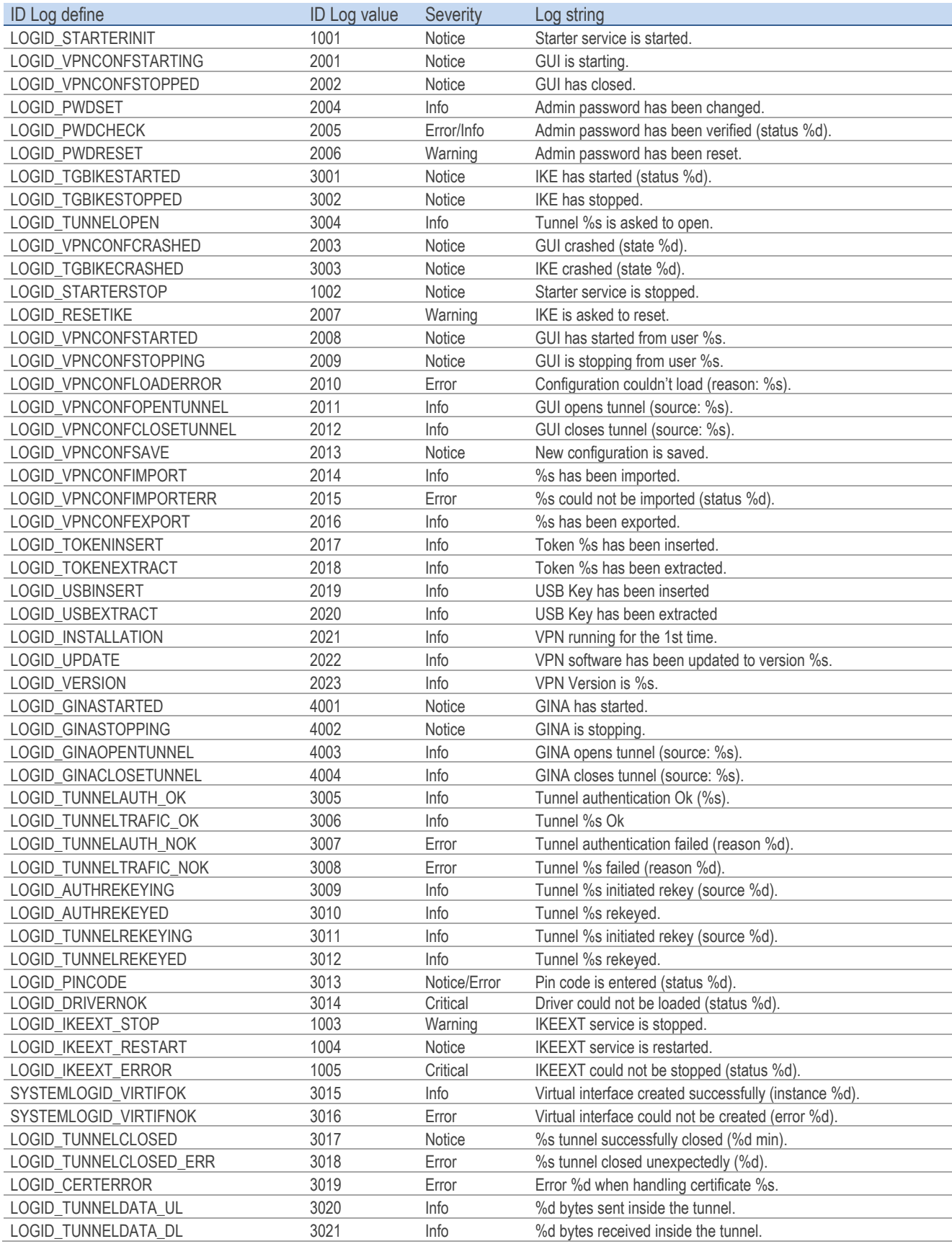

## 25.3 Caractéristiques techniques du Client VPN Windows Standard

#### Général

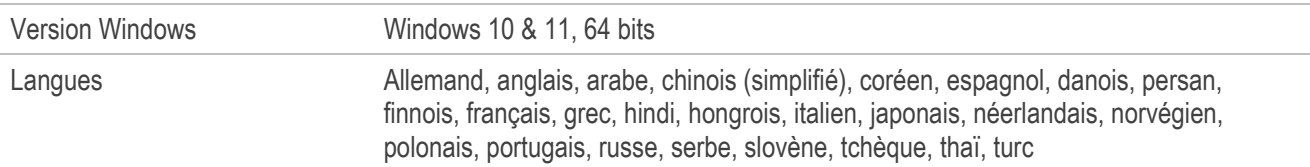

### Mode d'utilisation

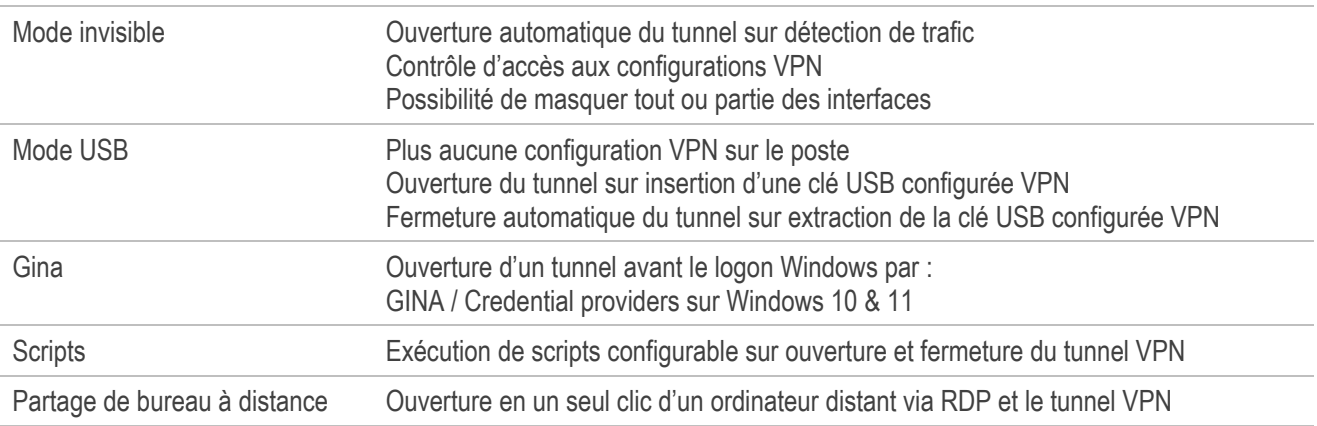

### Connexion / **Tunnel**

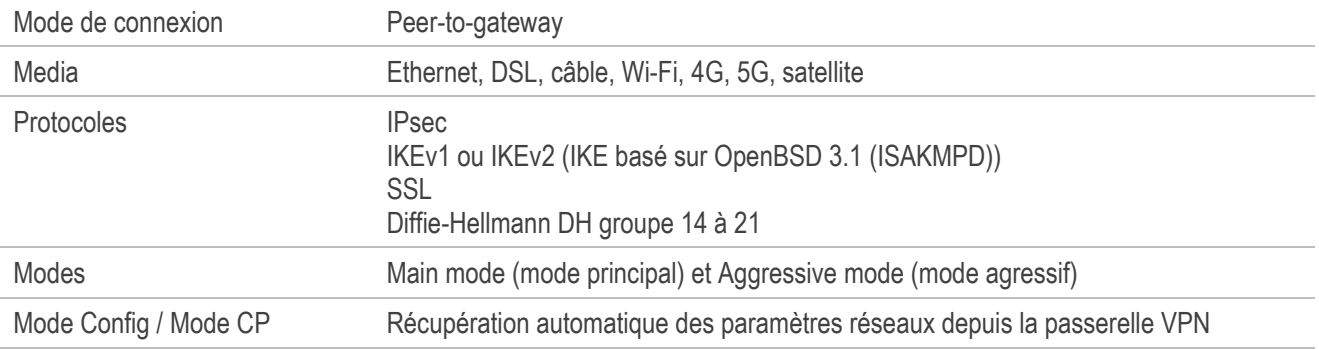

### **Cryptographie**

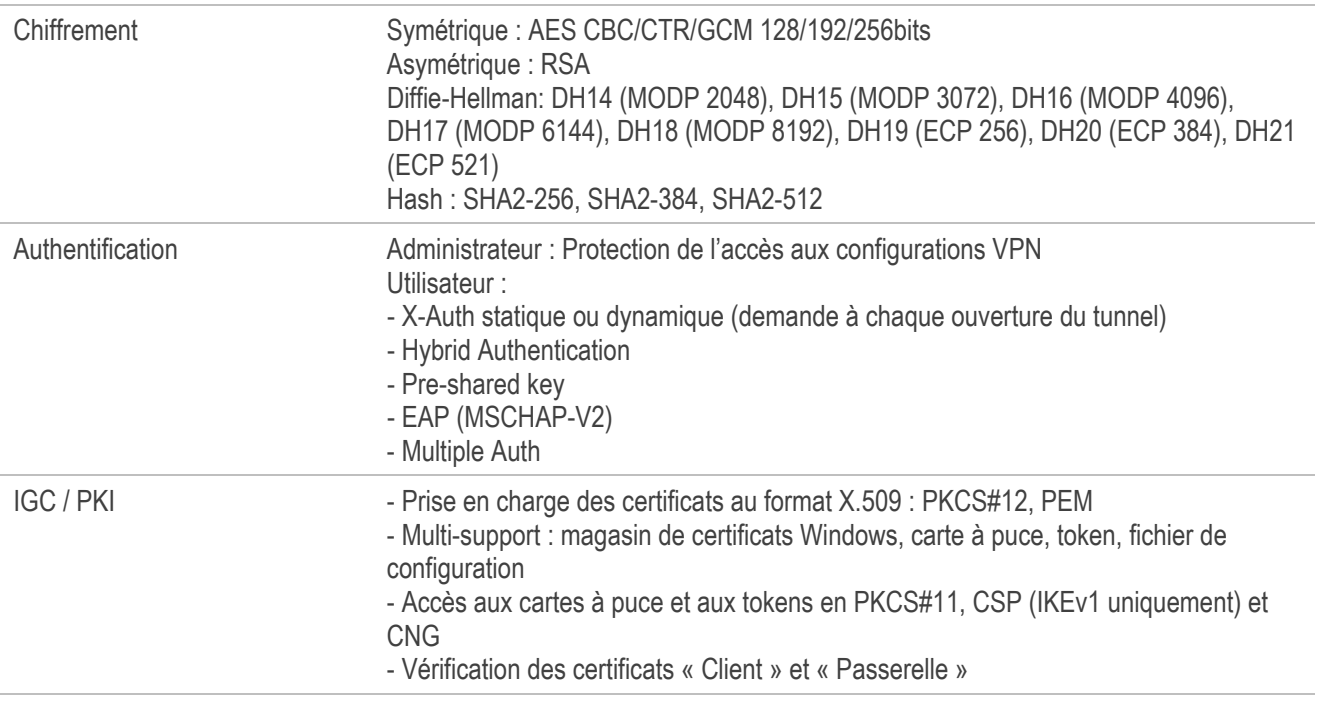

#### Divers

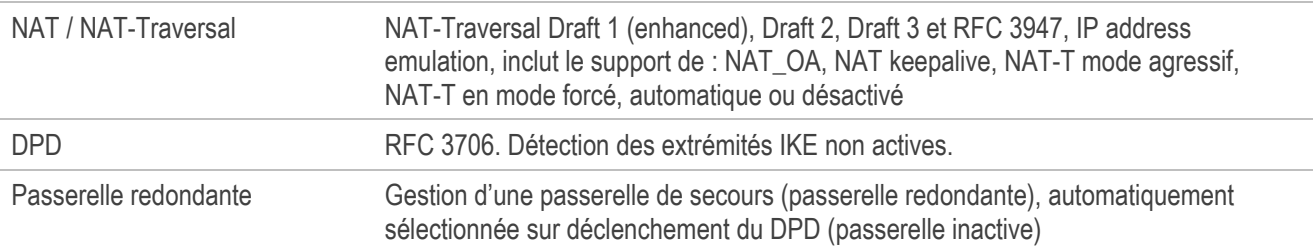

### Administration

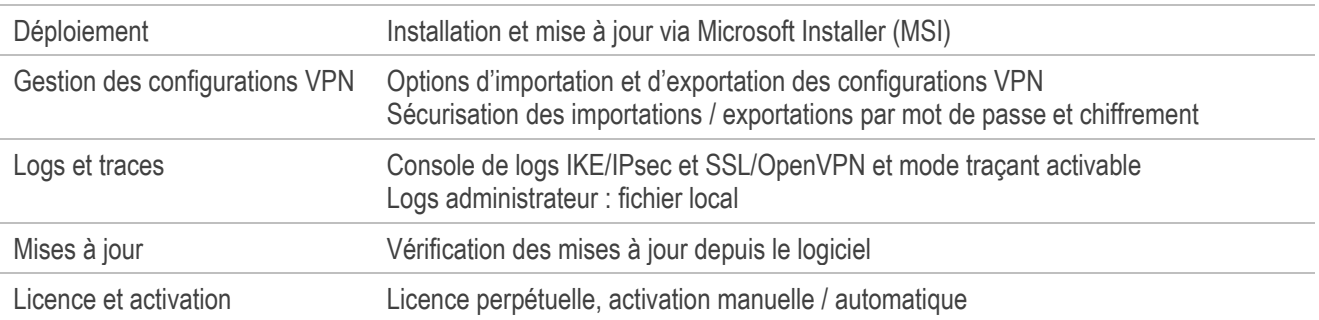

## 25.4 Licence tierces

#### $25.4.1$ **OpenSSL**

OpenSSL est distribué sous la licence Apache 2.0 reproduite ci-dessous.

 Apache License Version 2.0, January 2004 https://www.apache.org/licenses/

TERMS AND CONDITIONS FOR USE, REPRODUCTION, AND DISTRIBUTION

1. Definitions.

 "License" shall mean the terms and conditions for use, reproduction, and distribution as defined by Sections 1 through 9 of this document.

 "Licensor" shall mean the copyright owner or entity authorized by the copyright owner that is granting the License.

 "Legal Entity" shall mean the union of the acting entity and all other entities that control, are controlled by, or are under common control with that entity. For the purposes of this definition, "control" means (i) the power, direct or indirect, to cause the direction or management of such entity, whether by contract or otherwise, or (ii) ownership of fifty percent (50%) or more of the outstanding shares, or (iii) beneficial ownership of such entity.

 "You" (or "Your") shall mean an individual or Legal Entity exercising permissions granted by this License.

 "Source" form shall mean the preferred form for making modifications, including but not limited to software source code, documentation source, and configuration files.

 "Object" form shall mean any form resulting from mechanical transformation or translation of a Source form, including but not limited to compiled object code, generated documentation, and conversions to other media types.

 "Work" shall mean the work of authorship, whether in Source or Object form, made available under the License, as indicated by a copyright notice that is included in or attached to the work (an example is provided in the Appendix below).

 "Derivative Works" shall mean any work, whether in Source or Object form, that is based on (or derived from) the Work and for which the editorial revisions, annotations, elaborations, or other modifications represent, as a whole, an original work of authorship. For the purposes of this License, Derivative Works shall not include works that remain separable from, or merely link (or bind by name) to the interfaces of, the Work and Derivative Works thereof.

 "Contribution" shall mean any work of authorship, including the original version of the Work and any modifications or additions to that Work or Derivative Works thereof, that is intentionally submitted to Licensor for inclusion in the Work by the copyright owner or by an individual or Legal Entity authorized to submit on behalf of the copyright owner. For the purposes of this definition, "submitted" means any form of electronic, verbal, or written communication sent

 to the Licensor or its representatives, including but not limited to communication on electronic mailing lists, source code control systems, and issue tracking systems that are managed by, or on behalf of, the Licensor for the purpose of discussing and improving the Work, but excluding communication that is conspicuously marked or otherwise designated in writing by the copyright owner as "Not a Contribution."

 "Contributor" shall mean Licensor and any individual or Legal Entity on behalf of whom a Contribution has been received by Licensor and subsequently incorporated within the Work.

- 2. Grant of Copyright License. Subject to the terms and conditions of this License, each Contributor hereby grants to You a perpetual, worldwide, non-exclusive, no-charge, royalty-free, irrevocable copyright license to reproduce, prepare Derivative Works of, publicly display, publicly perform, sublicense, and distribute the Work and such Derivative Works in Source or Object form.
- 3. Grant of Patent License. Subject to the terms and conditions of this License, each Contributor hereby grants to You a perpetual, worldwide, non-exclusive, no-charge, royalty-free, irrevocable (except as stated in this section) patent license to make, have made, use, offer to sell, sell, import, and otherwise transfer the Work, where such license applies only to those patent claims licensable by such Contributor that are necessarily infringed by their Contribution(s) alone or by combination of their Contribution(s) with the Work to which such Contribution(s) was submitted. If You institute patent litigation against any entity (including a cross-claim or counterclaim in a lawsuit) alleging that the Work or a Contribution incorporated within the Work constitutes direct or contributory patent infringement, then any patent licenses granted to You under this License for that Work shall terminate as of the date such litigation is filed.
- 4. Redistribution. You may reproduce and distribute copies of the Work or Derivative Works thereof in any medium, with or without modifications, and in Source or Object form, provided that You meet the following conditions:
	- (a) You must give any other recipients of the Work or Derivative Works a copy of this License; and
	- (b) You must cause any modified files to carry prominent notices stating that You changed the files; and
	- (c) You must retain, in the Source form of any Derivative Works that You distribute, all copyright, patent, trademark, and attribution notices from the Source form of the Work, excluding those notices that do not pertain to any part of the Derivative Works; and
	- (d) If the Work includes a "NOTICE" text file as part of its distribution, then any Derivative Works that You distribute must include a readable copy of the attribution notices contained within such NOTICE file, excluding those notices that do not pertain to any part of the Derivative Works, in at least one of the following places: within a NOTICE text file distributed as part of the Derivative Works; within the Source form or documentation, if provided along with the Derivative Works; or, within a display generated by the Derivative Works, if and wherever such third-party notices normally appear. The contents of the NOTICE file are for informational purposes only and do not modify the License. You may add Your own attribution

 notices within Derivative Works that You distribute, alongside or as an addendum to the NOTICE text from the Work, provided that such additional attribution notices cannot be construed as modifying the License.

 You may add Your own copyright statement to Your modifications and may provide additional or different license terms and conditions for use, reproduction, or distribution of Your modifications, or for any such Derivative Works as a whole, provided Your use, reproduction, and distribution of the Work otherwise complies with the conditions stated in this License.

- 5. Submission of Contributions. Unless You explicitly state otherwise, any Contribution intentionally submitted for inclusion in the Work by You to the Licensor shall be under the terms and conditions of this License, without any additional terms or conditions. Notwithstanding the above, nothing herein shall supersede or modify the terms of any separate license agreement you may have executed with Licensor regarding such Contributions.
- 6. Trademarks. This License does not grant permission to use the trade names, trademarks, service marks, or product names of the Licensor, except as required for reasonable and customary use in describing the origin of the Work and reproducing the content of the NOTICE file.
- 7. Disclaimer of Warranty. Unless required by applicable law or agreed to in writing, Licensor provides the Work (and each Contributor provides its Contributions) on an "AS IS" BASIS, WITHOUT WARRANTIES OR CONDITIONS OF ANY KIND, either express or implied, including, without limitation, any warranties or conditions of TITLE, NON-INFRINGEMENT, MERCHANTABILITY, or FITNESS FOR A PARTICULAR PURPOSE. You are solely responsible for determining the appropriateness of using or redistributing the Work and assume any risks associated with Your exercise of permissions under this License.
- 8. Limitation of Liability. In no event and under no legal theory, whether in tort (including negligence), contract, or otherwise, unless required by applicable law (such as deliberate and grossly negligent acts) or agreed to in writing, shall any Contributor be liable to You for damages, including any direct, indirect, special, incidental, or consequential damages of any character arising as a result of this License or out of the use or inability to use the Work (including but not limited to damages for loss of goodwill, work stoppage, computer failure or malfunction, or any and all other commercial damages or losses), even if such Contributor has been advised of the possibility of such damages.
- 9. Accepting Warranty or Additional Liability. While redistributing the Work or Derivative Works thereof, You may choose to offer, and charge a fee for, acceptance of support, warranty, indemnity, or other liability obligations and/or rights consistent with this License. However, in accepting such obligations, You may act only on Your own behalf and on Your sole responsibility, not on behalf of any other Contributor, and only if You agree to indemnify, defend, and hold each Contributor harmless for any liability incurred by, or claims asserted against, such Contributor by reason of your accepting any such warranty or additional liability.

END OF TERMS AND CONDITIONS

### 25.4.2 LZ4

Lz4 est distribué sous la licence BSD simplifiée reproduite ci-dessous.

LZ4 Library Copyright (c) 2011-2020, Yann Collet All rights reserved.

Redistribution and use in source and binary forms, with or without modification, are permitted provided that the following conditions are met:

- \* Redistributions of source code must retain the above copyright notice, this list of conditions and the following disclaimer.
- \* Redistributions in binary form must reproduce the above copyright notice, this list of conditions and the following disclaimer in the documentation and/or other materials provided with the distribution.

THIS SOFTWARE IS PROVIDED BY THE COPYRIGHT HOLDERS AND CONTRIBUTORS "AS IS" AND ANY EXPRESS OR IMPLIED WARRANTIES, INCLUDING, BUT NOT LIMITED TO, THE IMPLIED WARRANTIES OF MERCHANTABILITY AND FITNESS FOR A PARTICULAR PURPOSE ARE DISCLAIMED. IN NO EVENT SHALL THE COPYRIGHT HOLDER OR CONTRIBUTORS BE LIABLE FOR ANY DIRECT, INDIRECT, INCIDENTAL, SPECIAL, EXEMPLARY, OR CONSEQUENTIAL DAMAGES (INCLUDING, BUT NOT LIMITED TO, PROCUREMENT OF SUBSTITUTE GOODS OR SERVICES; LOSS OF USE, DATA, OR PROFITS; OR BUSINESS INTERRUPTION) HOWEVER CAUSED AND ON ANY THEORY OF LIABILITY, WHETHER IN CONTRACT, STRICT LIABILITY, OR TORT (INCLUDING NEGLIGENCE OR OTHERWISE) ARISING IN ANY WAY OUT OF THE USE OF THIS SOFTWARE, EVEN IF ADVISED OF THE POSSIBILITY OF SUCH DAMAGE.

# 26 Contact

## 26.1 Information

Toutes les informations sur les produits TheGreenBow sont disponibles sur le site : <https://thegreenbow.com/>

## 26.2 Commercial

Contact téléphonique : +33.1.43.12.39.30 Contact mail [: sales@thegreenbow.com](mailto:sales@thegreenbow.com)

## 26.3 Support

Le site TheGreenBow propose plusieurs pages concernant le support technique des logiciels :

### Aide en ligne

<https://thegreenbow.com/fr/support/assistance/>

### FAQ

<https://thegreenbow.com/fr/faq/>

### Formulaire de contact

Le support technique est accessible via un formulaire disponible sur le site TheGreenBow à l'adresse : <https://thegreenbow.com/fr/support/assistance/support-technique/>

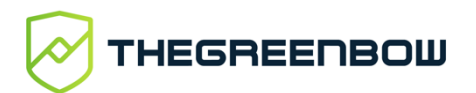

**Vos connexions protégées** en toutes circonstances

28, rue Caumartin 75009 Paris – France

[sales@thegreenbow.com](mailto:sales@thegreenbow.com) [www.thegreenbow.com](https://www.thegreenbow.com/)